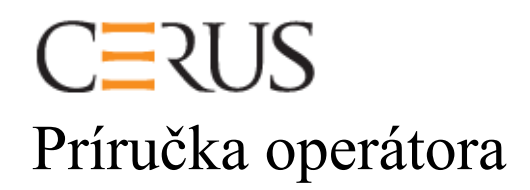

# **ILUMINÁTOR INTERCEPT**

### **INT100**

- **INT100-50 pre 50 Hz**
- **INT100-60 pre 60 Hz**

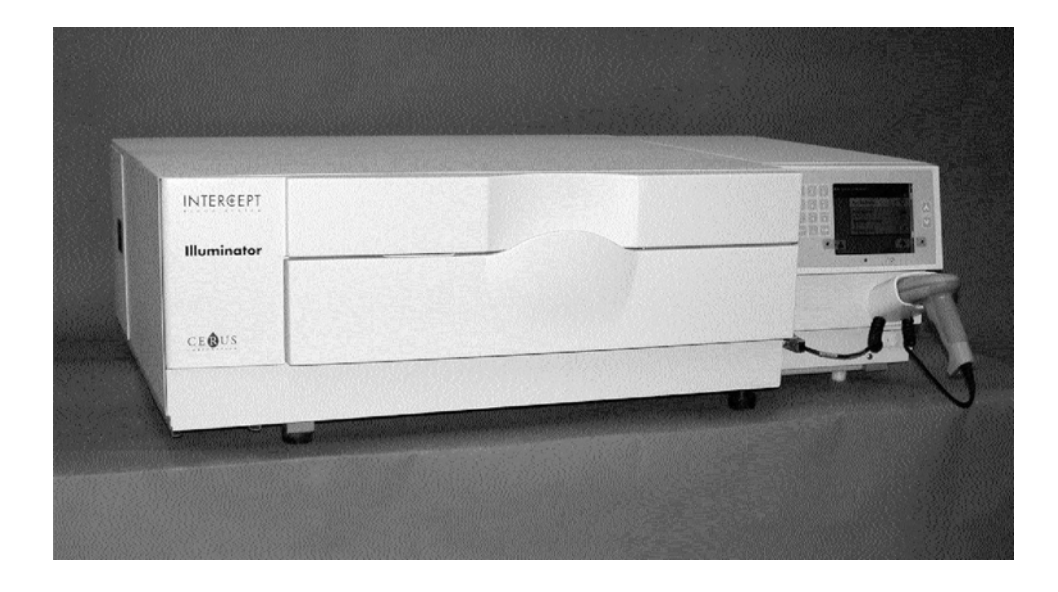

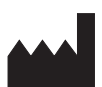

**Cerus Corporation Cerus Europe B.V.** 2550 Stanwell Drive Stationsstraat 79-D<br>
Concord, CA 94520 USA 3811 MH Amersfoort Concord, CA 94520 USA Vyrobené v USA Holandsko

### EC REP

# $C \in$

Cerus a INTERCEPT sú ochranné známky spoločnosti Cerus Corporation.

## **CERUS Príručka operátora**

## **ILUMINÁTOR INTERCEPT**

### **INT100**

### **Verzia softvéru 4.2**

Výrobné číslo iluminátora

Táto strana je zámerne ponechaná prázdna.

### **Hlavný obsah (Každá kapitola má podrobný obsah)**

### **KAPITOLY** STRANA

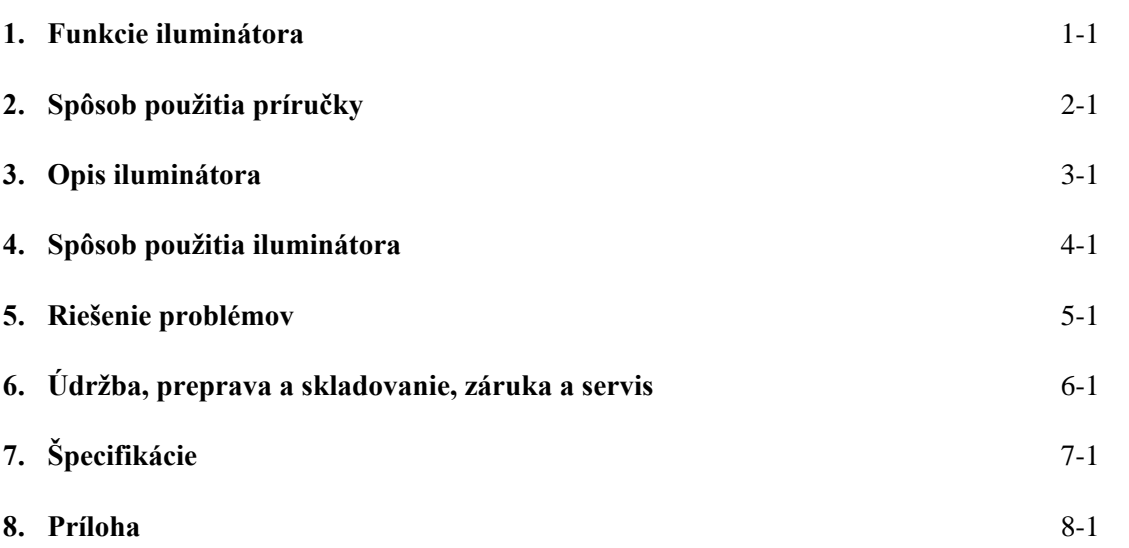

Táto strana je zámerne ponechaná prázdna.

## **1. kapitola Funkcie iluminátora**

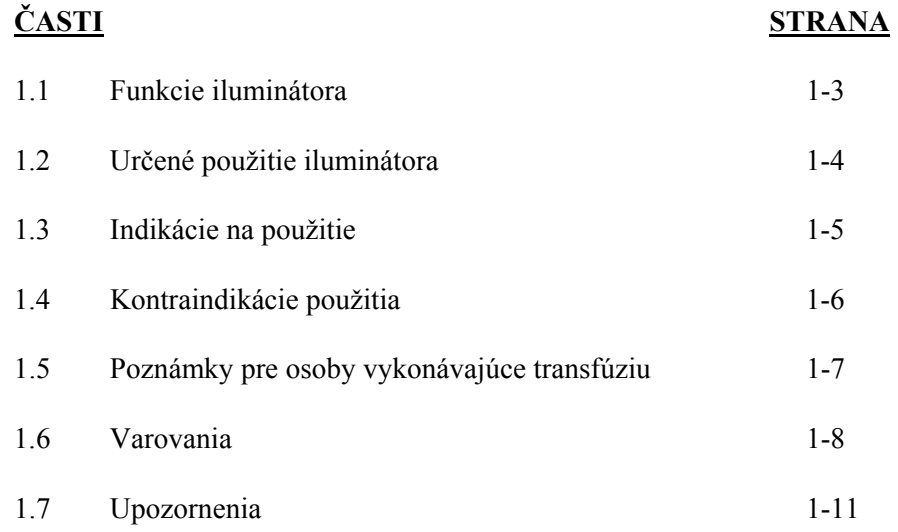

Táto strana je zámerne ponechaná prázdna.

### **Časť 1.1 Funkcie iluminátora**

Iluminátor INTERCEPT privádza do krvných produktov riadenú dávku ultrafialového svetla A (UVA) ako súčasť procesu inaktivácie patogénov. Iluminátor sa používa spolu s trombocytmi a plazmou v spracovateľskej súprave INTERCEPT. Spracovateľská súprava umožňuje manipuláciu s krvnými produktmi v uzatvorenom systéme. Iluminátor vedie záznamy o krvných produktoch, spracováva ich a prenáša do tlačiarne alebo počítača.

Pri každom krvnom produkte sa používa osobitná spracovateľská súprava. Je dôležité použiť správnu spracovateľskú súpravu a používať súpravy schválené miestnym regulačným úradom.

Nasleduje stručný prehľad informácií o procese inaktivácie patogénov:

- Krvný produkt sa pripravuje z plnej krvi alebo aferézou.
- Krvný produkt sa potom zmieša s amotosalénovou HCl.
- Amotosalén reaguje s DNA alebo RNA vo vírusoch, baktériách, parazitoch alebo leukocytoch, ak sú v krvnom produkte prítomné.
- Keď sa krvný produkt s amotosalénom vystaví svetlu UVA, amotosalén sa "krížovo naviaže" na DNA alebo RNA. Tento proces môže zabrániť replikácii patogénov.
- Zvyškový amotosalén sa pred uskladnením redukuje adsorpciou.

### **Časť 1.2 Určené použitie iluminátora**

Pojem "iluminátor" označuje iluminátor INTERCEPT INT100. Iluminátor INTERCEPT je určený na použitie len v procese inaktivácie patogénov na privedenie svetla UVA na účely fotochemického ošetrenia krvných produktov. Iluminátor môžu používať iba pracovníci vyškolení na vykonávanie procesu INTERCEPT Blood System.

### **Časť 1.3 Indikácie na použitie**

Trombocyty a plazma ošetrené procesom INTERCEPT Blood System sú indikované na podporu pacientov, ktorí si vyžadujú transfúzie v súlade s usmerneniami pre klinickú prax.

### **Časť 1.4 Kontraindikácie použitia**

Použitie trombocytov a plazmy ošetrených procesom INTERCEPT Blood System je kontraindikované u pacientov s alergickou reakciou na amotosalén alebo psoralény v anamnéze.

### **Časť 1.5 Poznámky pre osoby vykonávajúce transfúziu**

Hoci laboratórne štúdie spracovania s amotosalénom pomocou svetla UVA preukázali zníženie hladín istých vírusov a baktérií, neexistuje proces inaktivácie patogénov, ktorý by preukázateľne eliminoval všetky patogény.

Novorodeneckí pacienti, ktorí si vyžadujú transfúziu krvného produktu počas fototerapie z dôvodu hyperbilirubinémie, sa majú ošetrovať pomocou fototerapeutických zariadení, ktoré emitujú svetlo hodnoty minimálne 425 nm, aby sa predišlo teoretickému zosilneniu interakcie medzi svetlom UVA a psoralénom, čo by viedlo k erytému.

### **Časť 1.6 Varovania**

Nasledujúce varovné hlásenia upozorňujú na možné nebezpečenstvá, ktoré môžu viesť k zraneniu osoby. To zahŕňa podmienky, ktoré by mali negatívny vplyv na výsledky inaktivácie patogénov.

Varovné hlásenia sú zoradené podľa časti, v ktorej sa zobrazujú.

3. kapitola: OPIS ILUMINÁTORA

**VAROVANIE Ak krvný produkt vyteká do tácky, naklonenie zásuvky môže spôsobiť vyliatie krvného produktu. Ak sa tácka nachádza na úrovni očí operátora, operátor má pri nakláňaní zásuvky nosiť ochranu očí.** 

Časť 3.5 - *Dvierka a zásuvka iluminátora*

**VAROVANIE Amotosalén v kontakte s kožou môže v prítomnosti ultrafialového svetla spôsobiť fotosenzitizáciu. Ak dôjde k expozícii kože, exponovanú kožu opláchnite veľkým množstvom vody.** 

Časť 3.5 - *Dvierka a zásuvka iluminátora*

4. kapitola: SPÔSOB POUŽITIA ILUMINÁTORA

**VAROVANIE Všetky materiály obsahujúce trombocyty alebo plazmu (vrátane hadičiek) sa musia vložiť do veľkej priehradky tácky iluminátora, aby došlo k správnemu ošetreniu. INTERCEPT Blood System je validovaný s nerušeným prenosom svetla cez tácku a iluminačnú nádobu s krvným produktom. Na tejto ploche sa nesmú nachádzať žiadne štítky ani iné materiály. Štítky sa majú lepiť len na záklopku iluminačnej nádoby. Tácka musí byť čistá. Iluminačná nádoba sa nesmie zložiť.** 

Časť 4.3 - *Načítanie spracovateľskej súpravy (súprav)*

**VAROVANIE Hadičky obsahujúce krvný produkt zmiešaný s amotosalénom sa pri iluminácii musia držať na ľavej strane komory. Produkt s trombocytmi alebo plazmou v hadičkách, ktoré sa nenachádzajú úplne v iluminovanej oblasti, nedosiahne inaktiváciu patogénov.** 

Časť 4.3 - *Načítanie spracovateľskej súpravy (súprav)*

#### **VAROVANIE Skontrolujte, či sú do iluminátora správne zadané čiarové kódy a poloha komory každej nádoby.**

Časť 4.4 - *Skenovanie čiarových kódov*

**VAROVANIE Čiastočná iluminácia nie je validovaná pre inaktiváciu patogénov. Nepokúšajte sa o opätovné ošetrenie čiastočne ošetrenej jednotky. Krvný produkt neošetrujte viac než jedenkrát. V prípade čiastočne iluminovaných jednotiek nemožno podporiť žiadne nároky a tieto jednotky sa musia zlikvidovať.** 

> Časť 4.7 - *Prerušenie iluminácie* Časť 4.8 - *Vyloženie spracovateľskej súpravy (súprav)*

6. kapitola: ÚDRŽBA, PREPRAVA A SKLADOVANIE, ZÁRUKA A SERVIS

**VAROVANIE Iluminátor musia zdvíhať a prenášať najmenej dve osoby alebo sa musí použiť mechanické zdvíhacie zariadenie.** 

> Časť 6.2 - *Výber miesta iluminátora* Časť 6.4 - *Preprava a skladovanie*

**VAROVANIE Neukladajte na seba viac než dva iluminátory.** 

Časť 6.2 - *Výber miesta iluminátora*

**VAROVANIE Pred vykonaním akejkoľvek údržby iluminátor vypnite a odpojte zdroj napájania.** 

Časť 6.3 - *Čistenie iluminátora*

**VAROVANIE Krvné produkty obsahujúce amotosalén sa musia ošetrovať rovnako ako iné krvné produkty, čiže ako biologicky nebezpečný materiál. Postupujte podľa usmernení týkajúcich sa používania ochranných zariadení, čistenia a likvidácie stanovených na vašom pracovisku.** 

Časť 6.3 - *Čistenie iluminátora*

**VAROVANIE Ak krvný produkt vyteká do tácky, naklonenie zásuvky môže spôsobiť vyliatie krvného produktu. Ak sa tácka nachádza na úrovni očí operátora, operátor má pri nakláňaní zásuvky nosiť ochranu očí.** 

Časť 6.3 - *Čistenie iluminátora*

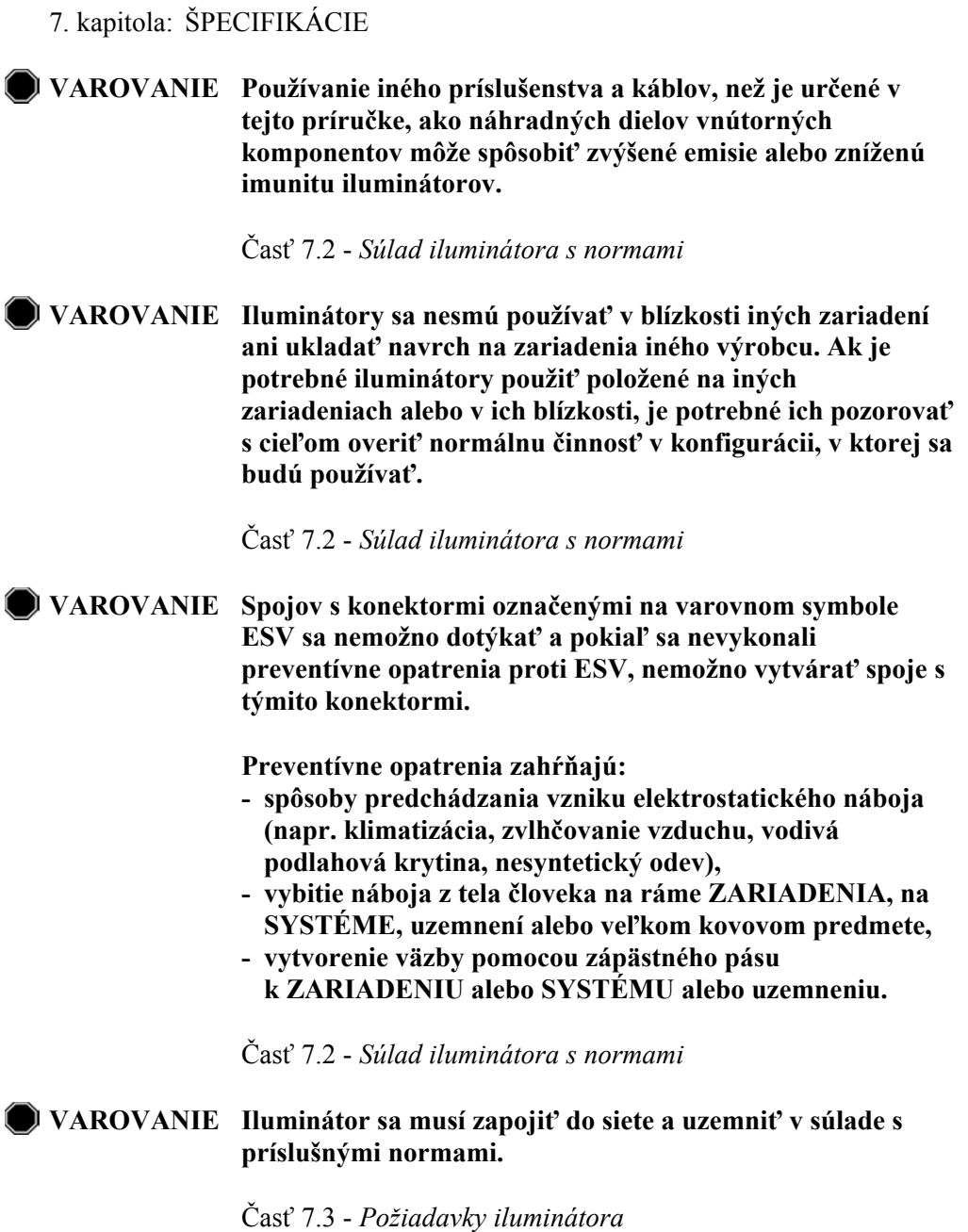

### **Časť 1.7 Upozornenia**

Nasledujúce upozornenia upozorňujú na všetky podmienky, ktoré by mohli ovplyvniť kvalitu krvného produktu, poškodiť iluminátor alebo vyvolať nepotrebný zvukový alarm.

Upozornenia sú zoradené podľa časti, v ktorej sa zobrazujú.

- 3. kapitola: OPIS ILUMINÁTORA
- **UPOZORNENIE** V prípade poškodenia akejkoľvek časti tácky iluminátora (prasknutia, poškriabania alebo zakalenia) sa obráťte na zástupcu autorizovaného servisu kvôli výmene. Iluminátor nepoužívajte, ak je tácka poškodená.

Časť 3.5 - *Dvierka a zásuvka iluminátora*

**UPOZORNENIE** Nemeňte dátum ani čas, keď sa v iluminátore nachádzajú jednotky.

Časť 3.6 - *Nastavenia iluminátora*

**UPOZORNENIE** Iluminačné štítky nie sú vhodné na zamrazovanie a rozmrazovanie.

Časť 3.6 - *Nastavenia iluminátora*

- 4. kapitola: SPÔSOB POUŽITIA ILUMINÁTORA
- **UPOZORNENIE** Pred zatvorením krytu a zásuvky dbajte, aby v tácke boli všetky hadičky.

Časť 4.5 - *Opakované založenie súpravy pre nádobu 2*

**UPOZORNENIE** Iluminácia sa nemá prerušovať, ak to nie je absolútne nevyhnutné. Povedie to k nesprávne ošetrenému krvnému produktu (produktom), ktorý sa musí zlikvidovať.

Časť 4.7 - *Prerušenie iluminácie* 

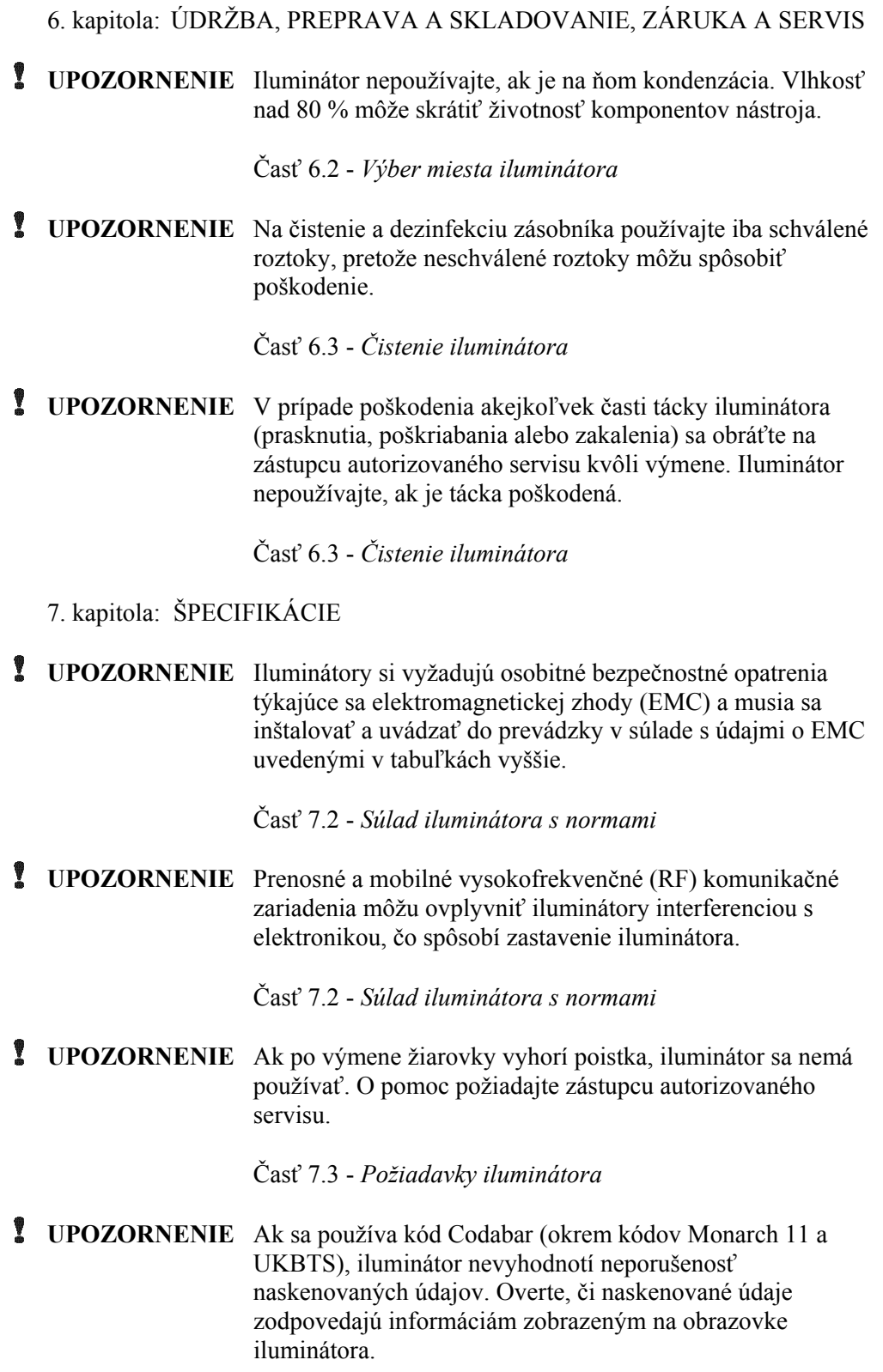

Časť 7.4 - *Kompatibilita čiarového kódu* 

## **2. kapitola Spôsob použitia príručky**

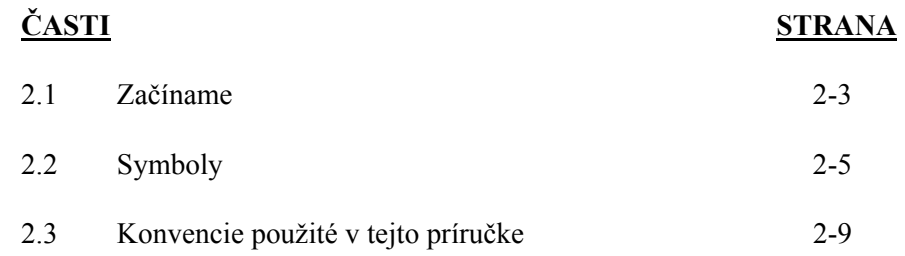

Táto strana je zámerne ponechaná prázdna.

### **Časť 2.1 Začíname**

V tejto časti je vysvetlený spôsob použitia príručky iluminátora.

V tejto príručke sú uvedené podrobné informácie o použití iluminátora INTERCEPT. Príručka dopĺňa príbalové letáky priložené k spracovateľským súpravám INTERCEPT. Pred ilumináciou a po nej je potrebné vykonať spracovateľské kroky, ktoré nie sú opísané v tejto príručke, ale sú opísané v príbalovom letáku ku každej spracovateľskej súprave. Návod ku každému krvnému produktu sa môže mierne líšiť, takže je potrebné oboznámiť sa s návodom k správnej súprave.

Príručka sa začína obsahom, v ktorom je opísaná každá kapitola. Obsah každej kapitoly má podrobné časti. Každá kapitola je rozdelená na časti, v ktorých je vysvetlená funkcia alebo postup iluminátora s fotografiami a zobrazením obrazoviek. Na konci niektorých kapitol sú "otázky a odpovede". Príručka obsahuje tieto kapitoly:

• 1. kapitola Funkcie iluminátora

 Vysvetlenie funkcií iluminátora, indikácie na použitie, kontraindikácie a zhrnutie všetkých varovaní a upozornení použitých v tejto príručke.

• 2. kapitola Spôsob použitia príručky

 Vysvetlenie spôsobu použitia iluminátora a symbolov použitých v tejto príručke, na iluminátore a na prepravnom obale.

• 3. kapitola Opis iluminátora

 Podrobné informácie o častiach iluminátora a funkciách iluminátora, ktoré možno nastaviť pre dané laboratórium, ako napríklad formát dátumu a jazyk.

• 4. kapitola Spôsob použitia iluminátora

 Podrobné údaje o každodennej prevádzke nástroja, vysvetlenie spôsobu vykonania iluminačných postupov.

• 5. kapitola Riešenie problémov

 Zhrnutie otázok a odpovedí nachádzajúcich sa v každej kapitole, hlásení k riešeniu problémov a zásahov operátora.

• 6. kapitola Údržba, preprava a skladovanie, záruka a servis

 Podrobné informácie o čistení a všeobecnej údržbe a informácie o uložení a sťahovaní iluminátora. Obsahuje vyhlásenie o záruke a servisné pokyny.

• 7. kapitola Špecifikácie

Uvádza technické špecifikácie iluminátora.

• 8. kapitola Príloha

Táto príloha obsahuje slovníček pojmov a zhrnutie krokov operátora.

### **Časť 2.2 Symboly**

**Symboly použité** V tejto príručke sa používajú nasledujúce symboly.<br> **v tejto príručke** Každý symbol a význam je uvedený nižšie: Každý symbol a význam je uvedený nižšie:

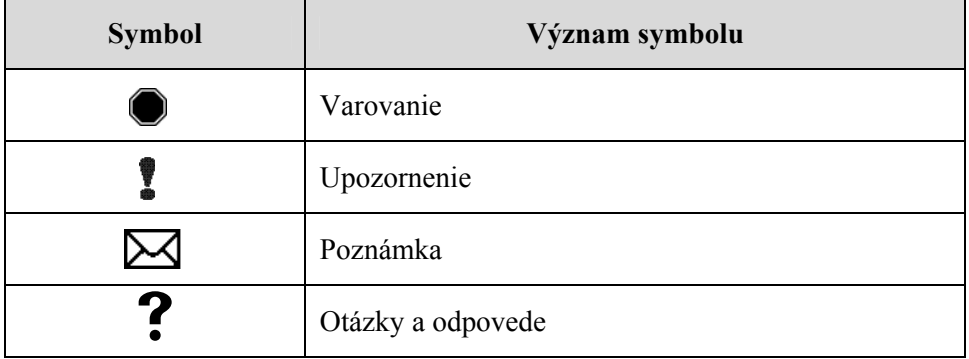

- Varovania upozorňujú na možné nebezpečenstvá, ktoré môžu viesť k zraneniu osoby.
- Upozornenia upozornia na všetky podmienky, ktoré by mohli poškodiť iluminátor, ovplyvniť ilumináciu nádob alebo vyvolať nepotrebný zvukový alarm iluminátora.
- Poznámky sa týkajú záujmových informácií.
- Otázky a odpovede riešia bežne kladené otázky.

### **použité na obale iluminátora**

**Symboly** Na vonkajšej prepravnej škatuli iluminátora sú použité nasledujúce symboly:

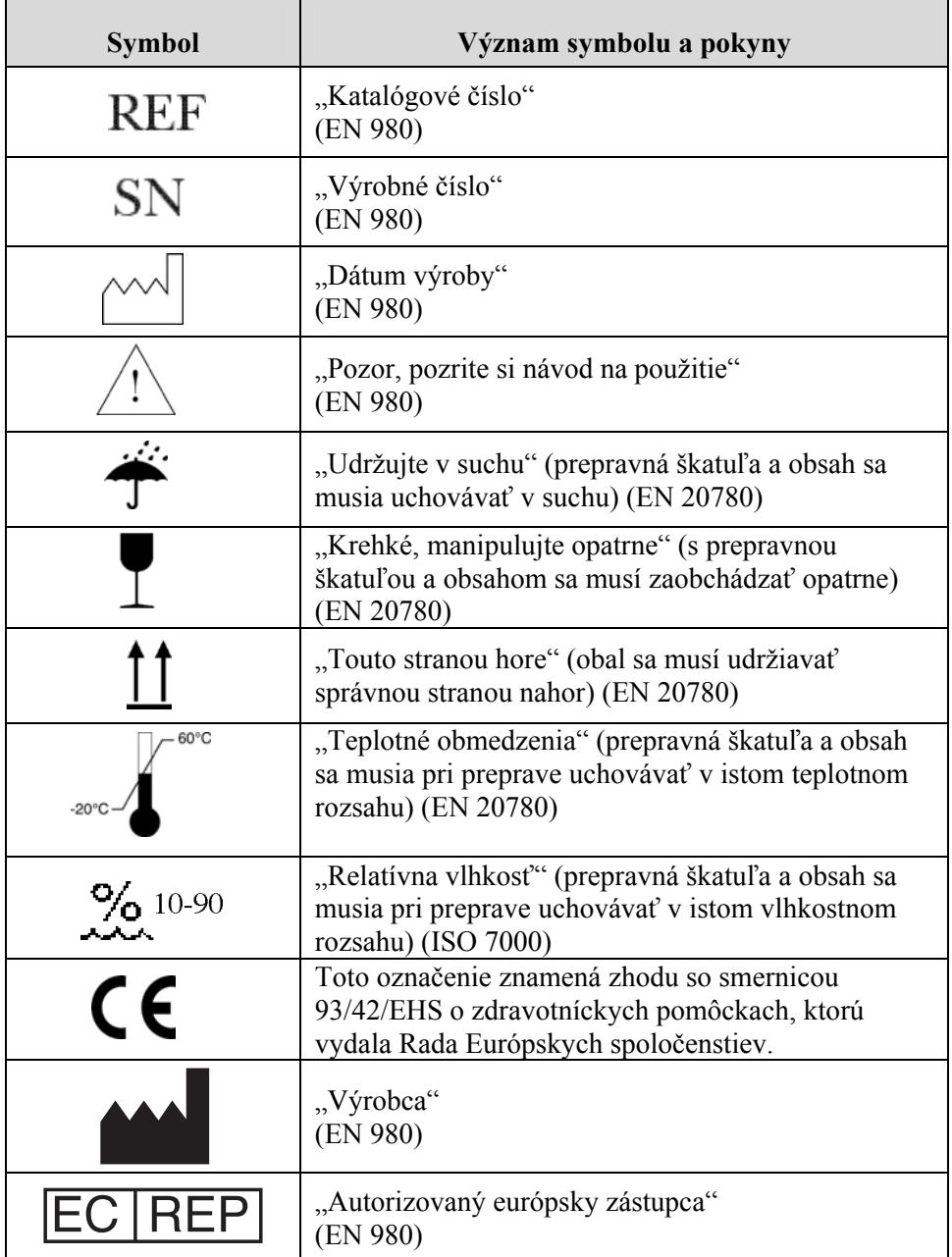

## **Symboly použité<br>na iluminátore**

**Symboly použité** Na iluminátore sú použité nasledujúce symboly:

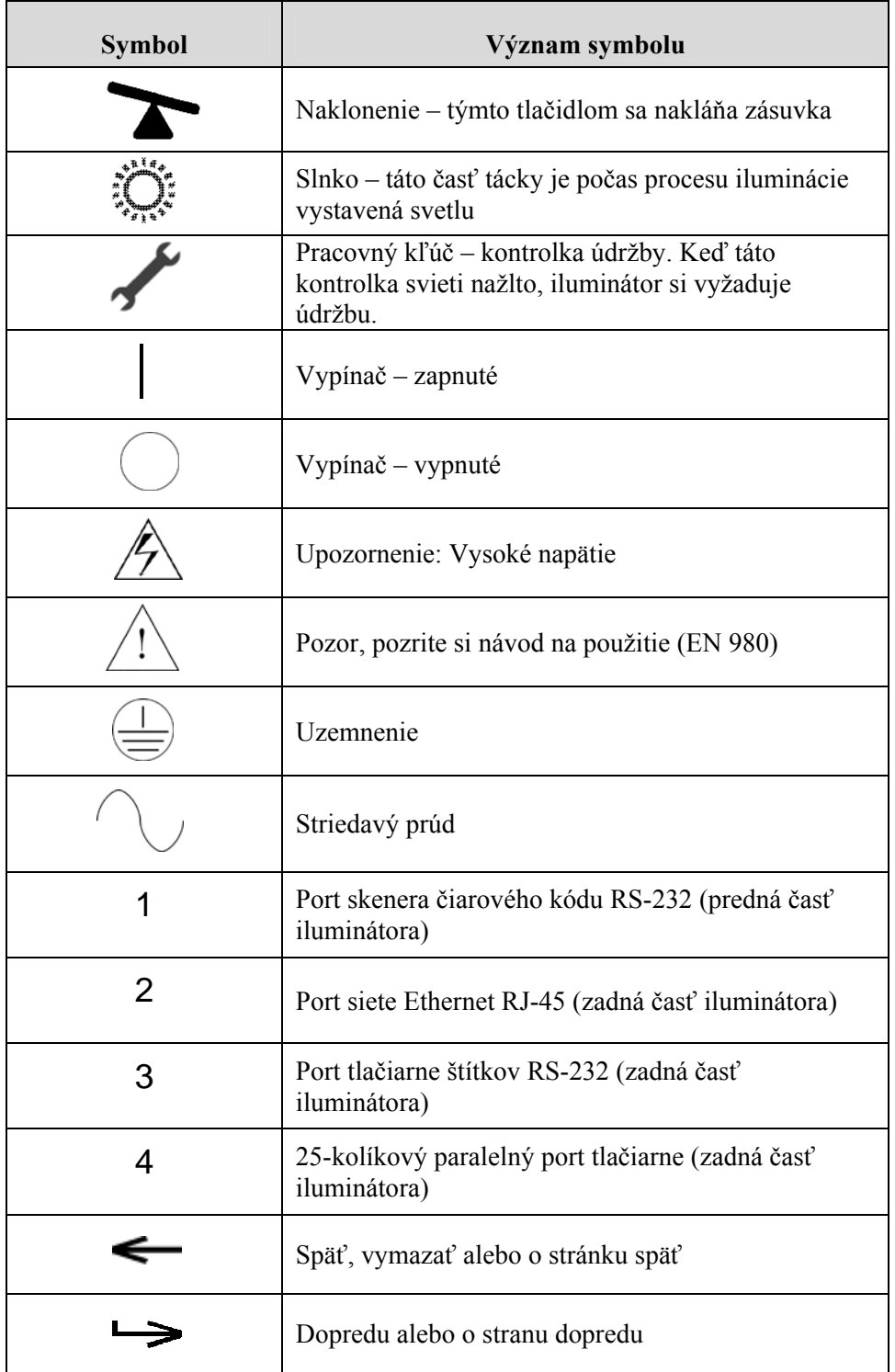

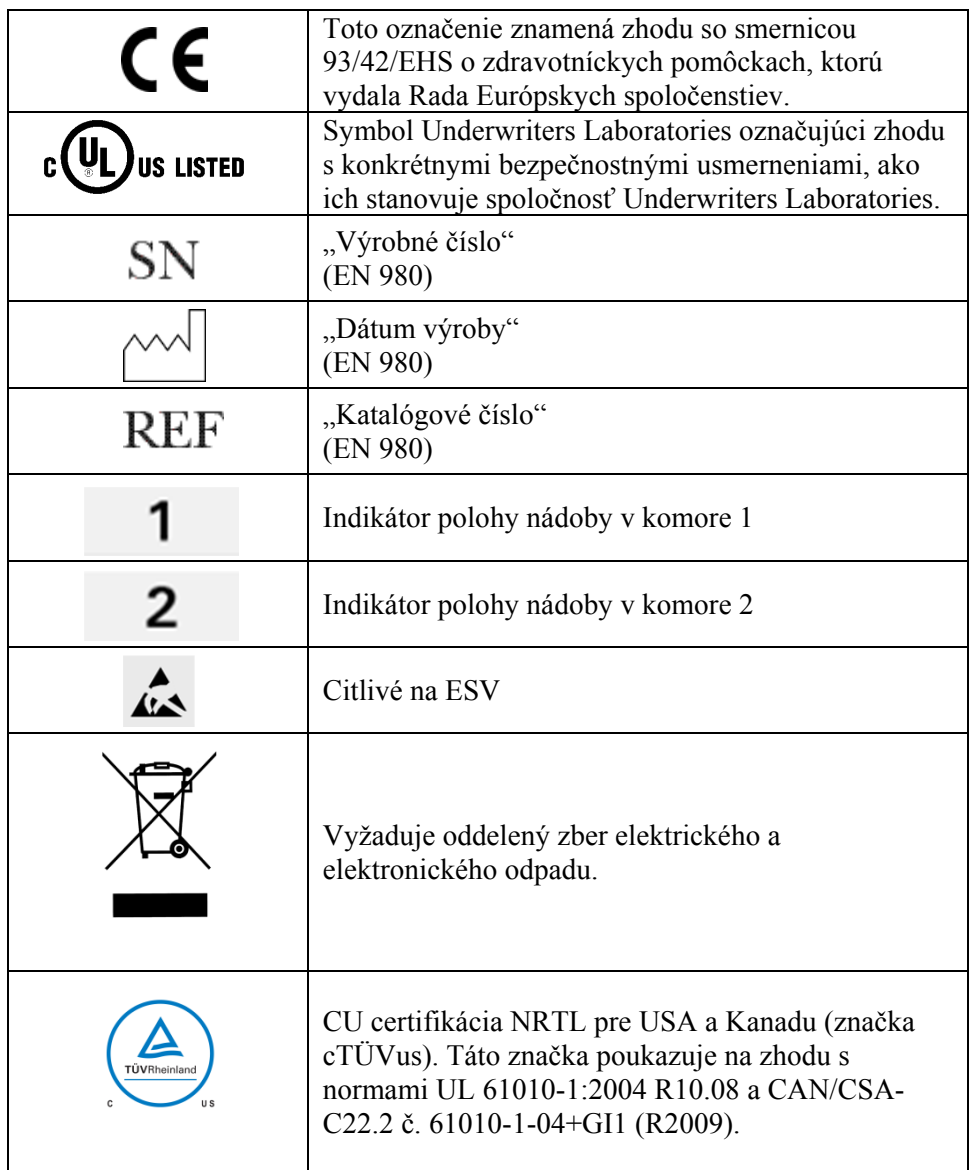

### **Časť 2.3 Konvencie použité v tejto príručke**

Pri citovaní hlásení iluminátora v tejto príručke budú tieto hlásenia uvedené tučným písmom a v úvodzovkách, napríklad:

obrazovka "Select a function" (Vybrať funkciu).

Niektoré kapitoly majú na konci časť otázok a odpovedí, kde sa uvádzajú odpovede na často kladené otázky.

Táto strana je zámerne ponechaná prázdna.

## **3. kapitola Opis iluminátora**

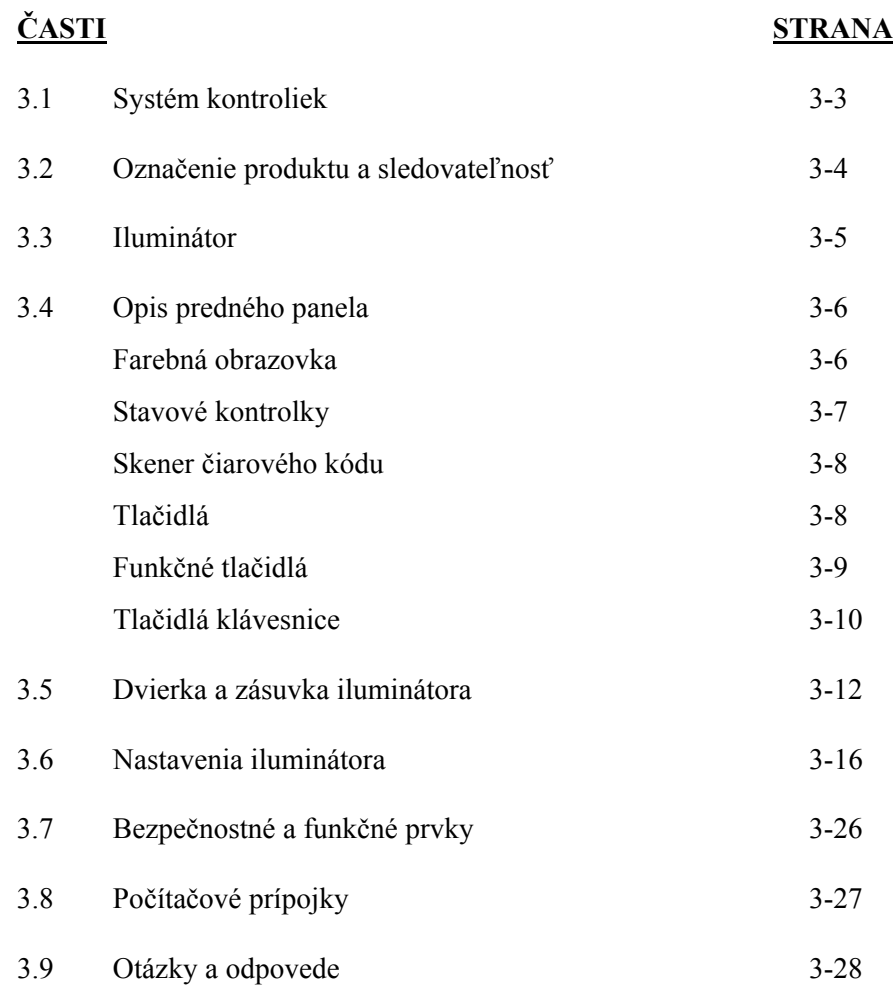

Táto strana je zámerne ponechaná prázdna.

### **Časť 3.1 Systém kontroliek**

Iluminátor INTERCEPT privádza riadenú dávku ultrafialového svetla A (UVA) do procesu inaktivácie patogénov INTERCEPT. Nad priehľadnou táckou, na ktorú sa ukladajú krvné produkty, a pod ňou má fluorescenčné žiarovky.

Na tácku sa na ľavú stranu kladie krvný produkt a na pravú stranu sa kladie pripojená súprava. Súbežne možno iluminovať dve súpravy rovnakého typu. Môžete však iluminovať aj len po jednom type súpravy. Nie je možné iluminovať súbežne napríklad trombocytovú súpravu veľkého objemu a trombocytovú súpravu malého objemu. Nad každou komorou pre každý krvný produkt, rovnako ako aj pod ňou sú štyri žiarovky, čiže spolu šestnásť žiaroviek.

Správnu vlnovú dĺžku svetla regulujú špeciálne žiarovky a sklené filtre, ktoré tienia nežiaduce vlnové dĺžky. Dávku svetla merajú senzory označované ako fotodiódy. Na každé dve žiarovky existuje jeden senzor, čiže štyri senzory na každý krvný produkt. Tieto senzory sa kalibrujú pri inštalácii každého iluminátora a v predpísaných obdobiach po inštalácii.

Iluminátor upravuje čas iluminácie tak, aby sa podala správna dávka svetla. Množstvo svetla vyprodukovaného fluorescenčnými žiarovkami sa používaním postupne znižuje. Doba iluminácie bude najkratšia pri nových žiarovkách. Ako žiarovky starnú, doba iluminácie sa bude postupne predlžovať. Dávka svetla UVA podaná do každého krvného produktu sa reguluje individuálne, a to aj vtedy, keď sa v iluminátore nachádzajú dva produkty súbežne.

Žiarovky fungujú v pároch. Ak žiarovka zlyhá, druhá žiarovka v páre sa tiež automaticky vypne. Senzor medzi dvoma žiarovkami zmeria, ak žiarovky nesvietia. Ak žiarovka zlyhá počas ošetrovania produktu, nedôjde k riadnej iluminácii. To sa zobrazí na obrazovke a zaznamená sa na záznam z ošetrenia. Čiastočne iluminované krvné produkty sa musia zlikvidovať. Krvný produkt sa nesmie iluminovať druhýkrát.

### **Časť 3.2 Označenie produktu a sledovateľnosť**

Iluminátor rozoznáva nasledujúce formáty čiarového kódu a je s nimi kompatibilný:

- 1. Codabar (vrátane kódov Monarch 11 a UKBTS [britský kód služieb pre krvné transfúzie a transplantácie tkanív])
	- 10 numerických znakov: 0 až 9
	- 6 kontrolných znakov: mínus (-), znak dolára  $(\$)$ , bodka  $(.)$ , plus  $(+)$ , dvojbodka (:), lomka (/)
	- 8 začiatočných/koncových znakov: a, b, c, d, t, n, \*, e (rozlišovanie veľkých a malých písmen je povolené)
- 2. Code 128 (vrátane ISBT 128 a Eurocode)
	- Všetkých 128 znakov ASCII

Podrobnosti si pozrite v 7. kapitole tejto príručky.

Každý krvný produkt je identifikovaný a sledovaný podľa kombinácie čísla darcovského odberu a kódu krvného produktu. Táto identifikácia sa zadá do iluminátora naskenovaním čiarových kódov, ktoré na nádobu konečného uskladnenia nalepí vaše pracovisko.

Po dokončení každého kroku iluminácie sa v iluminátore uloží záznam o každom spracovanom krvnom produkte. Uložiť, vytlačiť alebo preniesť do počítača možno až 3200 záznamov. Po dokončení ošetrenia číslo 3201 sa nahradí záznam z ošetrenia číslo 1.

### **Časť 3.3 Iluminátor**

Iluminátor má dve hlavné oblasti záujmu pre operátora:

- predný panel, na ktorom sa nachádzajú ovládacie prvky operátora,
- dvierka a zásuvku, kde sa kladú krvné produkty na ilumináciu.

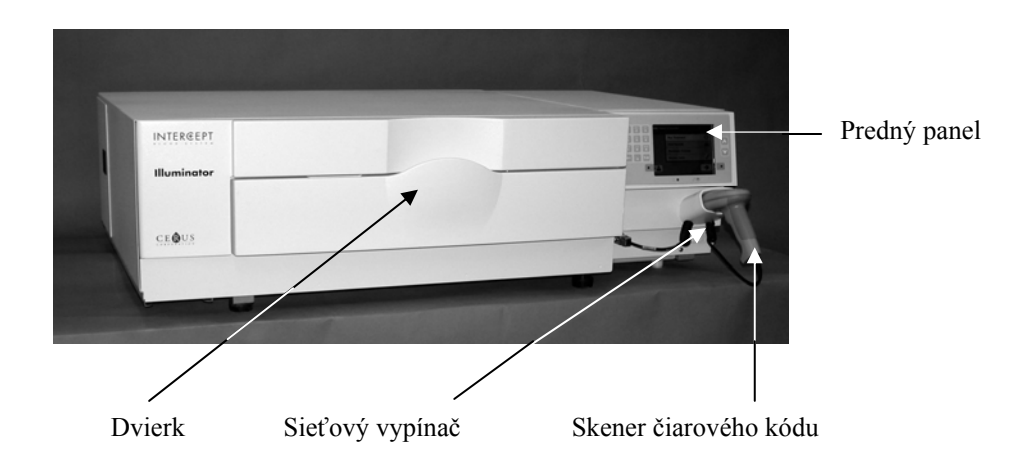

Porty údajov a výstup na elektrickú šnúru sa nachádzajú v zadnej časti iluminátora.

### **Časť 3.4 Opis predného panela**

Predný panel iluminátora sa skladá zo samostatných dielov zobrazených na nižšie uvedenom obrázku. Tlačidlá slúžiace na ovládanie prevádzky sa nachádzajú po oboch stranách obrazovky.

Nižšie sa uvádza vysvetlenie každého z týchto dielov.

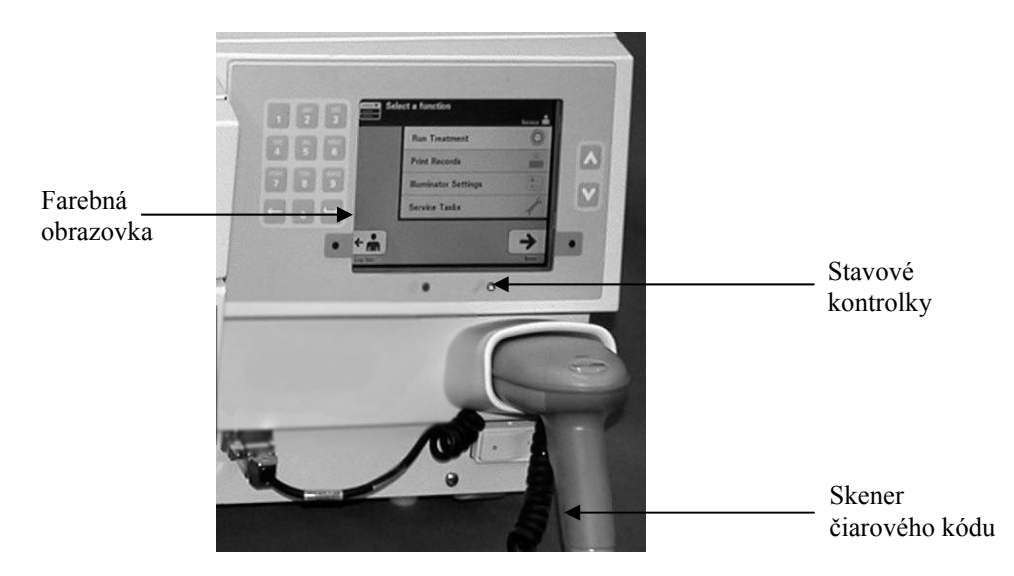

#### **Farebná** Obrazovka je displej z tekutých kryštálov, na ktorej sa zobrazujú pokyny a iné **obrazovka** hlásenia. Nejde o dotykovú obrazovku. Na pohyb medzi obrazovkami alebo n **obrazovka** hlásenia. Nejde o dotykovú obrazovku. Na pohyb medzi obrazovkami alebo na výber funkcie použite tlačidlá na prednom paneli vedľa obrazovky.

Obrazovky sú usporiadané podľa funkcie so symbolmi v ľavom hornom rohu, ktoré zorientujú operátora vo funkciách. Tieto funkcie a symboly sú uvedené v nasledujúcej tabuľke.

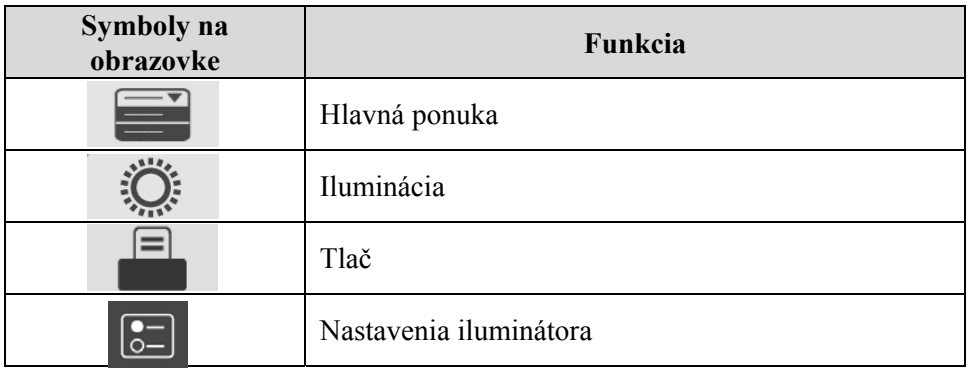

Hlásenia sa zobrazujú v strednej časti obrazovky. Okrem obrazoviek bežnej prevádzky existujú tri typy obrazoviek s hlásením. V uvedenej tabuľke sú uvedené symboly na obrazovke a príslušný typ hlásenia.

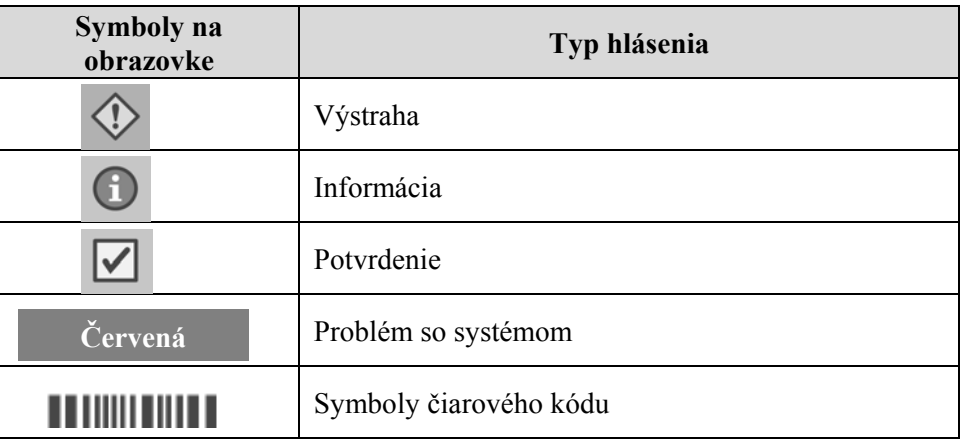

**Stavové kontrolky** Stavové kontrolky predstavujú malé okrúhle svetlá na prednom paneli iluminátora.

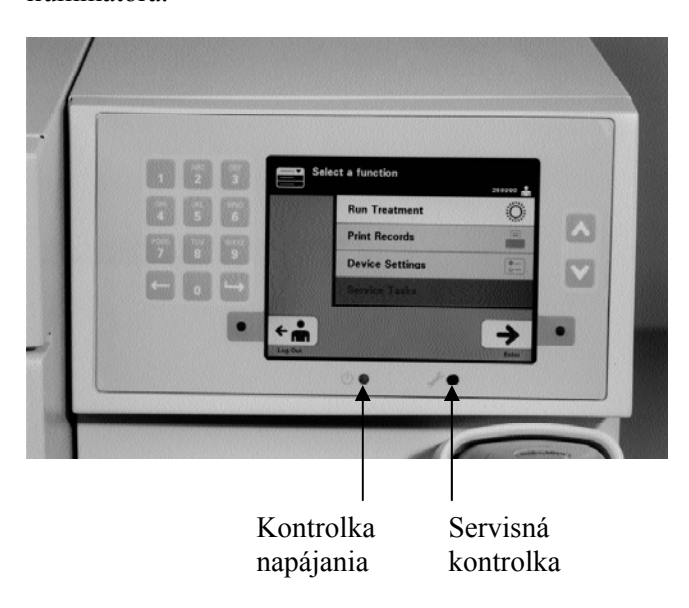

- (Ľavá kontrolka) Keď je zapnuté napájanie, táto kontrolka svieti nazeleno.
- (Pravá kontrolka) Keď sa rozsvieti žltá servisná kontrolka, iluminátor si vyžaduje pozornosť.

**Skener čiarového** V prednej časti iluminátora je skener čiarového kódu. Čiarové kódy sa<br>**kódu** naskenujú do iluminátora tak, že skener sa nasmeruje na čiarový kód a s  **kódu** naskenujú do iluminátora tak, že skener sa nasmeruje na čiarový kód a stlačí sa spúšť.

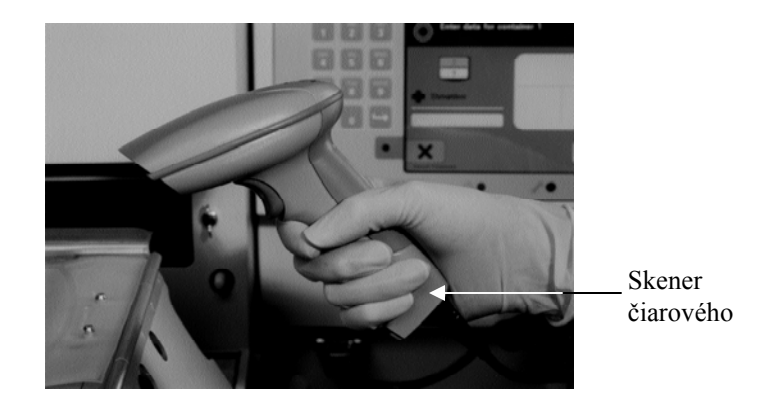

Čiarové kódy sa používajú na sledovanie krvných produktov prostredníctvom procesu INTERCEPT Blood System a dajú sa nájsť na štítku nádoby na konečné uskladnenie zo spracovateľskej súpravy INTERCEPT.

Ak sa vo vašom laboratóriu používa na identifikáciu operátora čiarový kód, môžete ho použiť na zadanie identifikačných údajov operátora do iluminátora a záznamov.

**POZNÁMKA**: Ak sú identifikačné údaje operátora vo formáte Codabar, začiatočné a koncové znaky sa vymažú.

Systém pozná formáty čiarových kódov Codabar a Code 128.

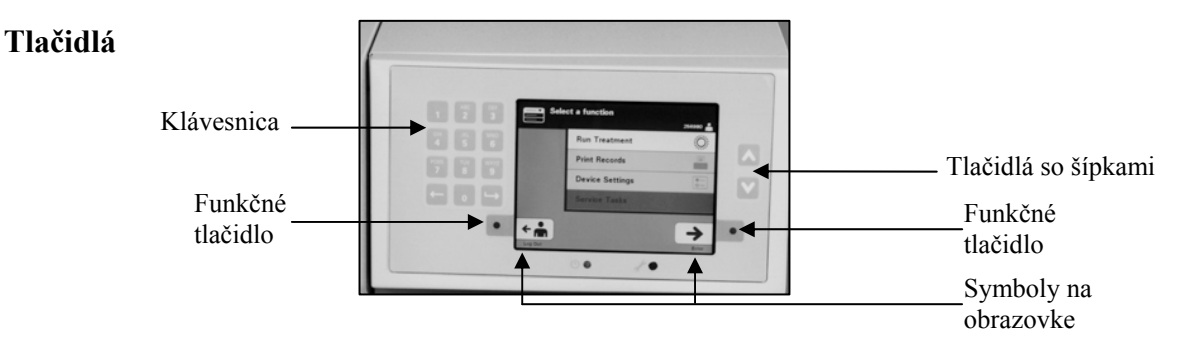

Na prednom paneli iluminátora sú tri typy tlačidiel:

- Tlačidlá so šípkami tlačidlá so šípkami hore a dole umožňujú posúvať voľby obrazovky.
- Funkčné tlačidlá význam týchto tlačidiel sa mení na účely prechádzania voľbami obrazovky.
- Klávesnica tlačidlá s číslom, písmenom a funkciou špeciálneho znaku.
Tlačidlá so šípkami sa nachádzajú v pravej časti obrazovky:

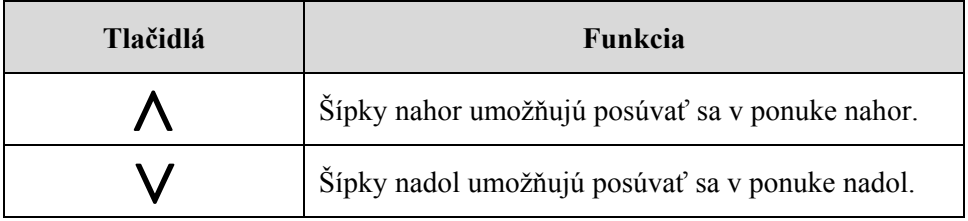

Po výbere sa voľba zobrazí na svetlom pozadí.

## **Funkčné tlačidlá**

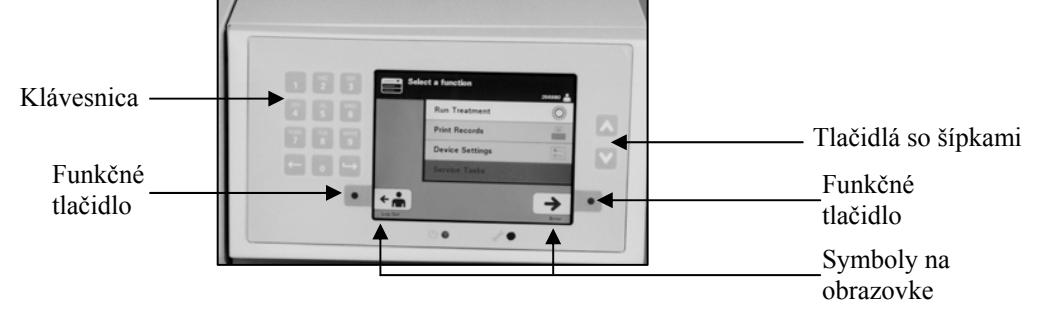

Funkčné tlačidlá majú symboly a označenia na obrazovke, ktoré sa menia podľa kroku, čo pomáha pri navigácii na obrazovkách.

Symboly na obrazovke a označenia sa zobrazujú vedľa funkčných tlačidiel.

**POZNÁMKA:** Stlačte funkčné tlačidlá nachádzajúce sa vedľa symbolov na obrazovke.

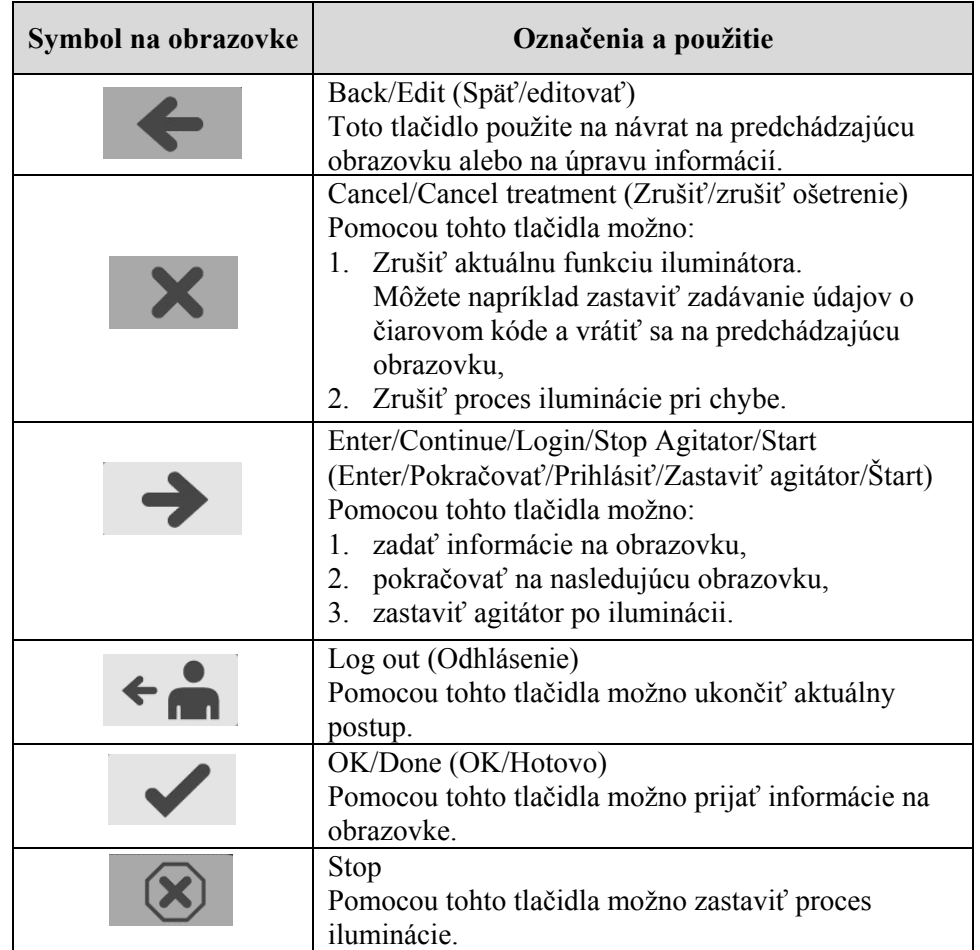

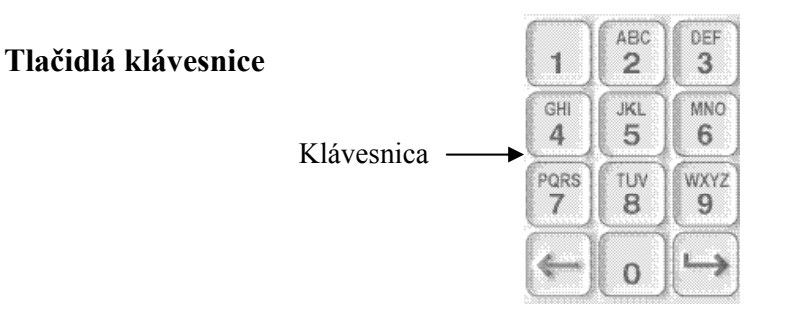

Tieto tlačidlá sa nachádzajú na ľavej strane obrazovky. Môžu sa použiť na zadanie informácie, ak sa nedá naskenovať čiarový kód.

- **POZNÁMKA:** Ak je to žiaduce, klávesnicu možno deaktivovať, aby nedošlo k manuálnemu zadaniu údajov o ošetrení. Ak chcete klávesnicu deaktivovať, obráťte sa na zástupcu autorizovaného servisu.
- **POZNÁMKA:** Na klávesnici možno zadávať len veľké písmená.

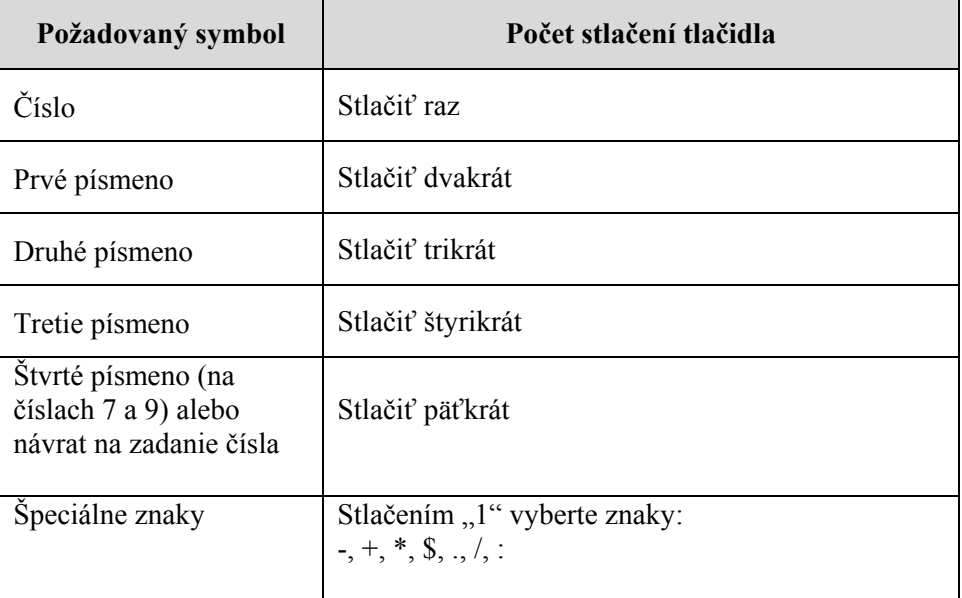

**POZNÁMKA:** Ak tlačidlo stlačíte dlho, NEBUDE ďalej prechádzať po číslach a písmenách.

Na klávesnici sú aj tlačidlá Späť  $(\leftarrow)$  a Ďalej  $(\rightarrow)$ , ako je znázornené v spodnej časti predchádzajúceho obrázka:

- Tlačidlom Späť  $(\leq)$  sa vymaže len posledné číslo alebo písmeno. Ak chcete vymazať všetky čísla a písmena, je potrebné stlačiť tlačidlo niekoľkokrát.
- Tlačidlo Ďalej ( $\rightarrow$ ) sa používa na zadanie ďalšieho čísla alebo písmena pomocou tohto istého tlačidla ako pri predchádzajúcom čísle alebo písmene. Ak máte napríklad zadať číslo 2334+, postupovali by ste takto:

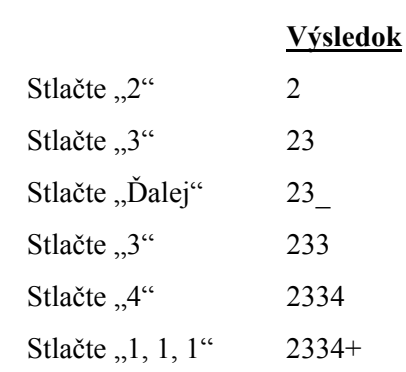

**POZNÁMKA:** Zadávanie informácií do iluminátora pomocou klávesnice sa podobá zadávaniu údajov do mobilného telefónu pomocou klávesnice.

# **Časť 3.5 Dvierka a zásuvka iluminátora**

Dvierka, ktoré siahajú cez celú prednú stranu iluminátora, sa otvoria smerom nadol.

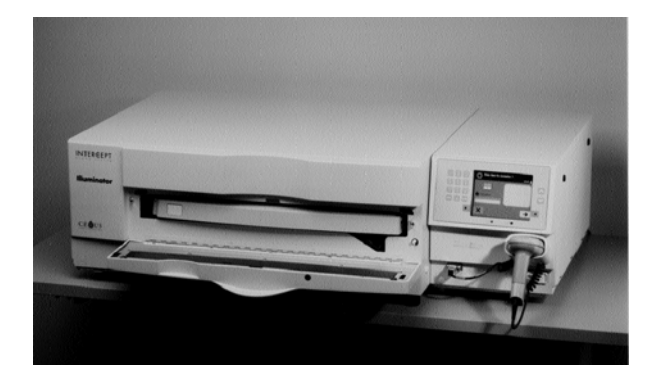

Vnútri sa vytiahne zásuvka. Priehľadná tácka, na ktorej prebieha iluminácia, je uchytená v zásuvke. Zásuvka je na plochom agitátore, aby sa krvné produkty miešali, keď sú v agitátore. V tácke sú štyri priehradky, v ktorých sú počas iluminácie upevnené krvné produkty a sprievodné spracovateľské súpravy.

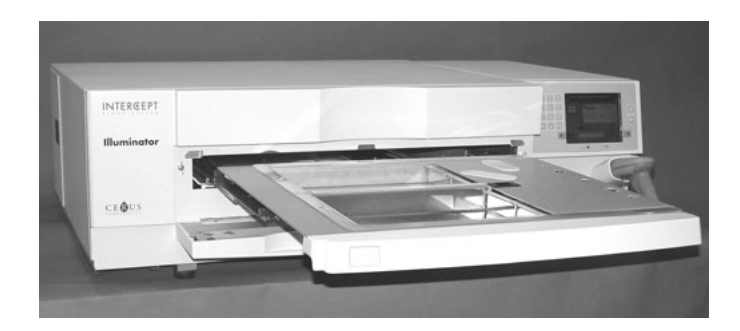

Na pravej strane je kryt pre dve priehradky navrhnutý tak, aby sa súprava a hadičky počas miešania nezachytili. Operátor otvorí tento kryt, aby vložil súpravu, a pred ilumináciou ho zatvorí.

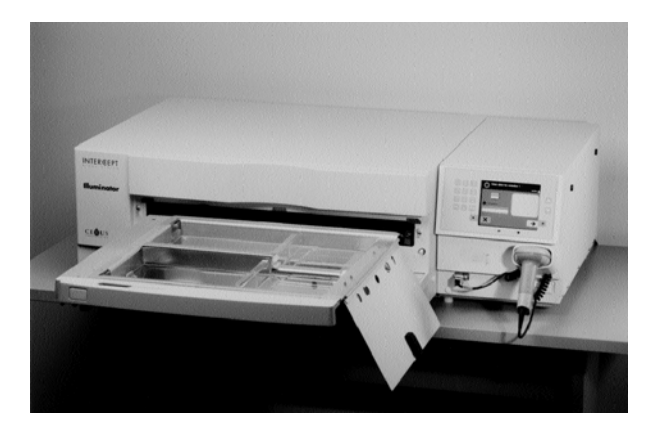

Do prednej komory, komory 1, sa zmestí jeden krvný produkt a spracovateľská súprava. Krvný produkt v iluminačnej nádobe patrí na ľavú stranu komory, pričom zvyšok súpravy na pravú stranu komory.

Druhý krvný produkt a súprava ide do zadnej komory, komory 2. Iluminačná nádoba patrí naľavo, súprava napravo.

Za normálnych okolností sa pri iluminácii jedného krvného produktu musí krvný produkt založiť do prednej komory. Ak však dôjde k poruche prednej komory a nedá sa použiť, jeden krvný produkt sa môže iluminovať aj v zadnej komore.

Po naskenovaní kódov súprav INTERCEPT na jednej z nádob konečného uskladnenia do iluminátora, si iluminátor určí dávku svetla, ktoré sa má podať. Dávky a približné časy ošetrenia sú:

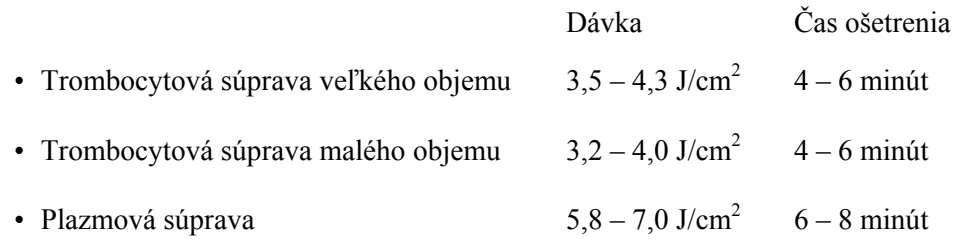

Ošetrovacia dávka sa môže vykázať s dvoma desatinnými miestami.

Ak sú prítomné dva rôzne typy krvných produktov, iluminátor ošetrenie nezačne.

**POZNÁMKA:** Je možné iluminovať dve nádoby súbežne, ale musia obsahovať rovnaký typ kódu súpravy. Nie je možné iluminovať napríklad trombocytovú súpravu veľkého objemu a trombocytovú súpravu malého objemu počas jednej iluminácie. Počas jednej iluminácie nie je možné iluminovať jednu nádobu plazmy a jednu nádobu trombocytov.

Tácky iluminátora možno naklopiť nadol, čo uľahčí zakladanie a vykladanie súprav a čistenie tácky. Postupujte podľa nasledujúcich pokynov:

- 1. Otvorte predné dvierka iluminátora.
- 2. Vytiahnite zásuvku.
- 3. Otvorte kryt zásuvky iluminátora.
- 4. Stlačením bieleho tlačidla so symbolom osi otáčania naklopte tácku nadol.
- **POZNÁMKA:** Tácka je navrhnutá tak, aby dokázala udržať objem krvného produktu v prípade úniku.

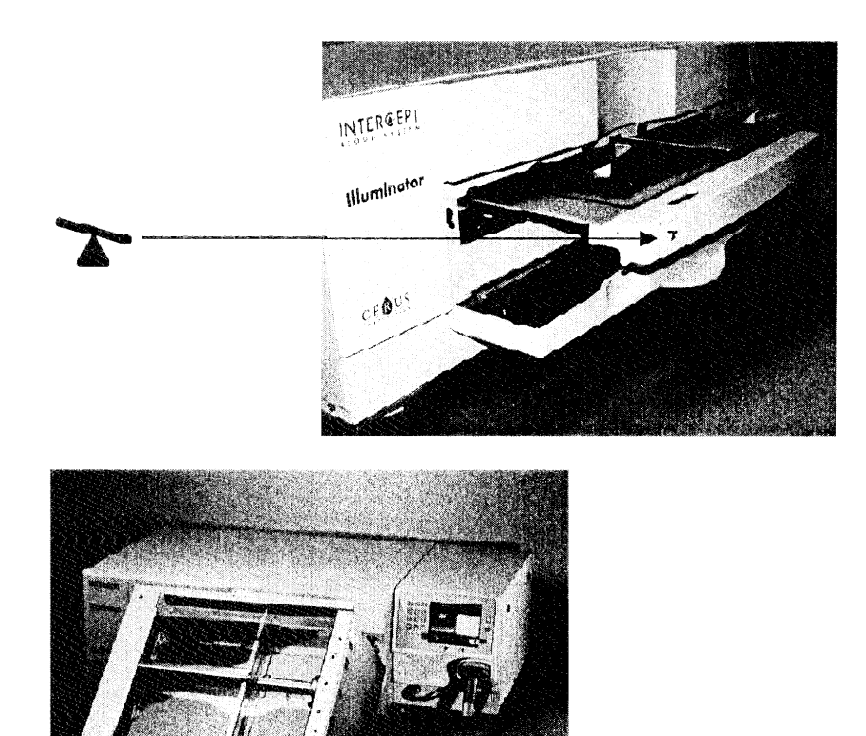

- 5. Ak chcete zásuvku zavrieť, nakopte ju tak, aby ležala zarovno. Budete počuť zvuk "kliknutia".
- 6. Keď je zásuvka vo vodorovnej polohe, zatvorte jej kryt.
- 7. Zásuvku znova zatlačte do iluminátora.
- 8. Zatvorte dvierka iluminátora.
- **UPOZORNENIE** V prípade poškodenia akejkoľvek časti tácky iluminátora (prasknutia, poškriabania alebo zakalenia) sa obráťte na zástupcu autorizovaného servisu kvôli výmene. Iluminátor nepoužívajte, ak je tácka poškodená.
- **VAROVANIE Ak krvný produkt vyteká do tácky, naklonenie zásuvky môže spôsobiť vyliatie krvného produktu. Ak sa tácka nachádza na úrovni očí operátora, operátor má pri nakláňaní zásuvky nosiť ochranu očí.**
- **VAROVANIE Amotosalén v kontakte s kožou môže v prítomnosti ultrafialového svetla spôsobiť fotosenzitizáciu. Ak dôjde k expozícii kože, exponovanú kožu opláchnite veľkým množstvom vody.**

## **Časť 3.6 Nastavenia iluminátora**

Na iluminátore možno zmeniť tieto nastavenia: Dátum/čas, jazyk, identifikačné údaje iluminátora a konfigurácie. Nasleduje opis týchto nastavení a spôsobu ich zmeny.

Skôr než bude možné vybrať nastavenie, musíte prejsť na obrazovku "Select a **setting"** (Vybrať nastavenie). Ak chcete otvoriť túto obrazovku, vykonajte nasledujúce kroky:

- Po prihlásení sa do iluminátora sa zobrazí obrazovka "Select a function" (Vybrať funkciu).
- Pomocou tlačidiel so šípkami na pravej časti obrazovky vyberte možnosť **"Illuminator Settings"** (Nastavenia iluminátora).
- Stlačte tlačidlo "Enter". Zobrazí sa obrazovka "Select a setting".

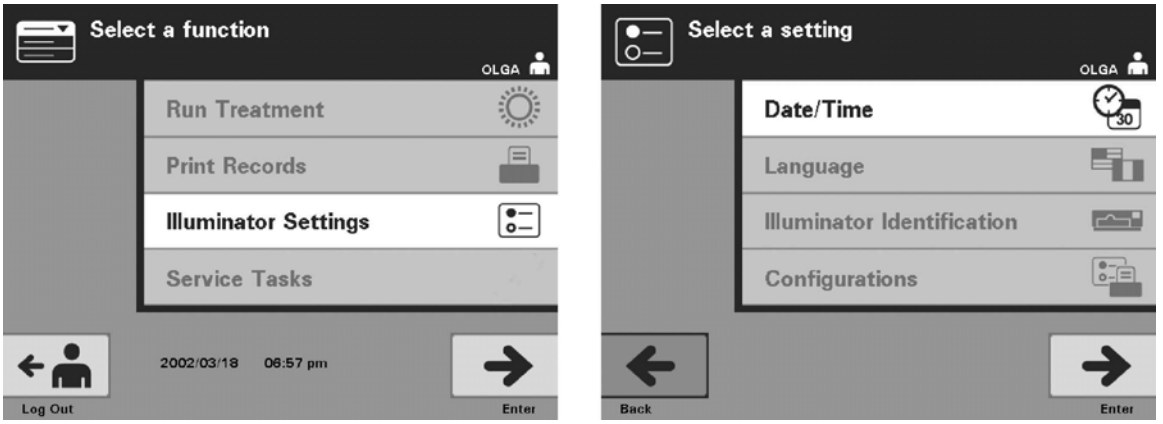

Pomocou týchto krokov otvorte možnosť nastavenia iluminátora alebo stlačte tlačidlo "Back" (Späť), aby ste sa vrátili na predchádzajúcu obrazovku alebo na obrazovku "Select a setting", ak práve meníte nastavenia.

- **Datum a čas** Nastavenie dátumu a času umožňuje zmeniť dátum, čas a formát čas každej položky.
	- **UPOZORNENIE** Nemeňte dátum ani čas, keď sa v iluminátore nachádzajú jednotky.
	- **POZNÁMKA:** Iluminátor neaktualizuje automaticky letný čas.

Ak chcete zmeniť dátum a čas, vykonajte nasledujúce kroky:

• Keď je otvorená obrazovka "Select a setting", pomocou tlačidiel so šípkami na pravej časti obrazovky vyberte možnosť "**Date/Time"** (Dátum/čas).

- Stlačením tlačidla "Enter" vyberte možnosť. Zobrazí sa obrazovka "Select a **date format"** (Vybrať formát dátumu).
- Pomocou tlačidiel so šípkami na pravej časti obrazovky vyberte formát dátumu. Máte na výber možnosti mesiac/deň/rok, deň/mesiac/rok alebo rok/mesiac/deň.
- Stlačením tlačidla "Enter" vyberte formát. Zobrazí sa obrazovka **"Enter date"** (Zadať dátum).
- Pomocou klávesnice (vľavo od obrazovky) manuálne zadajte dátum. Iluminátor po zadaní čísel automaticky prejde k ďalšiemu poľu (napríklad mesiacu alebo roku).
- Po zadaní dátumu stlačte tlačidlo "Enter". Zobrazí sa obrazovka **"Select a time format"** (Vybrať formát času).
- **POZNÁMKA:** Musíte zadať 2 čísla do polí "month" (mesiac) a "day" (deň) a 4 čísla do poľa **"year"** (rok). (Napríklad: 01/01/2002).
	- Pomocou tlačidiel so šípkami vyberte formát času. Môžete si vybrať 12-hodinový formát alebo a 24-hodinový formát.
- **POZNÁMKA:** Ak používate systém INTERCEPT Data Management System, vyberte 24-hodinový formát.
	- Stlačením tlačidla "Enter" vyberte formát. Zobrazí sa obrazovka "Enter **time"** (Zadať čas).
	- Pomocou klávesnice manuálne zadajte čas.
	- Po zadaní času stlačte tlačidlo "Enter".
- **POZNÁMKA:** Musíte zadať 2 čísla do polí "hour" (hodina) a "minute" (minúta). (Napríklad: 01:30).
	- Ak ste vybrali 12-hodinový formát, zobrazí sa obrazovka "Select 12 hour **period"** (Vybrať obdobie 12 hodín). Pomocou tlačidiel so šípkami na pravej časti obrazovky vyberte, či čas je "Morning: am" (Predpoludním: am) alebo **"Evening: pm"** (Popoludní: pm).
	- Stlačením tlačidla "Enter" vyberte časové obdobie. Zobrazí sa obrazovka s potvrdením.
	- Ak ste vybrali 24-hodinový formát, zobrazí sa obrazovka s potvrdením.
	- Ak dátum a čas nie sú správne, stlačte tlačidlo **"Edit"** a vrátite sa na obrazovku **"Select 12 hour period"**.
	- Ak táto obrazovka nie je správna, stlačte tlačidlo "Back" a nájdite nesprávnu obrazovku. Zopakovaním uvedených krokov opravte údaje.
- Po každom vstupe stlačte tlačidlo "Enter". Po zadaní všetkých údajov o dátume a čase sa zobrazí obrazovka s potvrdením.
- Stlačením tlačidla "OK" potvrďte dátum a čas. Zobrazí sa obrazovka "Select **a setting"**.

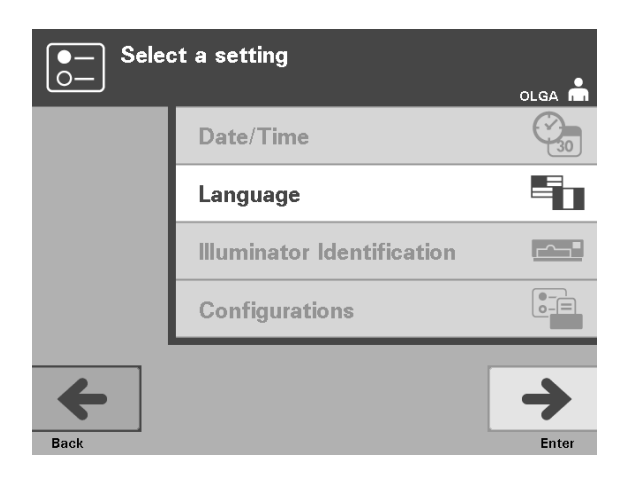

- **Jazyk** Jazykové nastavenie umožňuje zmeniť jazyk zobrazovaný na obrazovke. Ak chcete zmeniť jazyk, vykonajte nasledujúce kroky:
	- Na obrazovke "Select a setting" pomocou tlačidiel so šípkami vyberte možnosť "Language" (Jazyk).
	- Stlačením tlačidla "Enter" vyberte možnosť. Zobrazí sa obrazovka "Select **a language"** (Vybrať jazyk).
	- Pomocou tlačidiel so šípkami vyberte požadovaný jazyk. Ak sa na obrazovke neuvádza váš jazyk, stlačením tlačidla Ďalej (→) na klávesnici sa zobrazí ďalšia strana jazykov. Potom znova pomocou tlačidiel so šípkami vyberte požadovaný jazyk.
	- Stlačením tlačidla "Enter" vyberte jazyk. Zobrazí sa obrazovka s potvrdením.
	- Ak jazyk nie je správny, stlačte tlačidlo "Edit" a vrátite sa na obrazovku **"Select a language"**.
	- Pomocou tlačidiel so šípkami vyberte správny jazyk. Stlačením tlačidla **"Enter"** vyberte jazyk. Zobrazí sa obrazovka s potvrdením.
	- Stlačením tlačidla "OK" potvrďte výber jazyka. Zobrazí sa obrazovka "Select **a setting"**.

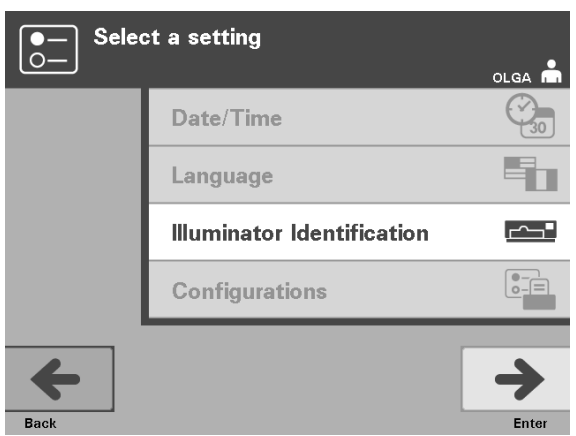

**Identifikácia** Nastavenie identifikácie iluminátora umožňuje zadať identifikačné číslo nástroja,<br>**iluminátora** ako napríklad výrobné číslo. Ak chcete zadať identifikačné číslo, vykonaite ako napríklad výrobné číslo. Ak chcete zadať identifikačné číslo, vykonajte nasledujúce kroky.

- Na obrazovke "Select a setting" pomocou tlačidiel so šípkami vyberte možnosť "**Illuminator Identification"**.
- Stlačením tlačidla "Enter" vyberte možnosť. Zobrazí sa obrazovka "Enter **illuminator identification"** (Zadať identifikáciu iluminátora).
- Pomocou klávesnice manuálne zadajte 9-ciferné výrobné číslo nástroja. Výrobné číslo sa nachádza v predných dvierkach iluminátora.
- **POZNÁMKA:** Ak používate systém INTERCEPT Data Management System, pomocou klávesnice zadajte kód vášho pracoviska a 9-ciferné výrobné číslo nástroja. Formát identifikácie iluminátora má byť kód pracoviska, výrobné číslo (napríklad NORTHBCV02000001).
	- Po zadaní čísla stlačte tlačidlo "Enter". Zobrazí sa obrazovka s potvrdením.
	- Ak číslo nie je správne, stlačte tlačidlo "**Edit"** a vrátite sa na obrazovku **"Enter illuminator identification"**.
	- Na klávesnici stlačte tlačidlo Späť  $(\leftarrow)$ , čím vymažete čísla. Potom pomocou klávesnice znova zadajte správne číslo.
	- Po zadaní čísla stlačte tlačidlo **"Enter"**. Zobrazí sa obrazovka s potvrdením.
	- Ak je číslo správne, stlačením tlačidla "OK" ho potvrďte. Zobrazí sa obrazovka "Select a setting".

## 3. kapitola – Opis iluminátora Časť 3.6 – Nastavenia iluminátora

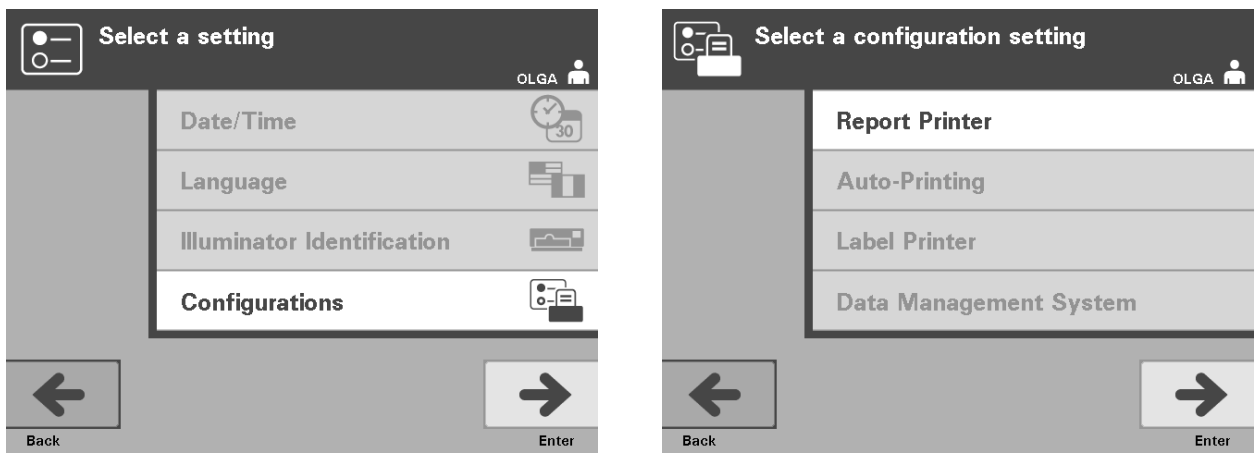

- **Konfigurácie** Nastavenie konfigurácie umožňuje nastaviť rôzne možnosti tlače a aktivuje systém riadenia údajov. K týmto možnostiam tlače patrí tlač správ, automatická tlač a tlač štítkov. Možnosť systému riadenia údajov umožňuje, aby iluminátor posielal informácie do iného systému riadenia údajov, napríklad do systému INTERCEPT Data Management System. Ak chcete nastaviť tieto rôzne možnosti, vykonajte nasledujúce kroky:
- **Tlačiareň správ** Na obrazovke "Select a setting" pomocou tlačidiel so šípkami vyberte možnosť "**Configurations"** (Konfigurácie).
	- Stlačením tlačidla "Enter" vyberte možnosť "Configurations". Zobrazí sa obrazovka "Select a configuration setting" (Vybrať nastavenie konfigurácie).
	- Pomocou tlačidiel so šípkami vyberte možnosť "Report Printer" (Tlačiareň správ).
	- Stlačením tlačidla **"Enter"** vyberte možnosť **"Report Printer"**. Zobrazí sa obrazovka **"Select a report printer option"** (Vybrať možnosť tlačiarne správ).
	- Pomocou tlačidiel so šípkami vyberte možnosť"On" (Zapnúť) alebo "Off" (Vypnúť). Po zvolení možnosti "On" bude možné tlačiť správu o poslednom ošetrení, správu o špecifickom ošetrení alebo zmenovú správu pre daný deň. Ak sa nepoužíva voliteľná tlačiareň, vyberte možnosť **"Off"**. (Pokyny týkajúce sa tlače sa uvádzajú v 4. kapitole.)
	- Stlačením tlačidla "Enter" vyberte možnosť "On" alebo "Off". Zobrazí sa obrazovka s potvrdením.
	- Ak možnosť nie je správna, stlačte tlačidlo "Edit" a vrátite sa na obrazovku **"Select a report printer option"**. Pomocou tlačidiel so šípkami vyberte správnu možnosť.
	- Ak je voľba správna, stlačením tlačidla "OK" ju potvrďte. Zobrazí sa obrazovka **"Select a configuration setting"**.

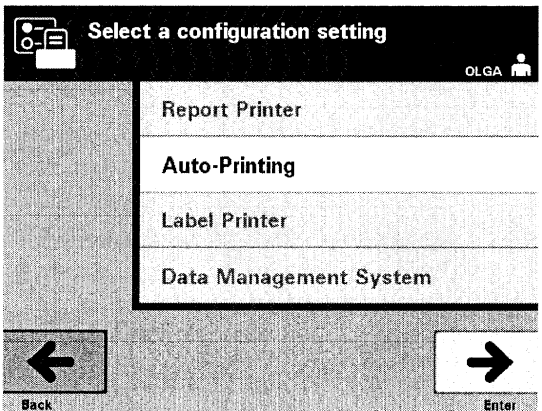

### Automatická tlač • Na obrazovke "Select a configuration setting" pomocou tlačidiel so šípkami vyberte možnosť **"Auto-Printing"** (Automatická tlač).

- Stlačením tlačidla "Enter" vyberte možnosť "Auto-Printing". Zobrazí sa obrazovka **"Select an auto-printing option"** (Vybrať možnosť automatickej tlače).
- Pomocou tlačidiel so šípkami vyberte možnosť, On" alebo "Off". Po zvolení možnosti "On" sa po vyložení nádoby automaticky vytlačí záznam (záznamy) o poslednom ošetrení. Ak sa nepoužíva možnosť automatickej tlače, vyberte možnosť **"Off"**. (Pokyny týkajúce sa tlače sa uvádzajú v 4. kapitole.)
- Stlačením tlačidla "Enter" vyberte možnosť "On" alebo "Off". Zobrazí sa obrazovka s potvrdením.
- Ak možnosť nie je správna, stlačte tlačidlo "**Edit"** a vrátite sa na obrazovku **"Select an auto-printing option"**. Pomocou tlačidiel so šípkami vyberte správnu možnosť.
- Ak je voľba správna, stlačením tlačidla "OK" ju potvrďte. Zobrazí sa obrazovka "Select a configuration setting".
- **POZNÁMKA:** Tlačiareň správ musí byť zapnutá, aby mohla prebiehať automatická tlač. Pokyny týkajúce sa zapnutia tlačiarne správ sa uvádzajú v predchádzajúcej časti.

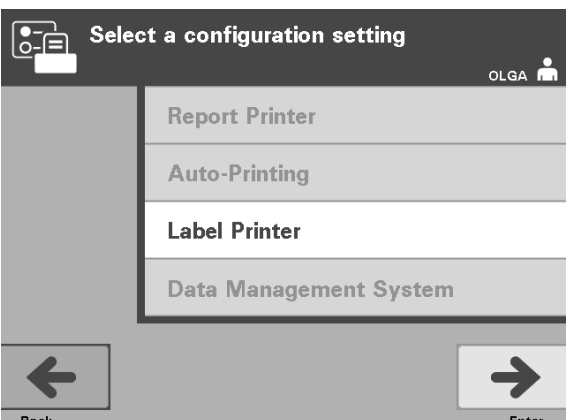

**Tlačiareň štítkov** Po každom ošetrení sa vytlačí iluminačný štítok a musí sa nalepiť na iluminačné nádoby skôr, než sa vyberú z iluminátora.

> **POZNÁMKA:** Ak používate systém INTERCEPT Data Management System, iluminačný štítok nie je potrebný na ošetrenie trombocytov.

Na štítku sa uvádza:

- číslo darcovského odberu (Donation Number),
- kód krvného produktu (Blood Product Code),
- stav iluminácie (Illumination Status),
- číslo iluminačnej komory (Chamber Number).

Ukážka štítku trombocytov

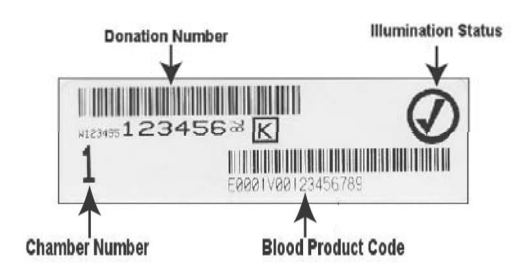

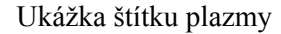

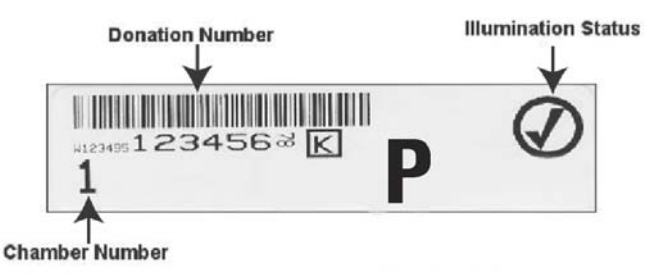

Údaje na štítku sa vytlačia v rovnakom formáte, v akom boli naskenované, pokiaľ neboli zadané manuálne. Ak boli zadané manuálne, nevytlačí sa čiarový kód.

Je možné nakonfigurovať konkrétny počet štítkov, ktoré sa majú vytlačiť po skončení každej iluminácie. Maximálne možno vytlačiť 6 štítkov. Nastavením hodnoty "0" sa funkcia tlače štítkov vypne. Tlač štítkov vypnite len vtedy, ak je tlačiareň štítkov mimo prevádzky/nefunguje.

**UPOZORNENIE** Iluminačné štítky nie sú vhodné na zamrazovanie a rozmrazovanie.

Ak chcete nakonfigurovať počet štítkov, ktoré sa majú vytlačiť, vykonajte nasledujúce kroky:

- Na obrazovke "Select a configuration setting" pomocou tlačidiel so šípkami vyberte možnosť "Label Printer" (Tlačiareň štítkov).
- Stlačením tlačidla **"Enter"** vyberte možnosť **"Tlačiareň štítkov"** (Tlačiareň štítkov). Zobrazí sa obrazovka "Select a blood component".
- Pomocou tlačidiel so šípkami vyberte možnosť "Platelets" (Trombocyty). Stlačením tlačidla "Enter" vyberte zložku. Zobrazí sa obrazovka "Enter the **number of platelet labels"** (Zadajte počet štítkov trombocytov).
- Pomocou klávesnice zadajte požadovaný počet štítkov  $(0 6)$ , ktorý sa má vytlačiť.
- Stlačením tlačidla "Enter" vyberte počet štítkov. Zobrazí sa obrazovka s potvrdením.
- Ak počet štítkov nie je správny, stlačte tlačidlo "**Edit"** a vrátite sa na obrazovku **"Enter the number of platelet labels"**. Na klávesnici stlačte tlačidlo Späť  $(\leftarrow)$ , čím vymažete počet, a znova zadajte správny počet. Stlačením tlačidla "Enter" vyberte počet štítkov. Zobrazí sa obrazovka s potvrdením.
- Ak je počet štítkov správny, stlačením tlačidla "OK" ho potvrďte. Zobrazí sa obrazovka "Select a blood component".
- Zopakovaním tohto postupu vyberte požadovaný počet štítkov plazmy, ktoré sa majú vytlačiť.
- Stlačením tlačidla "Back" sa vrátite na obrazovku "Select a configuration **setting"**.

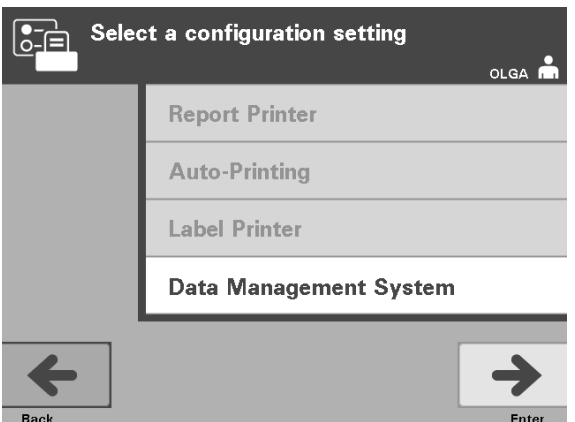

Iluminátor nepripájajte do otvorenej siete. Ak sa používajú voliteľné zariadenia, ako napríklad **"Data Management System"** (Systém riadenia údajov), zapojte ich do vyhradenej siete.

**Systém riadenia** Ak sa na vašom pracovisku používa systém riadenia údajov, nastavte nižšie<br> **údajov** opísanú konfiguráciu. Pracovníci zodpovední za počítače možno budú  **údajov** opísanú konfiguráciu. Pracovníci zodpovední za počítače možno budú potrebovať konzultáciu so zástupcom autorizovaného servisu v súvislosti s nastavením systému.

- Na obrazovke "Select a configuration setting" pomocou tlačidiel so šípkami vyberte možnosť "Data Management System".
- Stlačením tlačidla "Enter" vyberte možnosť "Data Management System". Zobrazí sa obrazovka "Enter data management system TCP/IP address" (Zadať adresu TCP/IP systému riadenia údajov).
- Pomocou klávesnice zadajte adresu TCP/IP systému riadenia údajov pripojeného k iluminátoru.
- Po zadaní adresy stlačte tlačidlo "Enter". Zobrazí sa obrazovka s potvrdením.
- Ak adresa nie je správna, stlačte tlačidlo "Edit" a vrátite sa na obrazovku **"Enter data management system TCP/IP address"**.
- Na klávesnici stlačte tlačidlo Späť  $(\leq)$ , čím vymažete adresu. Potom pomocou klávesnice znova zadajte správnu adresu.
- **POZNÁMKA:** Musíte zadať 12-ciferné číslo adresy TCP/IP v tomto formáte, XXX . XXX . XXX . XXX .
	- Po zadaní adresy stlačte tlačidlo "Enter". Zobrazí sa obrazovka s potvrdením.
	- Ak je adresa správna, stlačením tlačidla "OK" ju potvrďte. Zobrazí sa obrazovka **"Enter illuminator TCP/IP address"** (Zadať adresu TCP/IP iluminátora).
	- Pomocou klávesnice zadajte adresu TCP/IP iluminátora.
- Po zadaní adresy stlačte tlačidlo **"Enter"**. Zobrazí sa obrazovka s potvrdením.
- Ak adresa nie je správna, stlačte tlačidlo "Edit" a vrátite sa na obrazovku **"Enter illuminator TCP/IP address"**.
- Na klávesnici stlačte tlačidlo Späť  $(\leftarrow)$ , čím vymažete adresu. Potom pomocou klávesnice znova zadajte správnu adresu.

**POZNÁMKA:** Musíte zadať 12-ciferné číslo adresy TCP/IP v tomto formáte, XXX . XXX . XXX . XXX .

- Po zadaní adresy stlačte tlačidlo "Enter". Zobrazí sa obrazovka s potvrdením.
- Ak je adresa správna, stlačením tlačidla "OK" ju potvrďte. Zobrazí sa obrazovka **"Select a configuration setting"**.
- Stlačením tlačidla "Back" sa vrátite na obrazovku "Select a setting".
- Opätovným stlačením tlačidla **"Back"** sa vrátite na obrazovku **"Select a function"**.

## **Časť 3.7 Bezpečnostné a funkčné prvky**

Iluminátor riadi mikroprocesor. Iluminátor obsahuje aj nasledujúce prvky:

- senzor prúdenia vzduchu kontrola, či ventilátor funguje,
- vzduchový filter prekrytie otvoru ventilátora a zabránenie vniknutia vzduchu do iluminátora,
- senzory umiestnenia nádob kontrola, či nádoby sú umiestnené správne na ilumináciu,
- zámka dvierok zamknutie dvierok počas ošetrenia,
- senzor zámky dvierok kontrola, či dvierka sú zatvorené počas ošetrenia,
- magnetický senzor dvierok kontrola, či dvierka sú zatvorené,
- ochranný spínač kontrola, či dvierka sú zatvorené,
- senzor bočného prístupového panelu kontrola, či bočný prístupový panel je uzavretý počas iluminácie,
- senzor agitátora kontrola, či sa agitátor pohybuje,
- senzor zásuvky kontrola, či zásuvka je zatvorená.

# **Časť 3.8 Počítačové prípojky**

Na zadnej časti iluminátora sú tri konektory. Podrobnosti nájdete v časti 7.3.

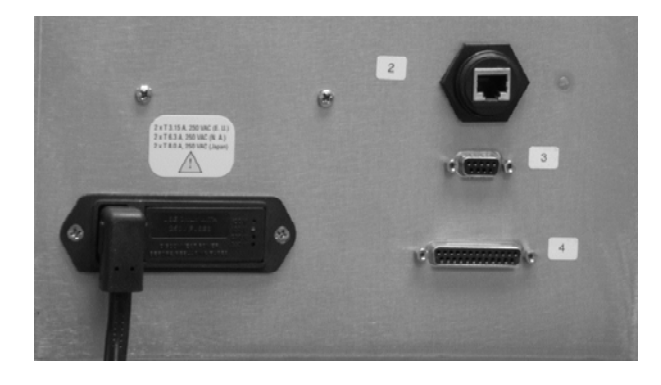

**POZNÁMKA:** Na každej strane iluminátora sú panely, ktoré nemajú žiadne časti, ktoré by zákazník mohol opravovať. Otvorenie každého panelu iluminátora si vyžaduje špeciálne nástroje a môže ich otvárať len zástupca autorizovaného servisu.

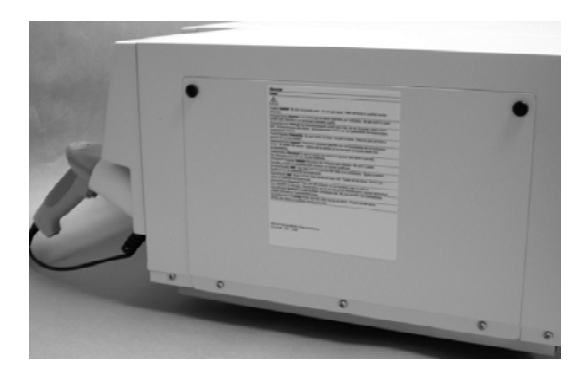

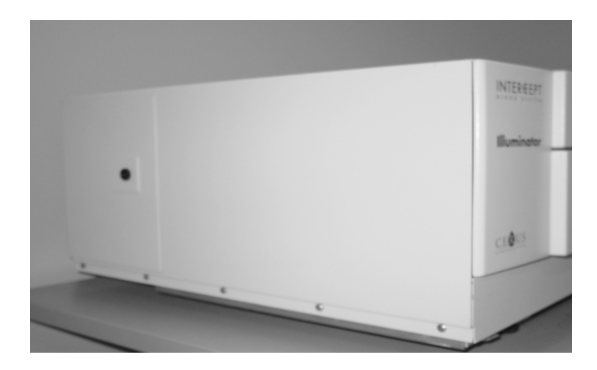

## **Časť 3.9 Otázky a odpovede**

- V **Otázky a odpovede:** *Na koho sa treba obrátiť, ak dôjde k poškodeniu iluminátora?* 
	- Ak si všimnete poškodenie iluminátora, obráťte sa na zástupcu autorizovaného servisu. Kontaktné údaje nájdete v prednej časti tejto príručky.
- V **Otázky a odpovede:** *Ako zistiť, či nádoby dostávajú správne množstvo svetla?* 
	- Každá komora iluminátora má 4 fotodiódové senzory, 2 v hornej časti a 2 v dolnej časti. Tieto senzory merajú množstvo svetla cez krvný produkt s každým cyklom ošetrenia a iluminátor upravuje čas cyklu tak, aby sa poskytla správna dávka svetla.
	- Pri druhotnej kontrole softvér iluminátora kontroluje časy ošetrenia s cieľom zabezpečiť, aby boli v správnom rozmedzí stanovenom zástupcom autorizovaného servisu.
	- Keď sa čas priblíži limitu adekvátnej iluminácie, bude potrebné vymeniť žiarovky. Systém kontroliek sa po zapnutí alebo každých 24 hodín automaticky skontroluje, rovnako ako aj po odstránení poruchy.
	- Senzory kalibruje zástupca autorizovaného servisu pri inštalácii iluminátora a počas preventívnej údržby.
- V **Otázky a odpovede:** *Čo treba robiť, ak nefunguje skener čiarového kódu?* 
	- Skener čiarového kódu príležitostne nenaskenuje čiarové kódy na nádobách. V takom prípade zadajte číslice čiarového kódu do iluminátora manuálne pomocou klávesnice, ak to povoľujú postupy vášho zariadenia. Návod si pozrite v časti 3.4 a 4.4.
	- Ak sa zdá, že problém spočíva v skeneri a nie v štítku s čiarovým kódom, požiadajte o pomoc zástupcu autorizovaného servisu.
- V **Otázky a odpovede:** *Čo treba urobiť, ak časy ošetrenia v iluminátore sú sústavne v maximálnej hodnote rozmedzia uvedeného v časti 3.5?* 
	- Na krvný produkt sa aplikuje správna dávka svetla, takže sa dosiahne riadna inaktivácia patogénov. Čas ošetrenia sa automaticky zvyšuje, ako dochádza k postupnému stlmovaniu žiaroviek, takže sa aplikuje správna dávka.
	- Ak čas ošetrenia prekračuje príslušné rozmedzie, ako ho nastavil zástupca autorizovaného servisu, zobrazí sa hlásenie o výmene žiaroviek.

# **4. kapitola Spôsob použitia iluminátora**

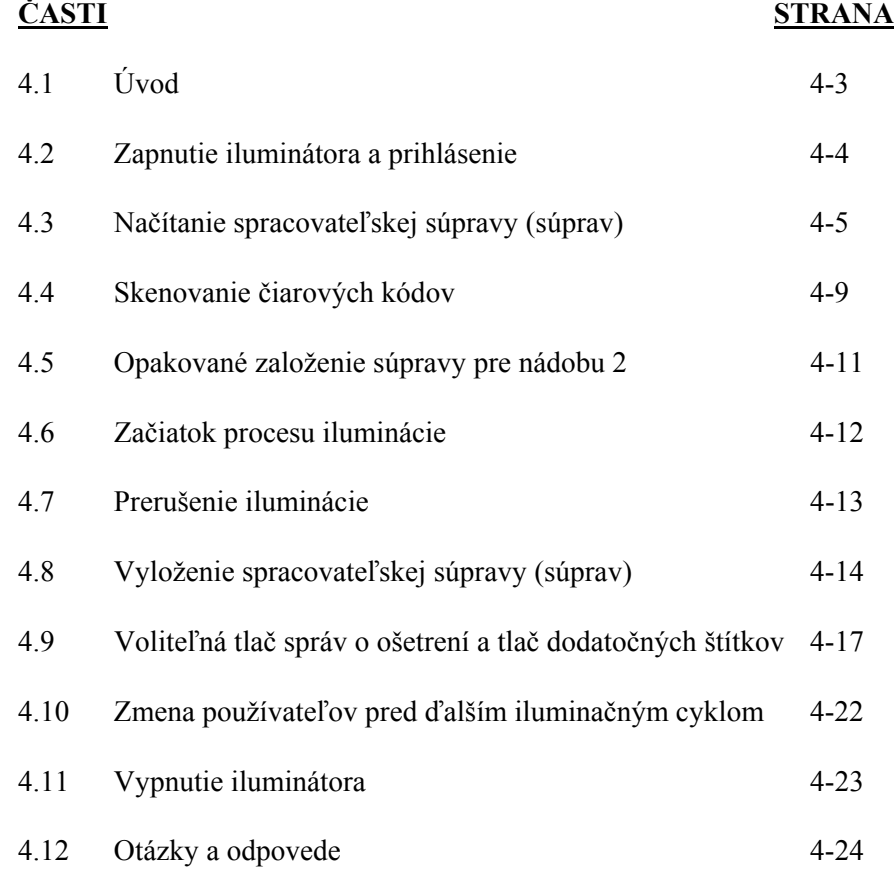

Táto strana je zámerne ponechaná prázdna.

# **Časť 4.1 Úvod**

V tejto kapitole je opísaný úplný cyklus ošetrenia v iluminátore. V prílohe je uvedený súhrn krokov operátora.

Iluminácia prebieha v procese INTERCEPT Blood System v jednom kroku. Prečítajte si návod na použitie priložený k spracovateľskej súprave INTERCEPT a postupujte podľa pokynov na prípravu krvných produktov, ktoré sa musia splniť pred ilumináciou a po nej.

**POZNÁMKA:** Používajte iba schválené spracovateľské súpravy INTERCEPT, ktoré povolili príslušné regulačné orgány vo vašej krajine.

## **Časť 4.2 Zapnutie iluminátora a prihlásenie**

1. Iluminátor zapnite stlačením sieťového vypínača pod obrazovkou.

 Iluminátor vykoná niekoľko automatických testov. Po vykonaní automatických testov sa zobrazí funkčné tlačidlo "Log In" (Prihlásenie).

2. Stlačte tlačidlo "Log In". Zobrazí sa obrazovka "Enter operator **identification"** (Zadať identifikáciu operátora).

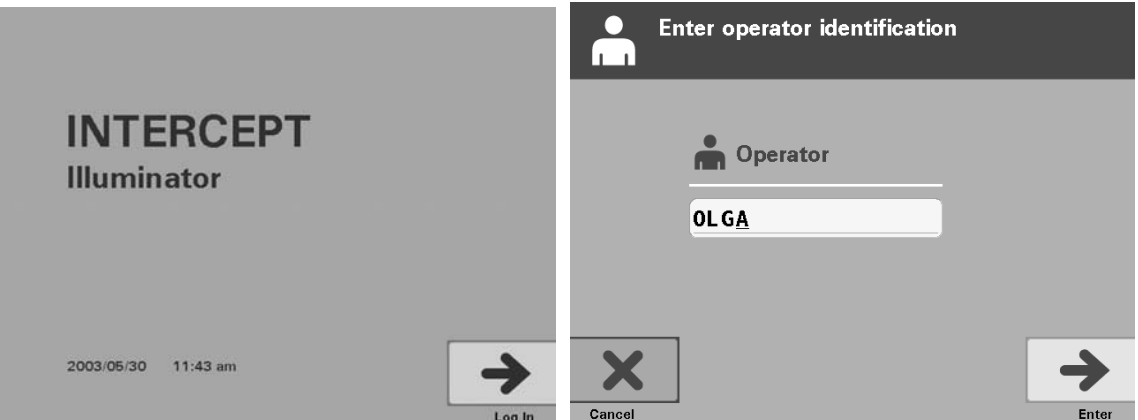

- 3. Ak na identifikáciu máte čiarový kód, naskenujte ho. Po skenovaní sa zobrazí sa obrazovka "Select a function" (Vybrať funkciu). Ak čiarový kód nie je k dispozícii, identifikáciu zadajte manuálne.
- **POZNÁMKA:** Zadať možno maximálne 17 znakov.
	- 4. Ak chcete zadať identifikáciu manuálne, vykonajte nasledujúce kroky:
		- Pomocou klávesnice zadajte svoje identifikačné meno alebo číslo.
		- Ak identifikácia nie je správna, na klávesnici stlačte tlačidlo Späť  $(\leq),$ čím vymažete nesprávnu identifikáciu. Potom pomocou klávesnice znova zadajte správnu identifikáciu.
		- Ak je identifikácia správna, stlačte tlačidlo "Enter". Zobrazí sa obrazovka "Select a function".

## **Časť 4.3 Načítanie spracovateľskej súpravy (súprav)**

- 1. Pomocou tlačidiel so šípkami vyberte možnosť **"Run Treatment"** (Spustiť ošetrenie).
- 2. Stlačte tlačidlo "Enter". Zobrazí sa obrazovka "Select number of **containers to treat"** (Vybrať počet nádob na ošetrenie).

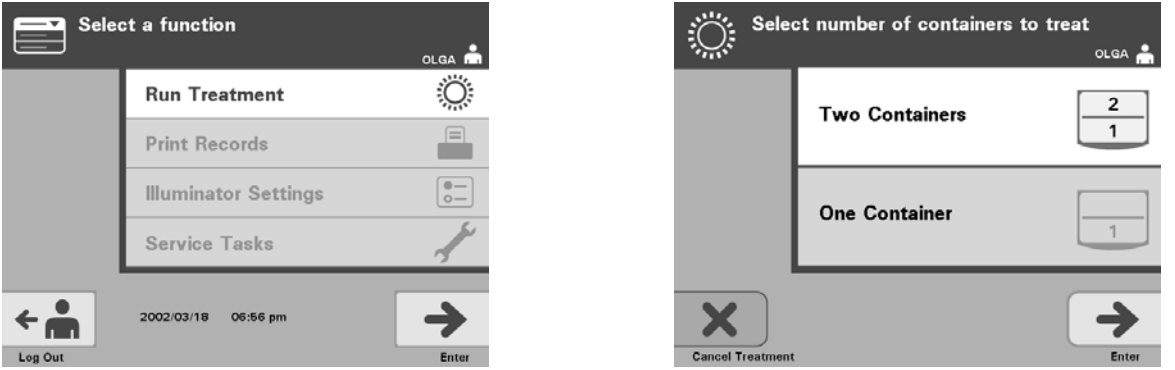

- **POZNÁMKA:** Kedykoľvek počas zadávanie údajov do iluminátora môžete stlačiť tlačidlo "Cancel Treatment" (Zrušiť ošetrenie). Tým sa odstránia všetky zadané informácie a vrátite sa k obrazovke **"Select a function"** (Vybrať funkciu).
	- 3. Pomocou tlačidiel so šípkami vyberte počet nádob na ilumináciu.
	- 4. Stlačte tlačidlo "Enter".
- **POZNÁMKA:** Iluminátor je predvolene nastavený na ilumináciu komory 1 (prednej komory) aj komory 2 (zadnej komory). Ak za bežných okolností chcete iluminovať len jednu nádobu, musíte použiť komoru 1. Ak však dôjde k poruche prednej komory a nedá sa použiť, na ilumináciu jedného trombocytového alebo jedného plazmového produktu môžete použiť komoru 2.
	- 5. Otvorte predné dvierka iluminátora.

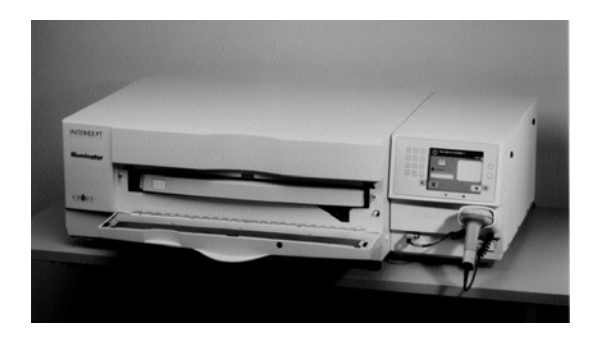

**POZNÁMKA:** Ak dvierka nie sú otvorené, zobrazí sa informačná obrazovka, ktorá pripomenie otvorenie dvierok.

6. Vytiahnite zásuvku.

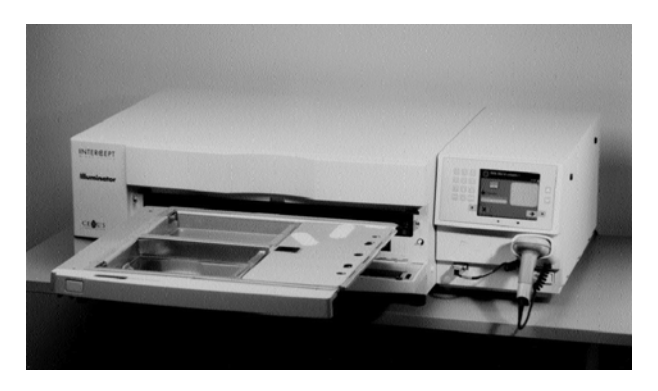

 7. Kryt tácky otvorte posunutím čiernej západky doprava. (Kryt sa otvorí doprava.)

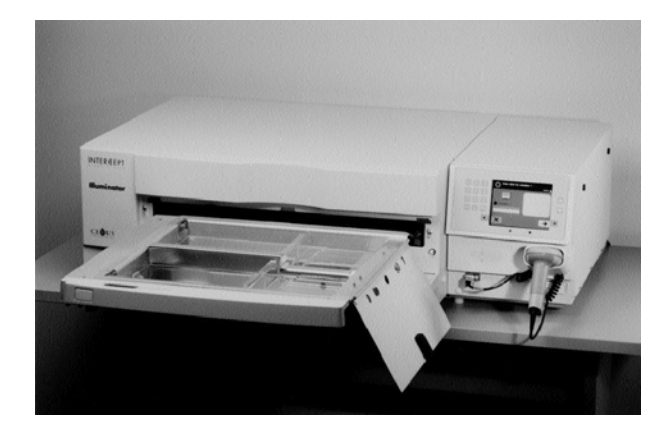

- **VAROVANIE Všetky materiály obsahujúce trombocyty alebo plazmu (vrátane hadičiek) sa musia vložiť do veľkej priehradky tácky iluminátora, aby došlo k správnemu ošetreniu. INTERCEPT Blood System je validovaný s nerušeným prenosom svetla cez tácku a iluminačnú nádobu s krvnou zložkou. Na tejto ploche sa nesmú nachádzať žiadne štítky ani iné materiály. Štítky sa majú lepiť len na záklopku iluminačnej nádoby. Tácka musí byť čistá. Iluminačná nádoba sa nesmie zložiť.**
- **POZNÁMKA:** Miesta komory sú na tácke vyrazené. Komora 1 je v prednej priehradke. Komora 2 je v zadnej priehradke. Ľavá strana každej komory je iluminačná strana, označená symbolom slnka.
- 8. Iluminačnú nádobu označenú číslom 1 vložte do prednej iluminačnej komory 1 na ľavú stranu tácky.
- 9. Klapku nádoby zaistite na plastový háčik v tácke.

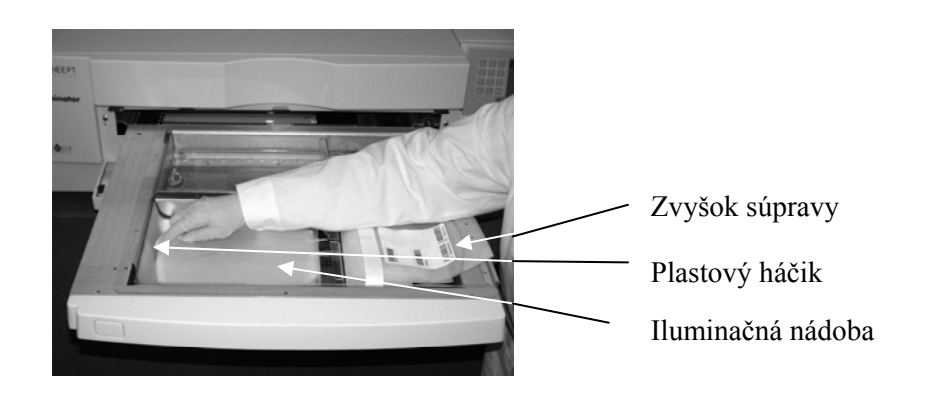

- 10. Hadičku z iluminačnej nádoby vložte do štrbiny rozdeľovača. Dbajte, aby utesnená hadička s krvným produktom bola na ľavej strane komory.
- **VAROVANIE Hadičky obsahujúce krvný produkt zmiešaný s amotosalénom sa pri iluminácii musia držať na ľavej strane komory. Produkt s trombocytmi alebo plazmou v hadičkách, ktoré sa nenachádzajú úplne v iluminovanej oblasti, nedosiahne inaktiváciu patogénov.**

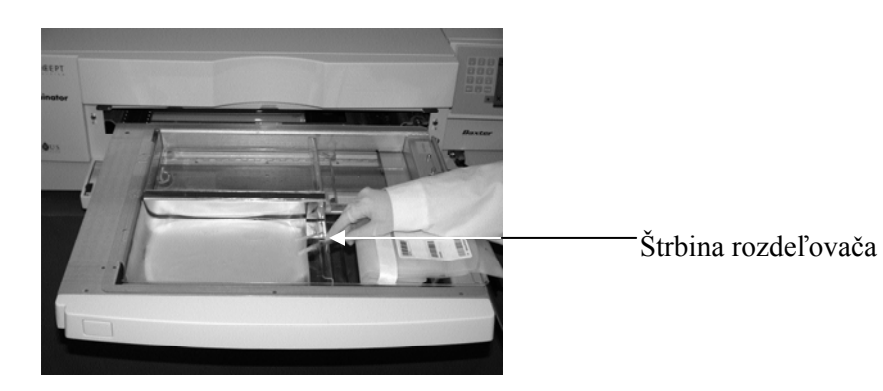

- 11. Ďalšie nádoby založte na pravú stranu prednej komory 1 tak, aby štítok nádoby konečného uskladnenia smeroval nahor.
- **POZNÁMKA:** Skontrolujte, či nádoby na pravej strane komory ostali pripevnené.
	- 12. Súpravu pripevnite do zásuvky tak, že zarovnávacie otvory založíte na kolíky.

Trombocytový produkt Plazmový produkt

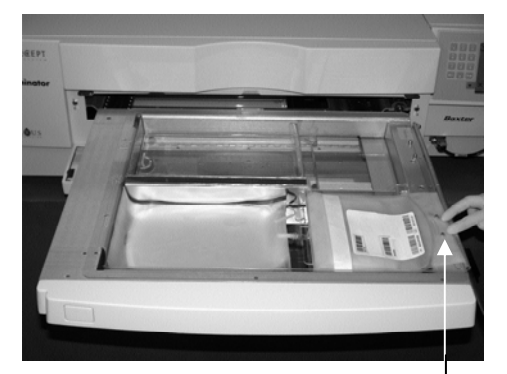

Zarovnáva cie otvory

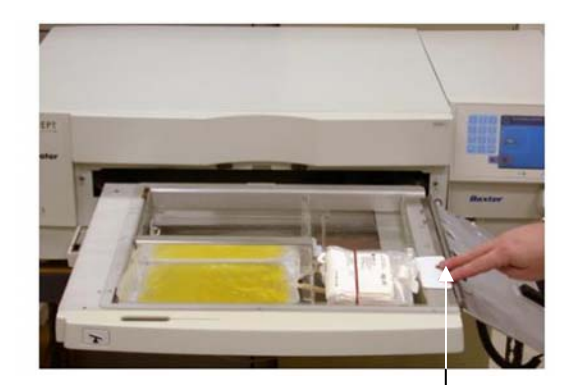

Zarovnáva cie otvory

**POZNÁMKA:** Ak ošetrujete dva krvné produkty, môžete založiť druhú spracovateľskú súpravu do zadnej komory 2 teraz alebo po naskenovaní čiarového kódu prvej súpravy. Informácie o založení nádoby 2 si pozrite v časti 4.5 "Opakované založenie **súpravy pre nádobu 2"**.

## **Časť 4.4 Skenovanie čiarových kódov**

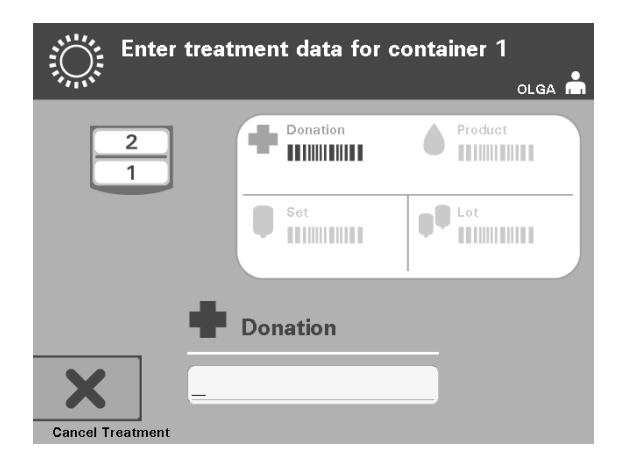

Zobrazí sa obrazovka "Enter treatment data for container 1" (Zadať údaje o ošetrení nádoby 1).

 1. Čiarové kódy z nádoby konečného uskladnenia naskenujte v nasledujúcom poradí:

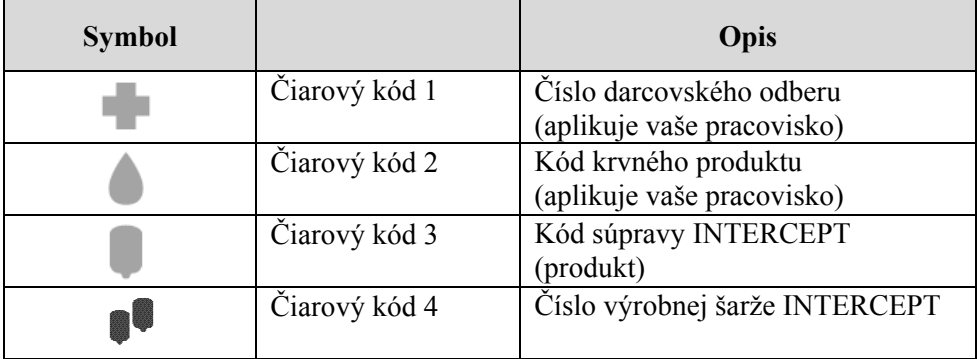

Symbol čiarového kódu na obrazovke je pred zadaním čiarového kódu tmavý. Po zadaní čiarového kódu sa symbol zmení na sivý so značkou začiarknutia.

- **POZNÁMKA:** Spôsoby zadávania údajov o ošetrení (naskenovaný čiarový kód alebo manuálne zadanie) musia byť rovnaké pre iluminátor aj pre systém riadenia údajov.
- **POZNÁMKA:** Zadať možno maximálne 17 znakov čiarového kódu.
- **POZNÁMKA:** Kedykoľvek počas zadávanie údajov do iluminátora môžete stlačiť tlačidlo "Cancel Treatment". Tým sa odstránia všetky prípadne zadané informácie a vrátite sa na obrazovku "Select a **function"**.

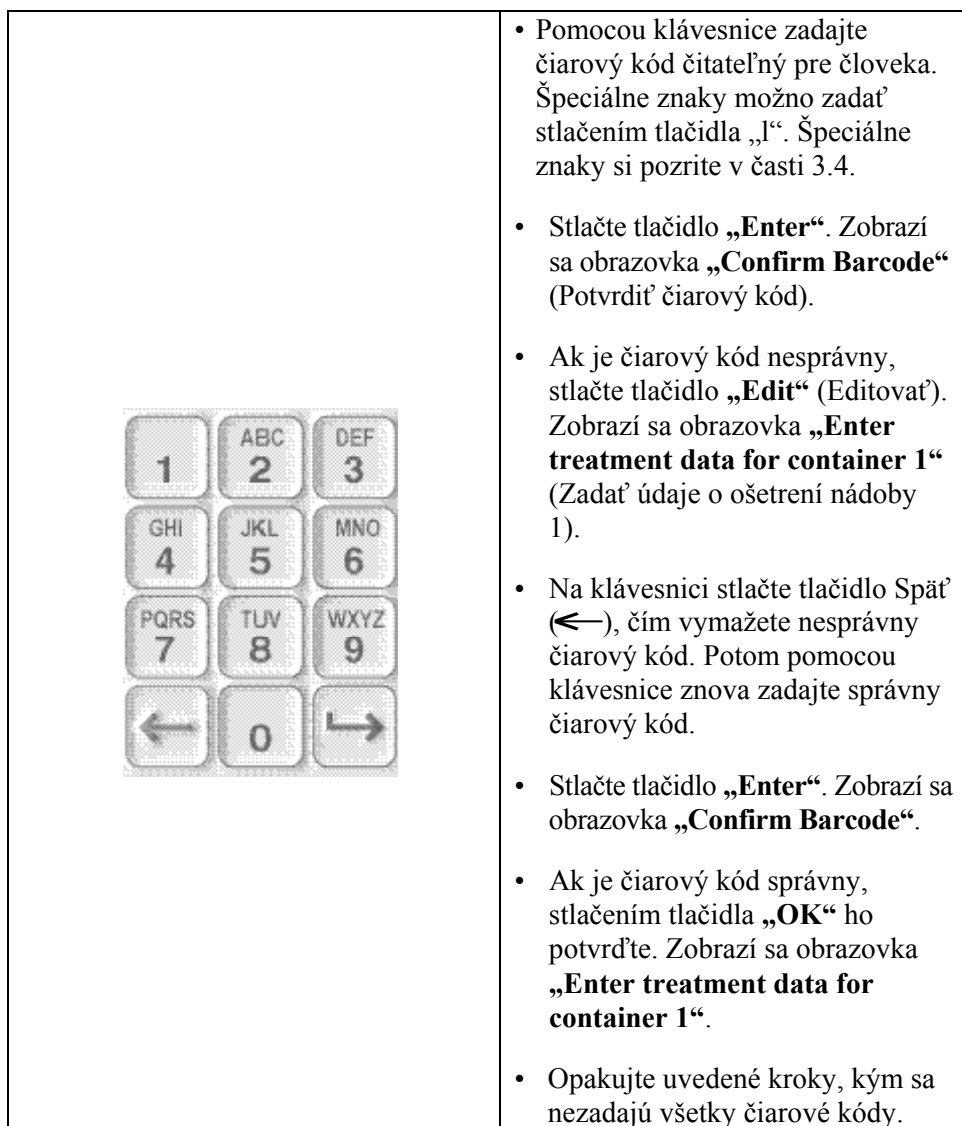

 2. Ak sa čiarový kód nedá naskenovať, môžete zadať informácie manuálne vykonaním nasledujúcich krokov:

**POZNÁMKA:** Symbolika každého čiarového kódu má špecifický formát zadávania údajov. Usmernenia k manuálnemu zadávaniu špecifických formátov čiarového kódu nájdete v časti 7.4.

Po naskenovaní všetkých čiarových kódov pre nádobu jedna sa v spodnej časti obrazovky zobrazí tlačidlo "Done" (Hotovo).

**VAROVANIE Skontrolujte, či sú do iluminátora správne zadané čiarové kódy a poloha komory každej nádoby.** 

3. Stlačte tlačidlo "Done".

## **Časť 4.5 Opakované založenie súpravy pre nádobu 2**

Ak na ošetrenie boli zvolené dve nádoby, zobrazí sa obrazovka "Enter **treatment data for container 2"** (Zadať údaje o ošetrení nádoby 2).

Postupujte podľa predchádzajúcich krokov z časti 4.3 a 4.4 a do tácky iluminátora načítajte druhú súpravu a naskenujte čiarové kódy, pričom druhú nádobu umiestnite do zadnej komory 2.

Zobrazí sa obrazovka "Close drawer and door" (Zatvoriť zásuvku a dvierka).

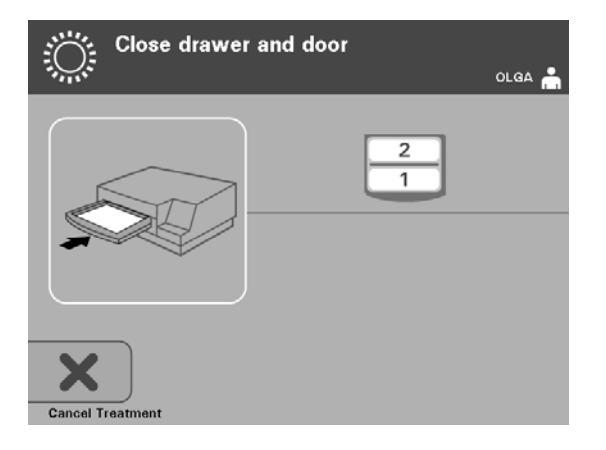

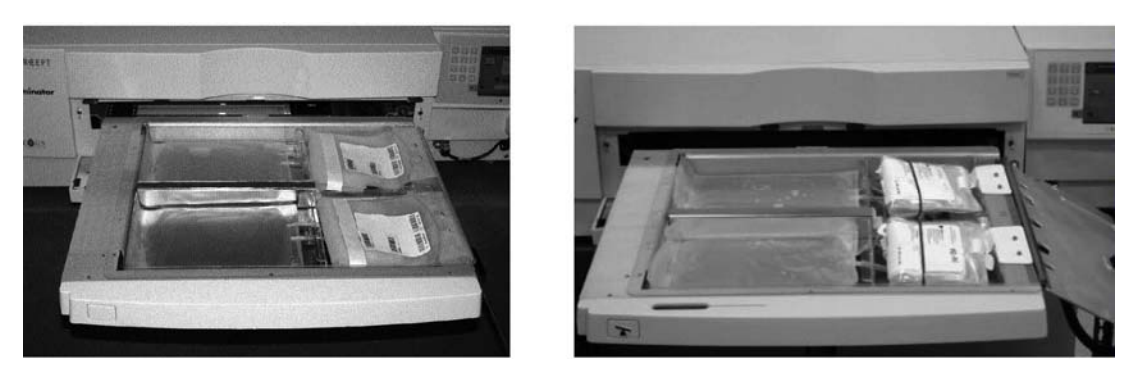

Trombocytový produkt Plazmový produkt

- **UPOZORNENIE** Pred zatvorením krytu a zásuvky dbajte, aby v tácke boli všetky hadičky.
	- 1. Zatvorte kryt tácky a skontrolujte, či je zaistený čiernou západkou.
	- 2. Zásuvku zatláčajte do iluminátora, kým nezacvakne na miesto.
	- 3. Zatvorte dvierka.
- **POZNÁMKA:** Dvierka sa uzavrú a agitátor sa automaticky spustí, keď sa dvierka zatvoria.

## **Časť 4.6 Začiatok procesu iluminácie**

Zobrazí sa obrazovka "Start treatment" (Začať ošetrenie).

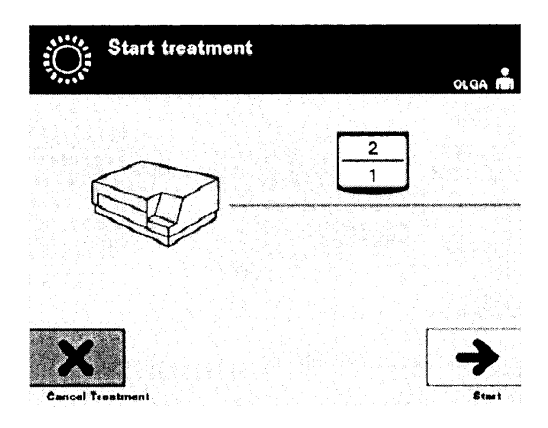

- **POZNÁMKA:** Stlačenie tlačidla **"Start"** (Štart) nie je potrebné pri ošetrovaní plazmových produktov, ale je potrebné pri ošetrovaní trombocytových produktov.
	- 1. Stlačte tlačidlo "Start". Zobrazí sa obrazovka "Running" (Priebeh).

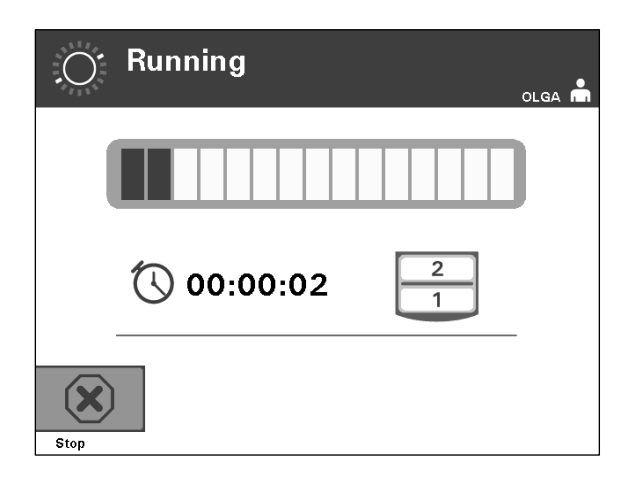

**POZNÁMKA:** Modrá lišta v priebehu iluminácie postupuje doprava a závisí od cieľovej dávky. Čísla vedľa hodín ukazujú, koľko času uplynulo od začiatku iluminácie.

## **Časť 4.7 Prerušenie iluminácie**

- **UPOZORNENIE** Iluminácia sa nemá prerušovať, ak to nie je absolútne nevyhnutné. Povedie to k nesprávne ošetrenému krvnému produktu (produktom), ktorý sa musí zlikvidovať.
	- 1. Ak chcete ilumináciu kedykoľvek zastaviť, stlačte tlačidlo "Stop". Zobrazí sa obrazovka "Are you sure you want to stop treatment?" (Skutočne chcete zastaviť ošetrenie?).
	- 2. Stlačením tlačidla "No" (Nie) obnovte ošetrenie alebo stlačte tlačidlo "Yes" (Áno), ktorým ošetrenie ukončíte. Ošetrenie pokračuje, kým nestlačíte tlačidlo **"Yes"**. Ak stlačíte tlačidlo **"Yes"**, ošetrenie sa už nedá obnoviť ani začať.
- **POZNÁMKA:** Ak sa ošetrenie zastavilo, správa ku každému krvnému produktu v iluminátore bude označená ako neúplná.
- **VAROVANIE Čiastočná iluminácia nie je validovaná pre inaktiváciu patogénov. Nepokúšajte sa o opätovné ošetrenie čiastočne ošetrenej jednotky. Krvný produkt neošetrujte viac než jedenkrát. V prípade čiastočne iluminovaných jednotiek nemožno podporiť žiadne nároky a tieto jednotky sa musia zlikvidovať.**

**Ďalšie** Prerušenie iluminácie môžu spôsobiť nasledujúce príčiny: **prerušenie · Porucha napájania** 

- Otvorenie bočného prístupového panela
- Chybové hlásenia týkajúce sa poruchy senzora

Ak jedno prerušenie alebo nahromadenie viacerých prerušení trvá viac ako 10 minút, správa ku každému krvnému produktu v iluminátore bude označená ako neúplná.

## **Časť 4.8 Vyloženie spracovateľskej súpravy (súprav)**

Po dokončení iluminácie krvného produktu sa zobrazí obrazovka "Complete" (Dokončené) s oranžovým pozadím.

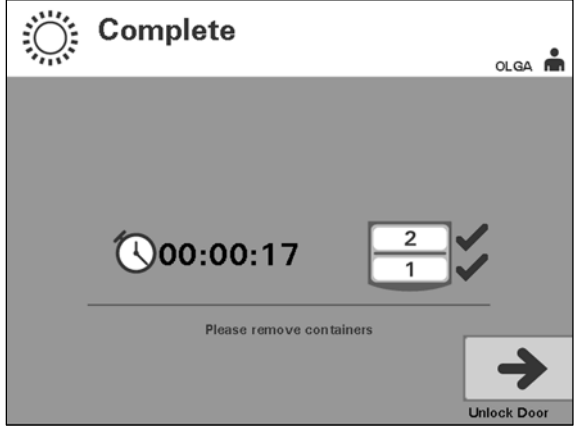

• Iluminátor vydá dva zvuky s trojitým pípnutím (t. j. píp-píp-píp, pauza, píppíp-píp).

Ak iluminačné ošetrenie prebehlo správne, vedľa ikony komory sa na obrazovke objaví značka " $\sqrt{x}$ . Ak došlo k problému, vedľa ikony komory sa objaví značka " $X^{\alpha}$ .

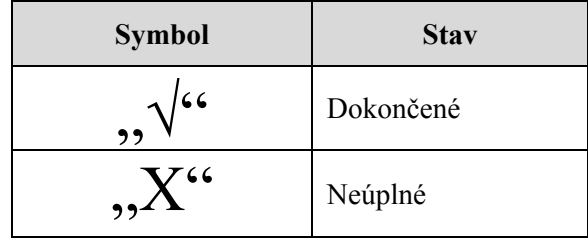

- **VAROVANIE Čiastočná iluminácia nie je validovaná pre inaktiváciu patogénov. Nepokúšajte sa o opätovné ošetrenie čiastočne ošetrenej jednotky. Krvný produkt neošetrujte viac než jedenkrát. V prípade čiastočne iluminovaných jednotiek nemožno podporiť žiadne nároky a tieto jednotky sa musia zlikvidovať.**
- **POZNÁMKA:** Trombocytový produkt (produkty) sa musí vybrať z iluminátora do 30 minút od dokončenia. Po uplynutí tejto doby bude záznam (záznamy) z ošetrenia trombocytového produktu (produktov) označený ako neúplný.
- **POZNÁMKA:** Plazmový produkt (produkty) sa musí vybrať z iluminátora v súlade s postupom vášho pracoviska týkajúcim sa zamrazovania plazmy po dokončení iluminácie. Po 8 hodinách bude záznam (záznamy) z ošetrenia plazmového produktu (produktov) označený ako neúplný.
- Na obrazovke sa po dokončení iluminácie začne odpočítavanie uplynutých minút.
- Agitátor bude i naďalej triasť nádoby s trombocytovými produktmi, ale prestane s trasením plazmových produktov.
- Iluminátor približne každé 2 minúty zapípa, čo pripomenie, že z iluminátora treba vybrať nádoby.
	- 1. Stlačte tlačidlo "Unlock Door" (Odomknúť dvierka) a zobrazí sa informačná obrazovka potvrdzujúca, že prebieha tlač štítkov.
	- 2. Po vytlačení štítkov sa dvierka odomknú. Zobrazí sa obrazovka "Unload **containers"** (Vyložiť nádoby).

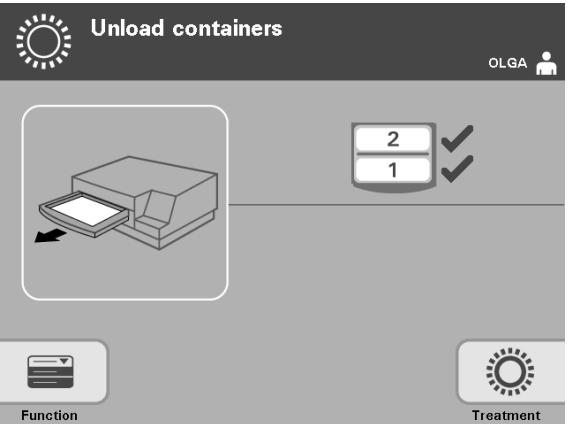

- 3. Otvorte predné dvierka iluminátora.
- 4. Vytiahnite zásuvku a otvorte kryt.
- 5. Na obrazovke skontrolujte symbol stavu ošetrenia. Pri naložení s produktom (produktmi) označeným ako neúplný postupujte podľa postupov vášho pracoviska.
- 6. Po vytlačení štítku založte príslušný štítok na každú iluminačnú nádobu a nádobu (nádoby) vyberte z tácky.
- **POZNÁMKA:** Pri lepení štítku na iluminačnú nádobu možno štítok priradiť k správnemu produktu podľa čísla darcovského odberu a podľa čísla komory, ktoré sa nachádza v ľavom dolnom rohu štítka.

### **Týmto sa proces iluminácie končí.**

**POZNÁMKA:** Ak stav ošetrenia nie je známy, pozrite si správu o ošetrení a overte stav. Tlač správ o ošetrení sa uvádza v časti 4.9.

Ďalšie kroky procesu si pozrite v návode na použitie spracovateľskej súpravy INTERCEPT.

**Spracovanie<br>d'alších krvných<br>produktov** 

**Spracovanie** 1. Stlačte tlačidlo **"Treatment"** (Ošetrenie). Zobrazí sa obrazovka **ďalších krvných "Select number of containers to treat"**.

2. Zopakujte už opísané kroky, pričom začnite časťou 4.3 "Načítanie spracovateľskej súpravy (súprav)".
#### **Časť 4.9 Voliteľná tlač správ o ošetrení a tlač dodatočných štítkov**

Keď je iluminátor nakonfigurovaný na tlač správ (podrobnosti v časti 3.6, Nastavenia iluminátora), k dispozícii sú štyri možnosti. Ide o tlač posledného ošetrenia manuálne, tlač špecifického ošetrenia, tlač zmenovej správy alebo tlač štítkov. Nasleduje opis spôsobu vytvorenia týchto správ po zapojení tlačiarne a nakonfigurovaní iluminátora.

Po zvolení možnosti automatickej tlače sa automaticky vytlačí správa (správy) o poslednom ošetrení po ukončení postupu počas vykladania nádob. Nevyžaduje sa ďalší zásah operátora.

Z obrazovky **"Select a report to print"** (Vybrať správu na tlač) sú k dispozícii všetky štyri možnosti tlače. Ak chcete otvoriť túto obrazovku, vykonajte nasledujúce kroky:

- 1. Po prihlásení sa do iluminátora sa zobrazí obrazovka "Select a function". Ak je zobrazená obrazovka "Unload containers", stlačením tlačidla **"Function"** sa vráťte na obrazovku "Select a function".
- 2. Pomocou tlačidiel so šípkami vyberte možnosť "Print Records" (Tlačiť záznamy). Zobrazí sa obrazovka **"Select a report to print"** (Vybrať správu na tlač).

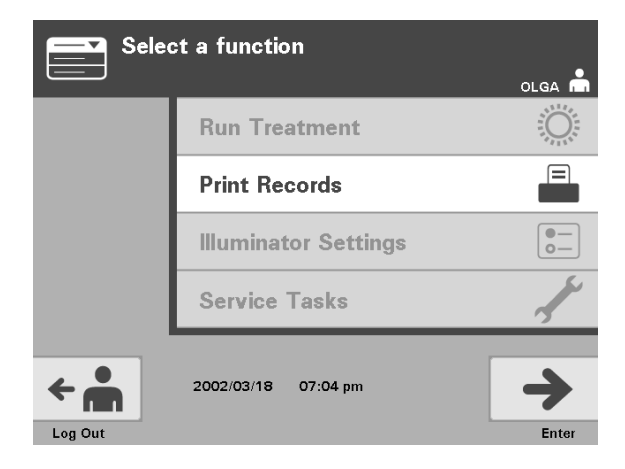

Pomocou týchto krokov otvorte možnosti tlače alebo stlačte tlačidlo "Back", aby ste sa vrátili na predchádzajúcu obrazovku alebo na obrazovku **"Select a report to print"**, keď tlačíte správy.

**POZNÁMKA:** Ak stav ošetrenia nie je známy, pozrite si správu o ošetrení a overte stav.

Časť 4.9 – Voliteľná tlač správ o ošetrení a tlač dodatočných štítkov

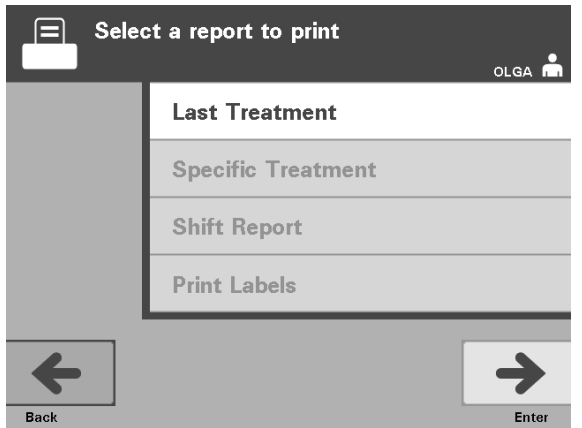

**Posledné ošetrenie** Možnosť Posledné ošetrenie sa vzťahuje na posledný postup vykonaný na iluminátore. Ak chcete vytlačiť túto správu, vykonajte nasledujúce kroky:

- 1. Na obrazovke **"Select a report to print"** pomocou tlačidiel so šípkami vyberte možnosť "Last Treatment" (Posledné ošetrenie).
- 2. Stlačením tlačidla "Enter" vyberte možnosť. Zobrazí sa obrazovka "Print **the last treatment report"** (Vytlačiť správu o poslednom ošetrení).
- 3. Ak táto obrazovka nie je správna, stlačte tlačidlo "Back". Zobrazí sa obrazovka **"Select a report to print"**. Pomocou tlačidiel so šípkami vyberte možnosť **"Specific Treatment"** (Špecifické ošetrenie). (Prečítajte si nasledujúcu časť "Špecifické ošetrenie".)
- 4. Ak obrazovka **"Print the last treatment report"** je správna, stlačte tlačidlo "Print" (Tlačiť). Zobrazí sa informačná obrazovka "Printing Last **Treatment Report"** (Prebieha tlač poslednej správy) potvrdzujúca, že prebieha tlač.
- 5. Po vytlačení správy sa zobrazí obrazovka "Select a report to print".
- **POZNÁMKA:** Správa o ošetrení bude obsahovať informácie týkajúce sa konkrétne zvoleného ošetrenia. Patrí k nim identifikácia iluminátora (ID), číslo darcovského odberu, kód krvného produktu, ID operátora, dátum/čas začatia ošetrenia a stav ošetrenia.

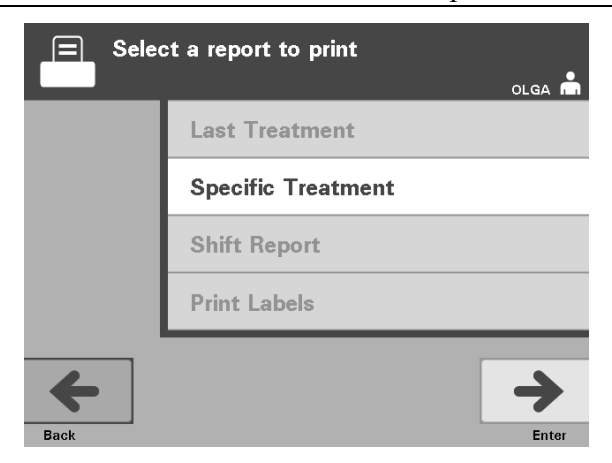

**Špecifické ošetrenie** Možnosť Špecifické ošetrenie sa vzťahuje na zvolený produkt ošetrený iluminátorom. Ak chcete vytlačiť túto správu, vykonajte nasledujúce kroky:

- 1. Na obrazovke **"Select a report to print"** pomocou tlačidiel so šípkami vyberte možnosť "Specific Treatment".
- 2. Stlačením tlačidla "Enter" vyberte možnosť. Zobrazí sa obrazovka "Select **a treatment to print"** (Vybrať ošetrenie na tlač).
- 3. Pomocou tlačidiel so šípkami vyberte požadované ošetrenie. Ak sa ošetrenie neuvádza na obrazovke, stlačením tlačidla Ďalej (→) alebo Späť (←) na klávesnici sa zobrazí ďalšia strana ošetrení. Pokračujte pomocou týchto tlačidiel, kým nenájdete správnu stranu s požadovaným ošetrením. Potom pomocou tlačidiel so šípkami vyberte požadované ošetrenie.
- **POZNÁMKA:** Ošetrenia sa budú uvádzať podľa dátumu, času a čísla darcovského odberu v chronologickom poradí.
	- 4. Stlačením tlačidla "Enter" vyberte požadované ošetrenie. Zobrazí sa obrazovka **"Print the displayed treatment report"** (Vytlačiť správu o zobrazenom ošetrení).
	- 5. Ak správa nie je správna, stlačením tlačidla "Back" sa vráťte na obrazovku **"Select a treatment to print"**. Potom pomocou tlačidiel so šípkami vyberte požadované ošetrenie, ktoré sa má vytlačiť.
	- 6. Ak ide o správnu správu, stlačte tlačidlo "Print". Zobrazí sa informačná obrazovka **"Printing Selected Treatment Report"** (Prebieha tlač zvolenej správy) potvrdzujúca, že prebieha tlač.
	- 7. Po vytlačení správy sa zobrazí obrazovka "Select a report to print".

Časť 4.9 – Voliteľná tlač správ o ošetrení a tlač dodatočných štítkov

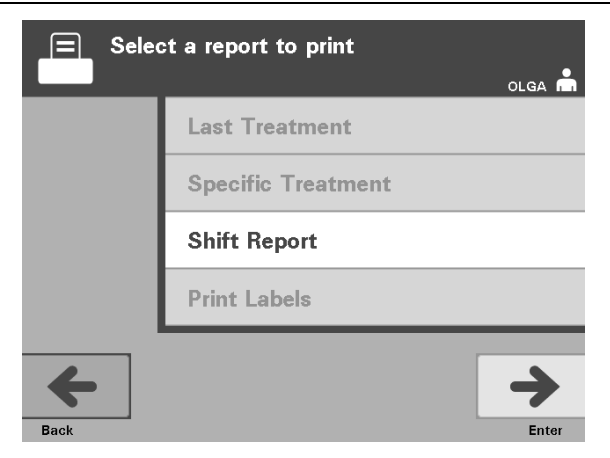

**Zmenová správa** Možnosť zmenovej správy sa vzťahuje na konkrétny 24-hodinový deň, v ktorom sa na iluminátore vykonávali ošetrenia. Ak chcete vytlačiť túto správu, vykonajte nasledujúce kroky:

- 1. Na obrazovke **"Select a report to print"** pomocou tlačidiel so šípkami vyberte možnosť **"Shift Report"** (Zmenová správa).
- 2. Stlačením tlačidla "Enter" vyberte možnosť. Zobrazí sa obrazovka "Select **a shift report to print"** (Vybrať zmenovú správu na tlač).
- 3. Pomocou tlačidiel so šípkami vyberte požadovaný dátum. Ak sa dátum neuvádza na obrazovke, stlačením tlačidla Ďalej (→) alebo Späť (←) na klávesnici sa zobrazí ďalšia strana (strany) dátumov. Pokračujte pomocou týchto tlačidiel, kým nenájdete správnu stranu s požadovaným dátumom. Potom pomocou tlačidiel so šípkami vyberte požadovaný dátum.
- **POZNÁMKA:** Zmeny sa budú uvádzať podľa dátumu a čísla ošetrenia v opačnom chronologickom poradí.
	- 4. Stlačením tlačidla "Print" vyberte požadovaný dátum. Zobrazí sa obrazovka **"Printing shift report" (Prebieha tlač zmenovej správy)**.
	- 5. Po vytlačení správy sa zobrazí obrazovka "Select a report to print".

#### 4. kapitola – Spôsob použitia iluminátora Časť 4.9 – Voliteľná tlač správ o ošetrení a tlač dodatočných štítkov

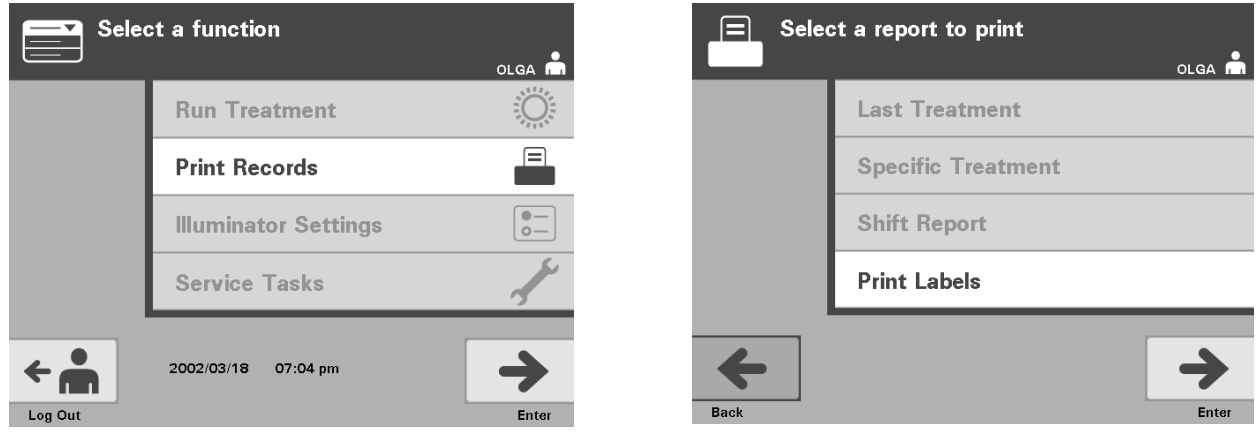

## **štítkov**

**Tlač dodatočných** Ak chcete vytlačiť dodatočné štítky, vykonajte nasledujúce kroky:

- 1. Vráťte sa na obrazovku "Select a function" stlačením tlačidla "Function" ma obrazovke "Unload containers".
- 2. Pomocou tlačidiel so šípkami vyberte možnosť "Print Records".
- 3. Stlačte tlačidlo **"Enter"**. Zobrazí sa obrazovka **"Select a report to print"** .
- 4. Pomocou tlačidiel so šípkami vyberte možnosť "Print Labels" (Tlačiť štítky).
- 5. Stlačením tlačidla "Enter" vyberte túto možnosť. Zobrazí sa obrazovka **"Select a treatment to print"**.
- 6. Pomocou tlačidiel so šípkami vyberte požadované ošetrenie. Ak sa ošetrenie neuvádza na obrazovke, stlačením tlačidla Ďalej ( $\rightarrow$ ) alebo Späť ( $\leftarrow$ ) na klávesnici sa zobrazia ďalšie strany ošetrení. Pokračujte pomocou týchto tlačidiel, kým nenájdete správnu stranu s požadovaným ošetrením. Potom pomocou tlačidiel so šípkami vyberte požadované ošetrenie.
- **POZNÁMKA:** Ošetrenia sa budú uvádzať podľa dátumu, času a čísla darcovského odberu v chronologickom poradí.
	- 7. Stlačením tlačidla "Enter" vyberte požadované ošetrenie. Zobrazí sa obrazovka "Print the selected treatment labels" (Vytlačiť štítky k zvolenému ošetreniu). Zobrazí sa obrazovka s potvrdením.
	- 8. Stlačením tlačidla "Print" vyberte túto možnosť.
- **POZNÁMKA:** Počet vytlačených štítkov určuje konfiguračné nastavenie tlačiarne štítkov.
	- 9. Po vytlačení štítkov sa zobrazí obrazovka "Select a report to print".

#### **Časť 4.10 Zmena používateľov pred ďalším iluminačným cyklom**

Ak proces ošetrenia vykonáva iný operátor, vykonajte nasledujúce kroky:

- 1. Stlačte tlačidlo "Function" na obrazovke "Unload containers". Zobrazí sa obrazovka "Select a function".
- 2. Stlačte tlačidlo "Log out" (Odhlásenie) na obrazovke "Select a function". Zobrazí sa obrazovka "Log In".
- 3. Zopakujte prihlasovacie kroky uvedené v časti 4.2 "Zapnutie iluminátora a prihlásenie".

### **Časť 4.11 Vypnutie iluminátora**

Ak chcete iluminátor vypnúť:

- 1. Stlačte tlačidlo "Function" na obrazovke "Unload containers". Zobrazí sa obrazovka "Select a function".
- 2. Stlačte tlačidlo "Log out". Zobrazí sa obrazovka "Log In".
- 3. Stlačte sieťový vypínač.
- 4. Iluminátor prejde na záložné napájanie z batérie, ktoré umožní bezpečné vypnutie softvéru.
- 5. Po jeho dokončení sa napájanie iluminátora vypne.

### **Časť 4.12 Otázky a odpovede**

- V **Otázky a odpovede:** *Čo sa stane, ak automatické testy nie sú úspešné?* 
	- Ak automatické testy nie sú úspešné, na obrazovke sa zobrazí chybové hlásenie s ďalšími pokynmi. Ak však tieto ďalšie pokyny nepomôžu, iluminátor vypnite, počkajte, kým obrazovka stmavne, a potom ho znova zapnite. Ak sa tým problém nevyrieši, požiadajte o pomoc zástupcu autorizovaného servisu.
- V **Otázky a odpovede:** *Čo treba robiť, ak sa odznak operátora nenaskenuje do iluminátora?* 
	- Ak sa odznak operátora nedá naskenovať do iluminátora, manuálne pomocou klávesnice zadajte identifikačné číslo do iluminátora.
- V **Otázky a odpovede:** *Ako možno zistiť, či funguje len jedna komora zásuvky a či sa dá použiť?* 
	- Keď funguje a dá sa použiť len jedna komora, na iluminátore sa zobrazí, ktorá komora je k dispozícii, v poslednej možnosti ponuky na obrazovke "**Number** of containers" (Počet nádob). Na obrazovke bude modrá značka "X" cez komoru, ktorá nefunguje a nedá sa použiť. To je zobrazené na nasledujúcich príkladoch. Ak teda nefunguje komora 1, na vykonanie procesu iluminácie môžete použiť komoru 2. Keďže nie je možné vybrať dve nádoby, tlačidlá so šípkami nebudú v tejto fáze fungovať.

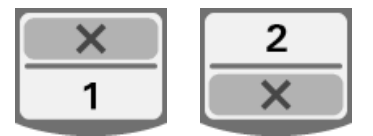

- V **Otázky a odpovede:** *Čo treba robiť, ak sa jedna z komôr nedá použiť?* 
	- Ak sa jedna z komôr nedá použiť, môžete použiť druhú komoru, ak bude ponúknutá voľba "Run Treatment". Na tejto obrazovke vidieť počet komôr, ktoré možno použiť a pri komorách, ktoré nemožno použiť, sa zobrazí značka **"X"**. Niektoré problémy sú také, že ošetrenie sa nesmie vykonať, takže voľba **"Run Treatment"** nebude ponúknutá. Požiadajte o pomoc zástupcu autorizovaného servisu.
- V **Otázky a odpovede:** *Čo keď sa nádoby nevyberú z iluminátora v požadovanom čase?* 
	- Správa o ošetrení bude označená ako neúplná. Postupujte podľa usmernení vášho centra alebo sa obráťte na lekárskeho riaditeľa s cieľom zistiť, či produkt je prijateľný.
- V **Otázky a odpovede:** *Čo treba robiť, ak sa nedá nájsť záznam o ošetrení?* 
	- Ak chcete lokalizovať záznam o ošetrení, pozrite si časť 4.9, Voliteľná tlač správ o ošetrení a tlač dodatočných štítkov. Podrobnosti o vyhľadaní záznamu o ošetrení si pozrite v časti Osobitný záznam. Ak nedokážete lokalizovať záznam pre konkrétny produkt, postupujte podľa usmernení vášho centra alebo sa obráťte na lekárskeho riaditeľa. Stav krvného produktu nemožno určiť bez záznamu o ošetrení a má sa pokladať za neúplný.
- V **Otázky a odpovede:** *Čo treba robiť, ak záznam o ošetrení je označený ako neúplný?* 
	- Postupujte podľa usmernení vášho centra alebo sa obráťte na lekárskeho riaditeľa, keďže proces inaktivácie patogénov nebol validovaný pre produkty evidované ako neúplné.
- V **Otázky a odpovede:** *Prečo sa na iluminačnú nádobu po ošetrení lepí štítok?* 
	- Ak v hematologickom centre existuje viacero iluminátorov na ošetrenie plazmy, musia sa použiť opatrenia na ochranu pred uvoľnením dvakrát iluminovaného krvného produktu.
	- Štítok nalepený na iluminačnú nádobu po ošetrení predstavuje viditeľný dôkaz, že jednotka prešla čiastočným alebo úplným ošetrením v iluminátore a nemá sa iluminovať znova.
	- Používanie systému INTERCEPT Data Management System je ďalším prostriedkom ochrany pred uvoľnením dvakrát iluminovaného krvného produktu.

Táto strana je zámerne ponechaná prázdna.

#### **5. kapitola Riešenie problémov**

## $\overline{\text{CASTI}}$  STRANA  $5.1$  Uvod  $5-3$ 5.2 Zhrnutie otázok a odpovedí 5-4 5.3 Chybové hlásenia 5-8 5.4 Hlásenia pri problémoch so systémom 5-28 5.5 Hlásenia s potvrdením 5-30 5.6 Informačné hlásenia 5-31

Táto strana je zámerne ponechaná prázdna.

### **Časť 5.1 Úvod**

V priebehu postupu INTERCEPT sa v "kontextovom" hlásení môžu opisovať udalosti od chýb až po všeobecné informácie o postupe.

Počas postupu sa môže zobraziť viacero typov hlásení:

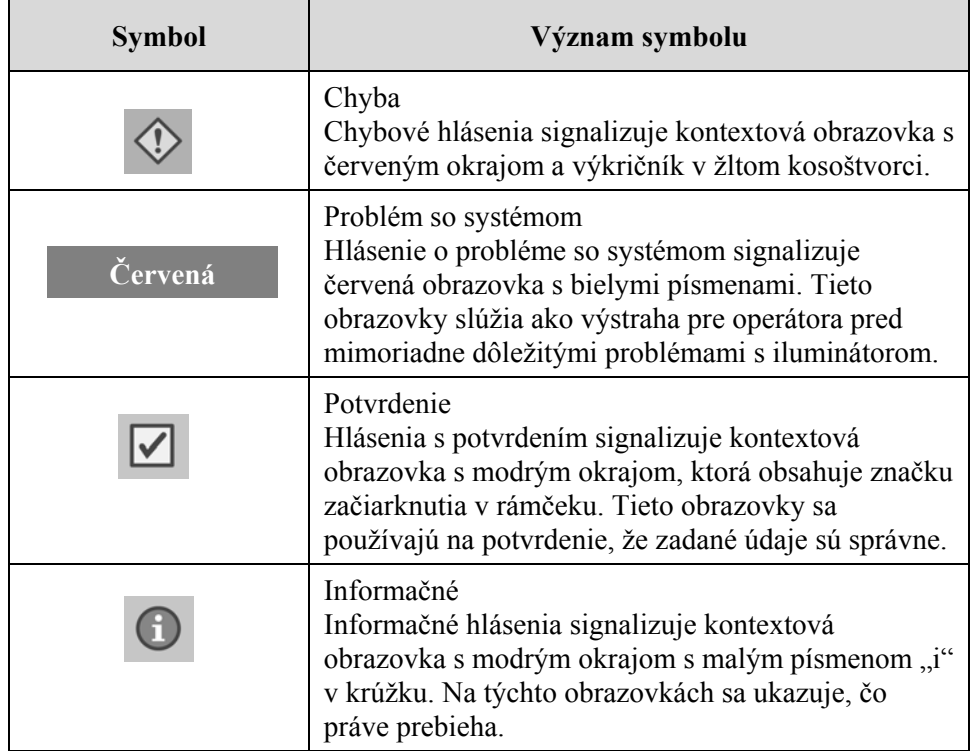

Každá obrazovka s hlásením obsahuje informácie týkajúce sa prevádzky iluminátora alebo zásahu, ktorý má operátor vykonať. Pri riešení problémov alebo potvrdení informácií postupujte podľa pokynov na obrazovke. Ak sa chybové hlásenia zobrazujú i naďalej, požiadajte o pomoc zástupcu autorizovaného servisu.

#### **Časť 5.2 Zhrnutie otázok a odpovedí**

Nasleduje zoznam otázok a odpovedí použitých v príručke operátora.

- 3. kapitola: OPIS ILUMINÁTORA
- V **Otázky a odpovede:** *Na koho sa treba obrátiť, ak dôjde k poškodeniu iluminátora?* 
	- Ak si všimnete poškodenie iluminátora, obráťte sa na zástupcu autorizovaného servisu. Kontaktné údaje nájdete v prednej časti tejto príručky.
- V **Otázky a odpovede:** *Ako zistiť, či nádoby dostávajú správne množstvo svetla?* 
	- Každá komora iluminátora má 4 fotodiódové senzory, 2 v hornej časti a 2 v dolnej časti. Tieto senzory merajú množstvo svetla cez krvný produkt s každým cyklom ošetrenia a iluminátor upravuje čas cyklu tak, aby sa poskytla správna dávka svetla.
	- Pri druhotnej kontrole softvér iluminátora kontroluje časy ošetrenia s cieľom zabezpečiť, aby boli v správnom rozmedzí stanovenom zástupcom autorizovaného servisu.
	- Keď sa čas priblíži limitu adekvátnej iluminácie, bude potrebné vymeniť žiarovky. Systém kontroliek sa po zapnutí alebo každých 24 hodín automaticky skontroluje, rovnako ako aj po odstránení poruchy.
	- Senzory kalibruje zástupca autorizovaného servisu pri inštalácii iluminátora a počas preventívnej údržby.
- V **Otázky a odpovede:** *Čo treba robiť, ak nefunguje skener čiarového kódu?* 
	- Skener čiarového kódu príležitostne nenaskenuje čiarové kódy na nádobách. V takom prípade zadajte číslice čiarového kódu do iluminátora manuálne pomocou klávesnice. Návod si pozrite v časti 3.4 a 4.4.
	- Ak sa zdá, že problém spočíva v skeneri a nie v štítku s čiarovým kódom, požiadajte o pomoc zástupcu autorizovaného servisu.
- V **Otázky a odpovede:** *Čo treba urobiť, ak čas ošetrenia na vytlačenej správe začne sústavne prekračovať približné časové rozmedzie?* 
	- Čas ošetrenia na vytlačenej správe bude príležitostne prekračovať približné časové rozmedzie. Signalizuje to, že žiarovky začínajú byť tlmenejšie. Ak čas ošetrenia prekračuje príslušné rozmedzie, ako ho nastavil zástupca autorizovaného servisu, zobrazí sa hlásenie o výmene žiaroviek.
- Ak čas ošetrenia sústavne prekračuje približné časové rozmedzie, ale nezobrazilo sa žiadne hlásenie, iluminátor dodáva správnu dávku pre krvný produkt. Žiarovky možno vymeniť ešte skôr, než sa toto hlásenie zobrazí.
- Ak chcete vymeniť žiarovky, obráťte sa na zástupcu autorizovaného servisu.
- 4. kapitola: SPÔSOB POUŽITIA ILUMINÁTORA
- V **Otázky a odpovede:** *Čo sa stane, ak automatické testy nie sú úspešné?* 
	- Ak automatické testy nie sú úspešné, na obrazovke sa zobrazí chybové hlásenie s ďalšími pokynmi. Ak však tieto ďalšie pokyny nepomôžu, iluminátor vypnite, počkajte, kým obrazovka stmavne, a potom ho znova zapnite. Ak sa tým problém nevyrieši, požiadajte o pomoc zástupcu autorizovaného servisu.
- V **Otázky a odpovede:** *Čo treba robiť, ak sa odznak operátora nenaskenuje do iluminátora?* 
	- Ak sa odznak operátora nedá naskenovať do iluminátora, manuálne pomocou klávesnice zadajte identifikačné číslo do iluminátora.
- V **Otázky a odpovede:** *Ako možno zistiť, či funguje len jedna komora zásuvky a či sa dá použiť?* 
	- Keď funguje a dá sa použiť len jedna komora, na iluminátore sa zobrazí, ktorá komora je k dispozícii, v poslednej možnosti ponuky na obrazovke "Number of containers" (Počet nádob). Na obrazovke bude modrá značka "X" cez komoru, ktorá nefunguje a nedá sa použiť. To je zobrazené na nasledujúcich príkladoch. Ak teda nefunguje komora 1, na vykonanie procesu iluminácie môžete použiť komoru 2. Keďže nie je možné vybrať dve nádoby, tlačidlá so šípkami nebudú v tejto fáze fungovať.

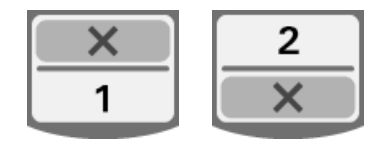

- V **Otázky a odpovede:** *Čo treba robiť, ak sa jedna z komôr nedá použiť?* 
	- Ak sa jedna z komôr nedá použiť, môžete použiť druhú komoru, ak bude ponúknutá voľba "Run Treatment" (Spustiť ošetrenie). Na tejto obrazovke vidieť počet komôr, ktoré možno použiť a pri komorách, ktoré nemožno použiť, sa zobrazí značka **"X"**. Niektoré problémy sú také, že ošetrenie sa nesmie vykonať, takže voľba "Run Treatment" nebude ponúknutá. Požiadajte o pomoc zástupcu autorizovaného servisu.
- V **Otázky a odpovede:** *Čo keď sa nádoby nevyberú z iluminátora v požadovanom čase?* 
	- Správa o ošetrení bude označená ako neúplná. Postupujte podľa usmernení vášho centra alebo sa obráťte na lekárskeho riaditeľa s cieľom zistiť, či produkt je prijateľný.
- V **Otázky a odpovede:** *Čo treba robiť, ak sa nedá nájsť záznam o ošetrení?* 
	- Ak chcete lokalizovať záznam o ošetrení, pozrite si časť 4.9 Voliteľná tlač správ o ošetrení a tlač dodatočných štítkov. Podrobnosti o vyhľadaní záznamu o ošetrení si pozrite v časti Osobitný záznam. Ak nedokážete lokalizovať záznam pre konkrétny produkt, postupujte podľa usmernení vášho centra alebo sa obráťte na lekárskeho riaditeľa. Stav krvného produktu nemožno určiť bez záznamu o ošetrení a má sa pokladať za neúplný.
- V **Otázky a odpovede:** *Čo treba robiť, ak záznam o ošetrení je označený ako neúplný?* 
	- Postupujte podľa usmernení vášho centra alebo sa obráťte na lekárskeho riaditeľa, keďže proces inaktivácie patogénov nebol validovaný pre produkty evidované ako neúplné.
- V **Otázky a odpovede:** *Prečo sa na iluminačnú nádobu po ošetrení lepí štítok?* 
	- Ak v hematologickom centre existuje viacero iluminátorov na ošetrenie plazmy, musia sa použiť opatrenia na ochranu pred uvoľnením dvakrát iluminovaného krvného produktu.
	- Štítok nalepený na iluminačnú nádobu po ošetrení predstavuje viditeľný dôkaz, že jednotka prešla čiastočným alebo úplným ošetrením v iluminátore a nemá sa iluminovať znova.
	- Používanie systému INTERCEPT Data Management System je ďalším prostriedkom ochrany pred uvoľnením dvakrát iluminovaného krvného produktu.
	- 5. kapitola: RIEŠENIE PROBLÉMOV
- V **Otázky a odpovede:** *Čo treba robiť, ak sa zobrazí obrazovka problému so systémom?* 
	- Hlásenie problému so systémom slúži ako výstraha pre operátora pred mimoriadne dôležitými problémami s iluminátorom. Iluminátor VYPNITE, počkajte 10 sekúnd a znova ho zapnite. Ak sa obrazovka problému so systémom zobrazuje i naďalej, požiadajte o pomoc zástupcu autorizovaného servisu.
- V **Otázky a odpovede:** *Čo treba robiť, ak dôjde k chybe?* 
	- Na väčšine chybových obrazoviek sú dve tlačidlá: tlačidlo "OK" a tlačidlo **"Cancel" (Zrušiť)**. Ak dôjde k chybe, vyriešte problém podľa pokynov na obrazovke a stlačte tlačidlo **"OK"**. Ak ste sa pokúsili problém vyriešiť a nepodarilo sa, stlačte tlačidlo "Cancel". Toto tlačidlo sa má stlačiť len vtedy, ak vznikol problém a nedá sa vyriešiť, pretože sa tým deaktivuje možnosť **"Run Treatment"**. Ak sa daný problém nedá vyriešiť, požiadajte o pomoc zástupcu autorizovaného servisu.
- V **Otázky a odpovede:** *Čo treba robiť, ak sa rozsvieti servisná kontrolka?* 
	- Servisná kontrolka signalizuje, že iluminátor potrebuje servis. Na iluminátore sa po rozsvietení servisnej kontrolky zobrazí hlásenie s označením príčiny problému. Servisná kontrolka sa napríklad môže rozsvietiť, ak pomocná tlačiareň alebo systém riadenia údajov nereaguje alebo ak dôjde k problému s niektorým senzorom iluminátora. Príčinu rozsvietenia kontrolky si pozrite v hlásení.

### **Časť 5.3 Chybové hlásenia**

Chybové hlásenia signalizuje kontextová obrazovka s červeným okrajom, ktorá bude mať ikonu s výkričníkom v žltom kosoštvorci.

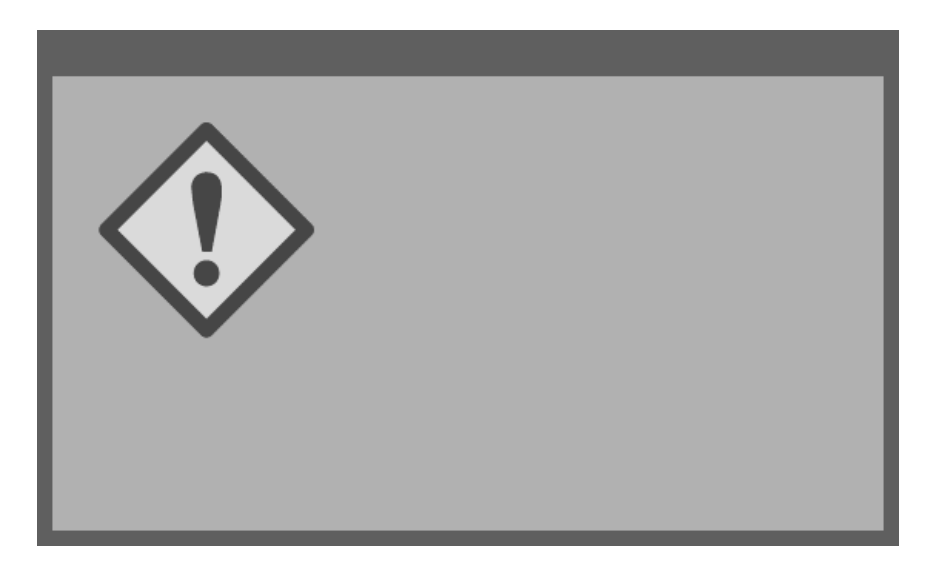

Chybové hlásenia alebo alarmové hlásenia predstavujú najväčšiu časť možných kontextových hlásení v tejto časti. Chybové hlásenia sa preto delia na vedľajšie kategórie. Tieto vedľajšie kategórie uľahčia rýchlejšie vyhľadanie príslušnej informácie. Vedľajšie kategórie sú:

- Agitátor
- Žiarovky
- Zadávanie údajov
- Zásuvka
- Ventilátor
- Predné dvierka
- Problémy s kontrolou neporušenosti (automatické testy)
- Spracovateľské súpravy a ošetrenie
- Hardvérové príslušenstvo
- Bočný prístupový panel

Kontextové textové hlásenia určujú, v ktorej časti sa informácia nachádza. Ak sa napríklad v textovom hlásení zobrazenom v kontextovom chybovom hlásení uvádza, že "Treatment stopped by operator. Check treatment status." (Ošetrenie ukončené operátorom. Skontrolujte stav ošetrenia.), informácie k tomuto hláseniu sa nachádzajú v časti Spracovateľské súpravy a ošetrenie.

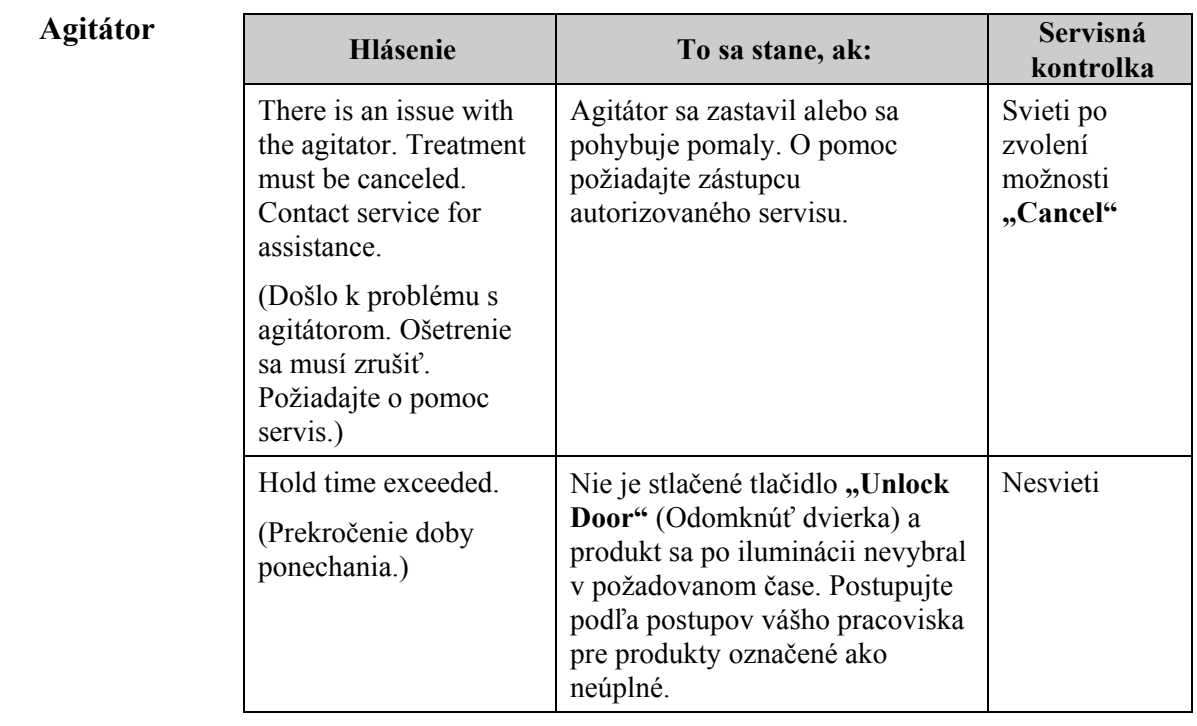

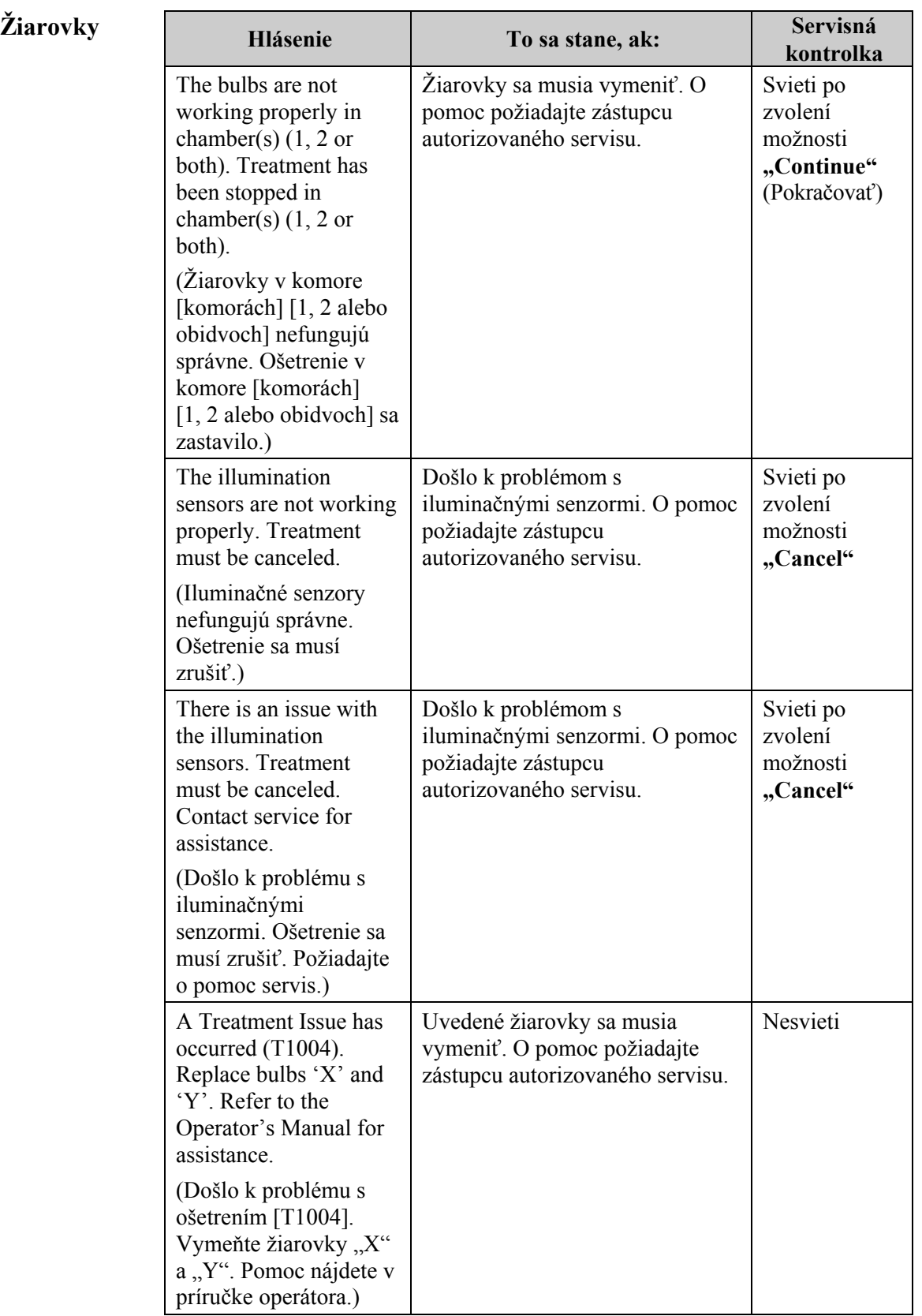

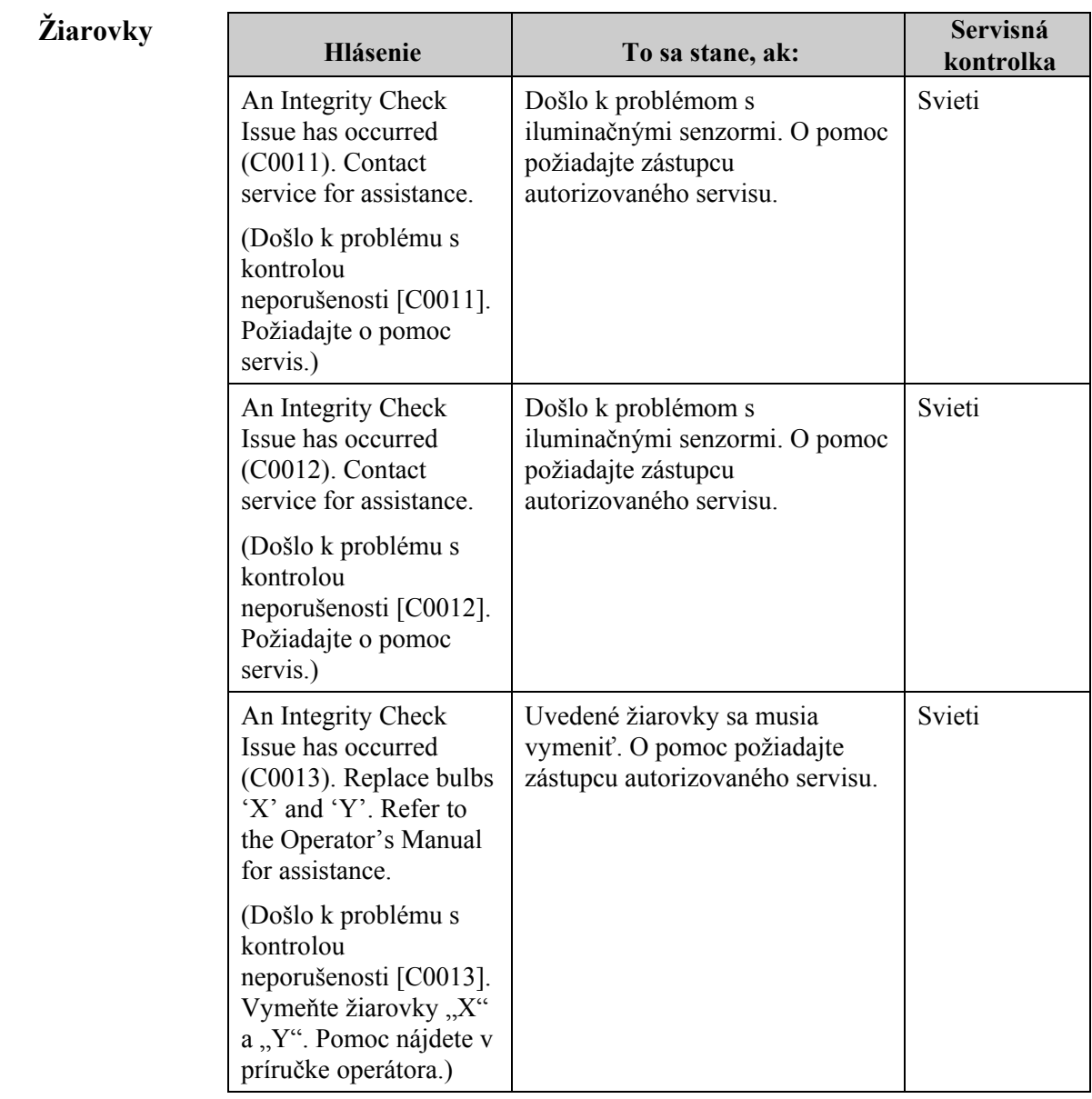

#### **Zadávanie údajov**

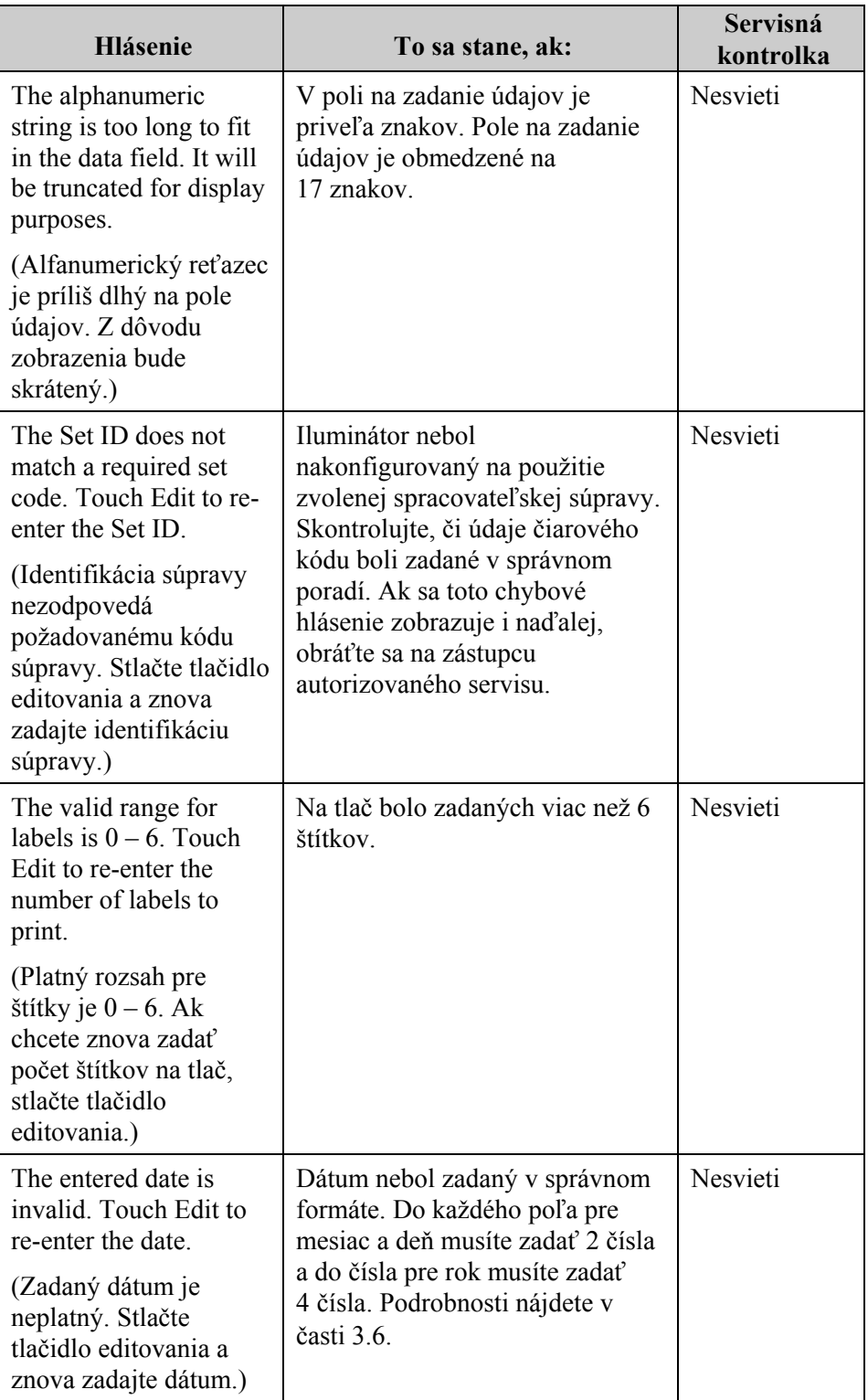

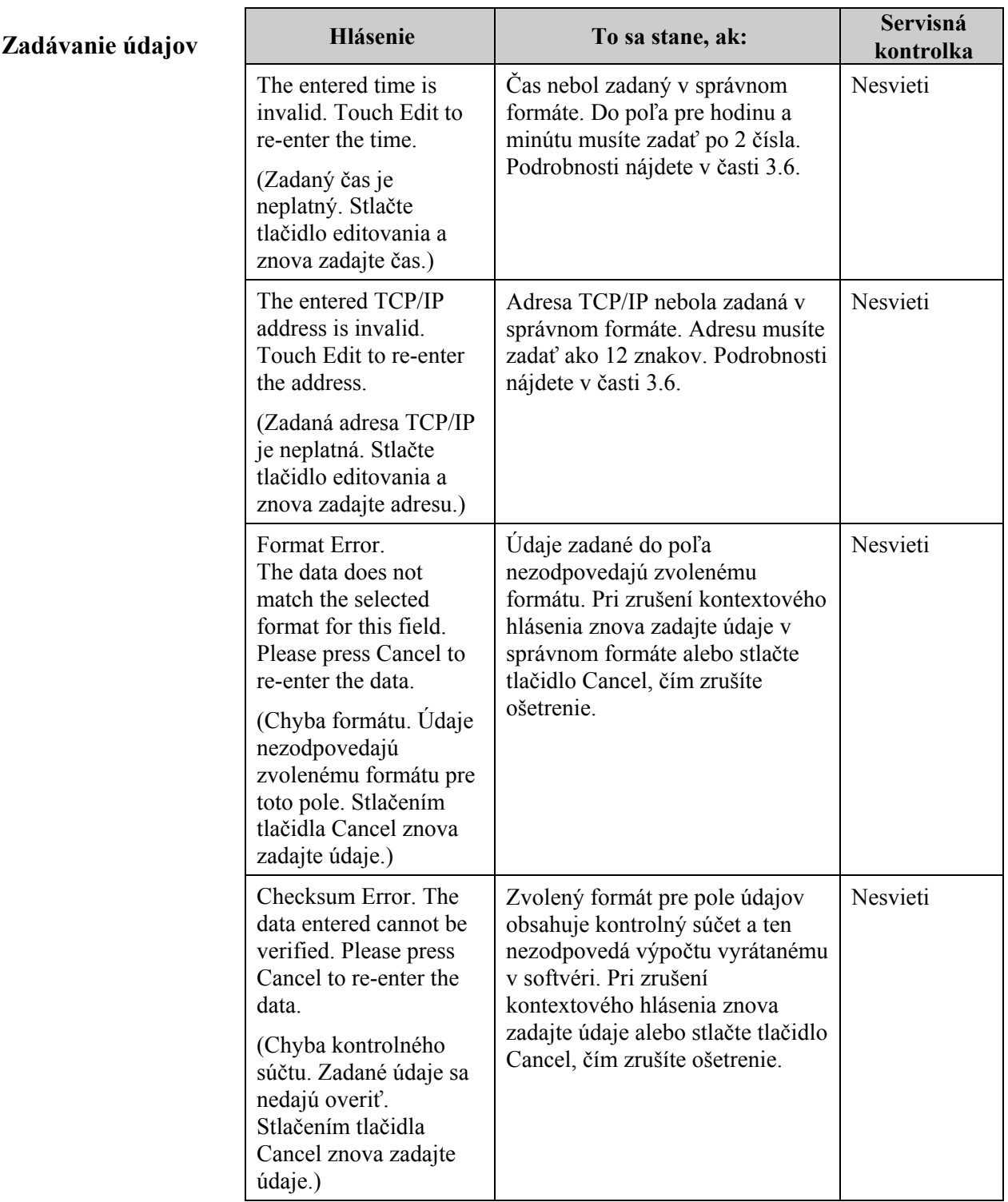

#### Zadávanie údajov

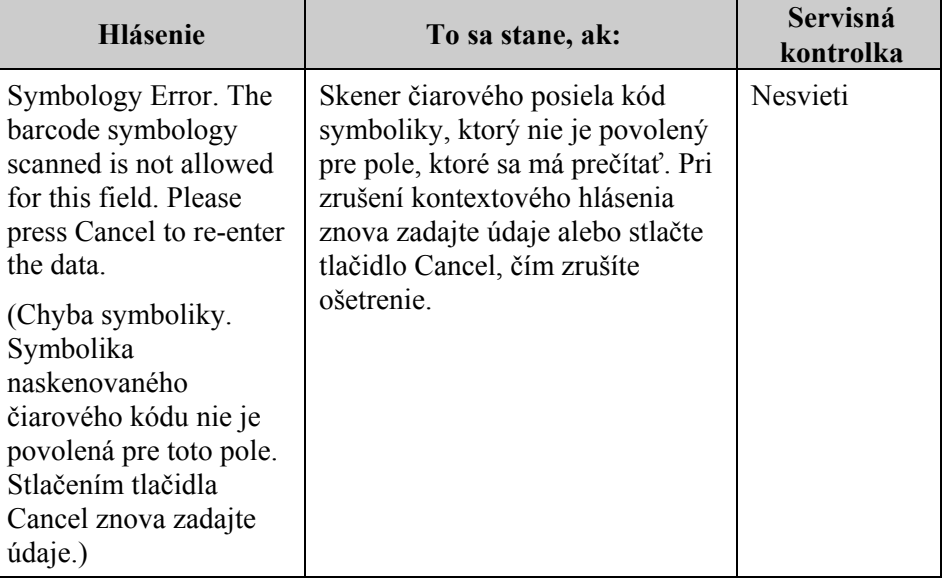

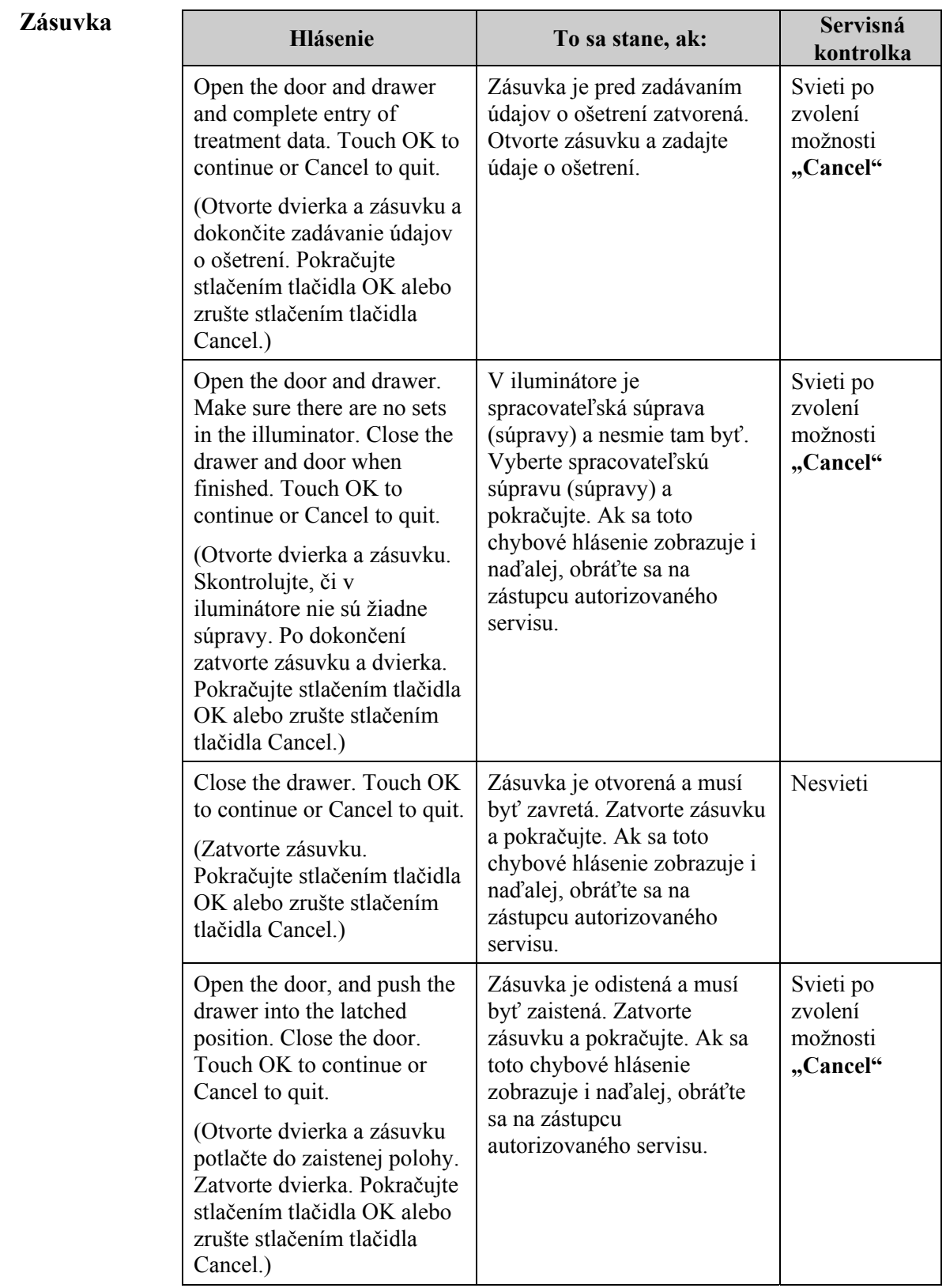

#### **Ventilátor**

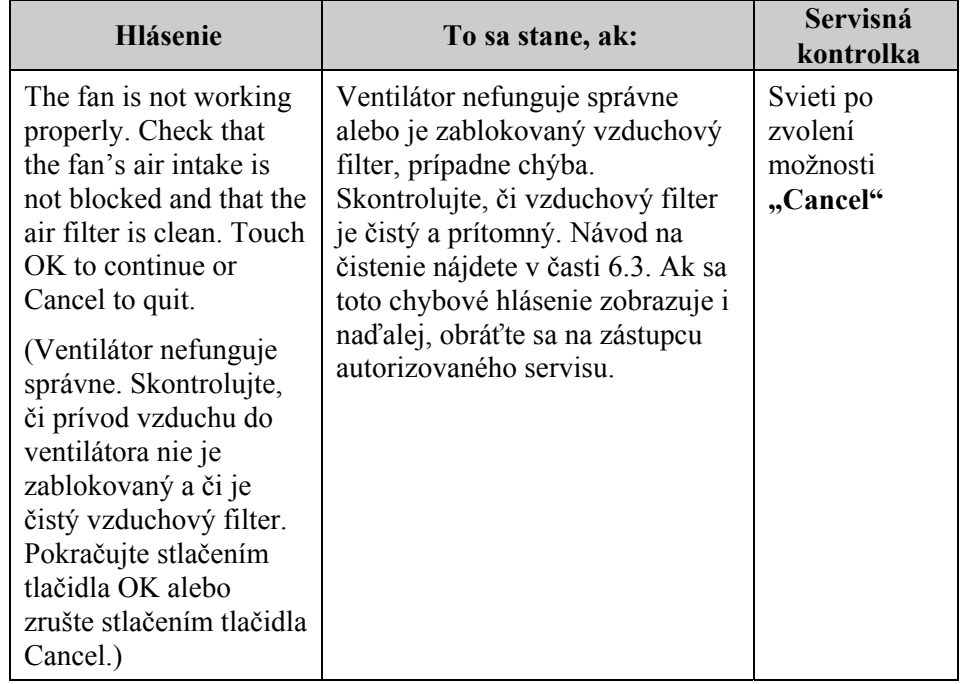

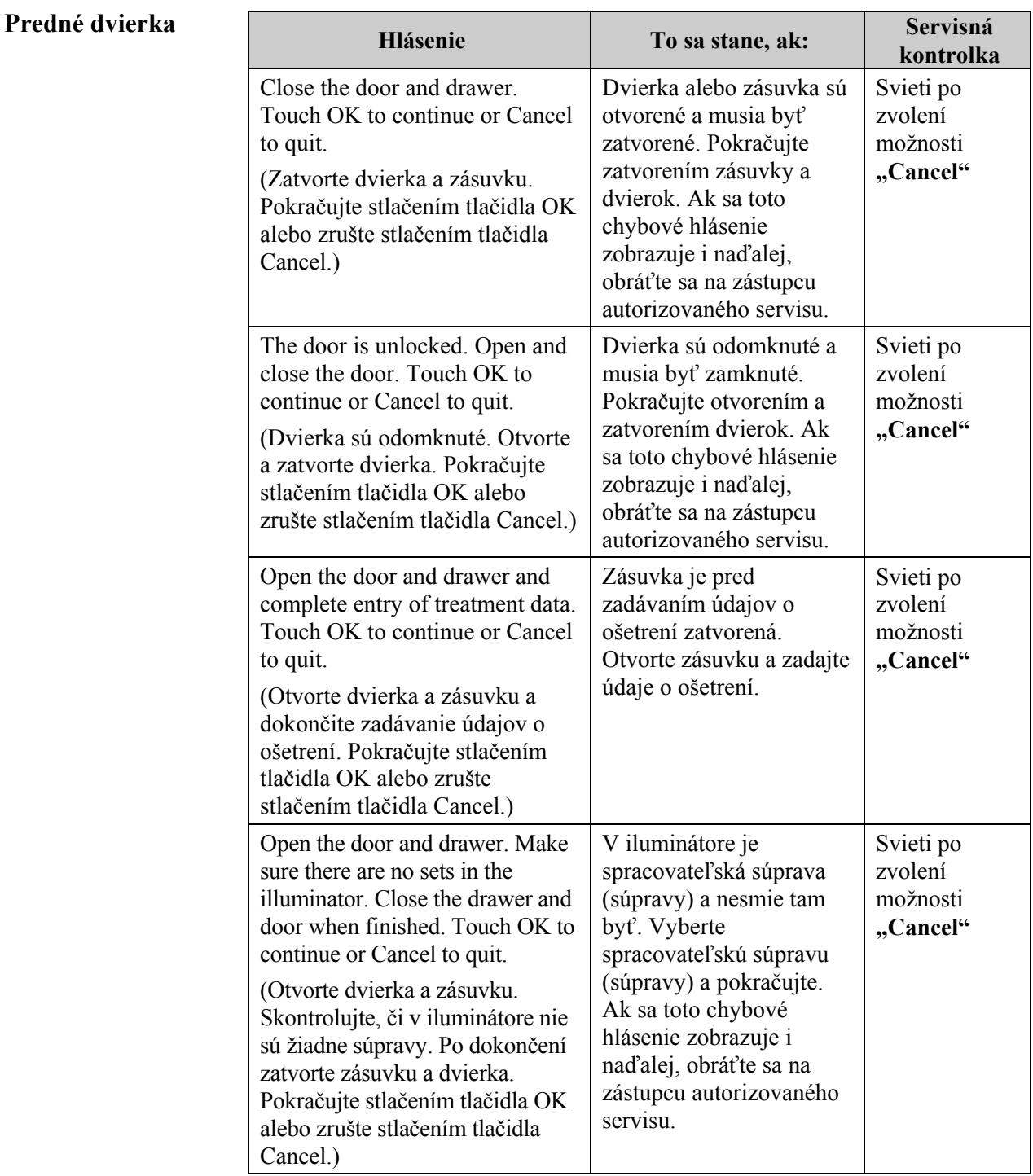

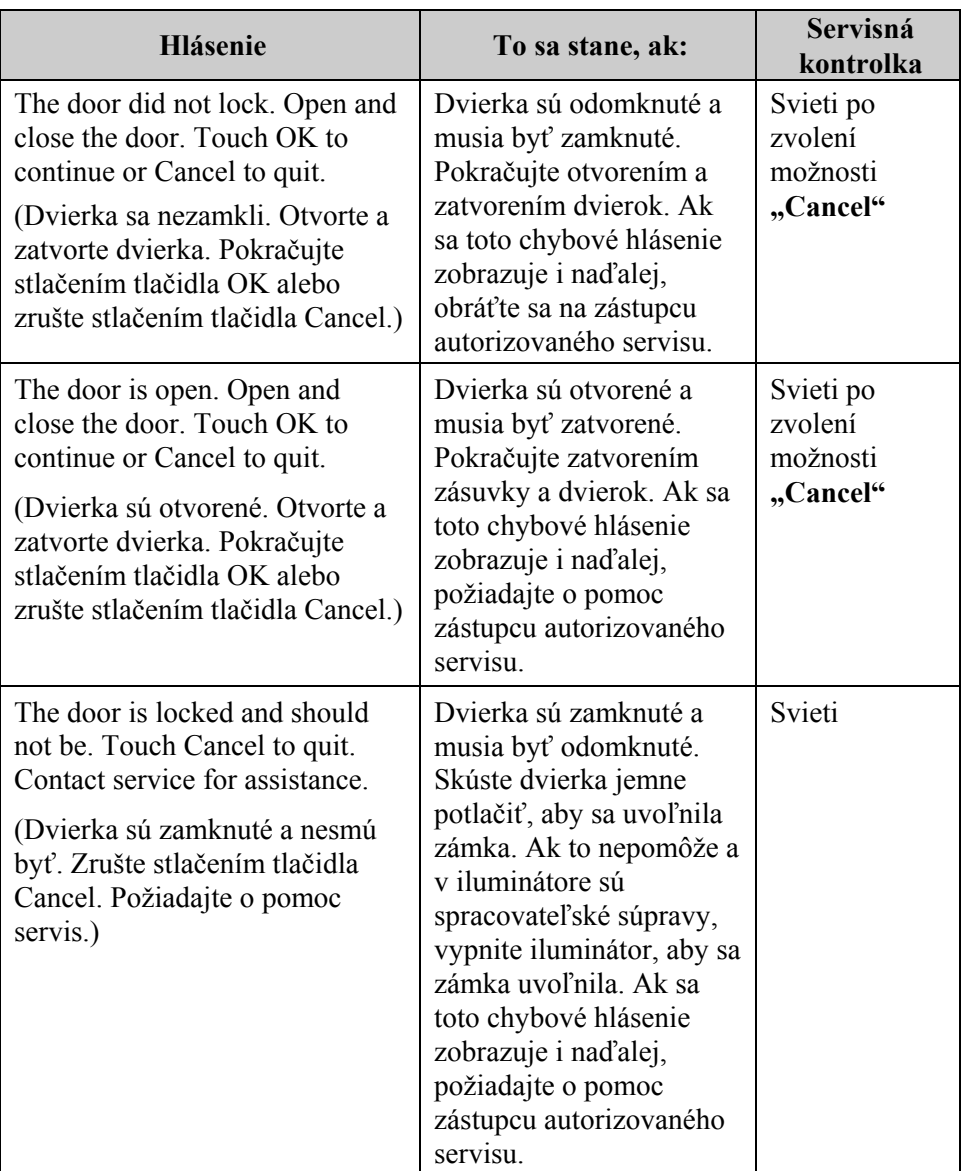

## **neporušenosti (automatické testy)**

 **Problémy s** Iluminátor pri každom zapnutí alebo každých 24 hodín vykonáva isté  **kontrolou** automatické testy. Tieto testy zabezpečujú, že zariadenie funguje správne.

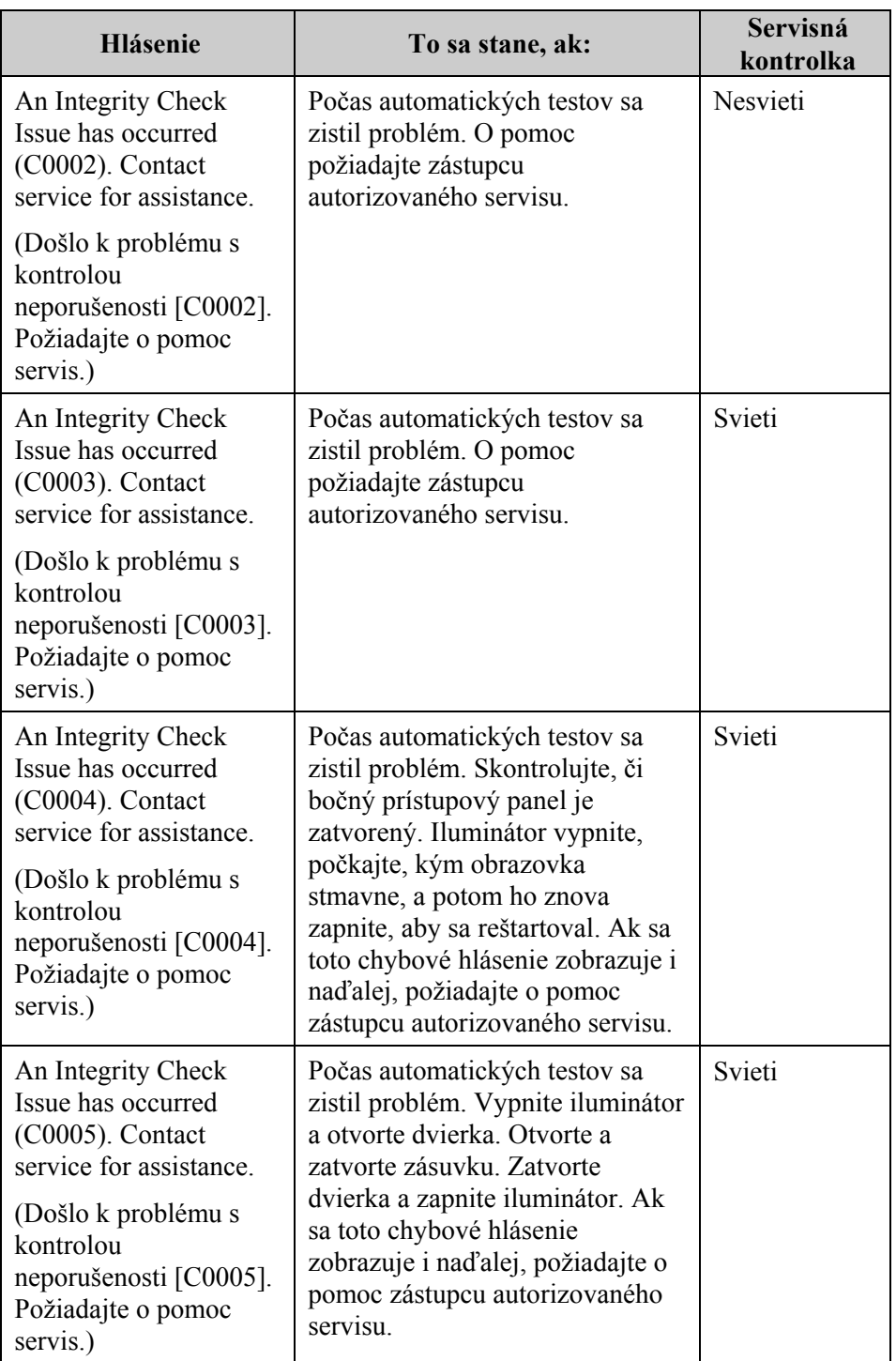

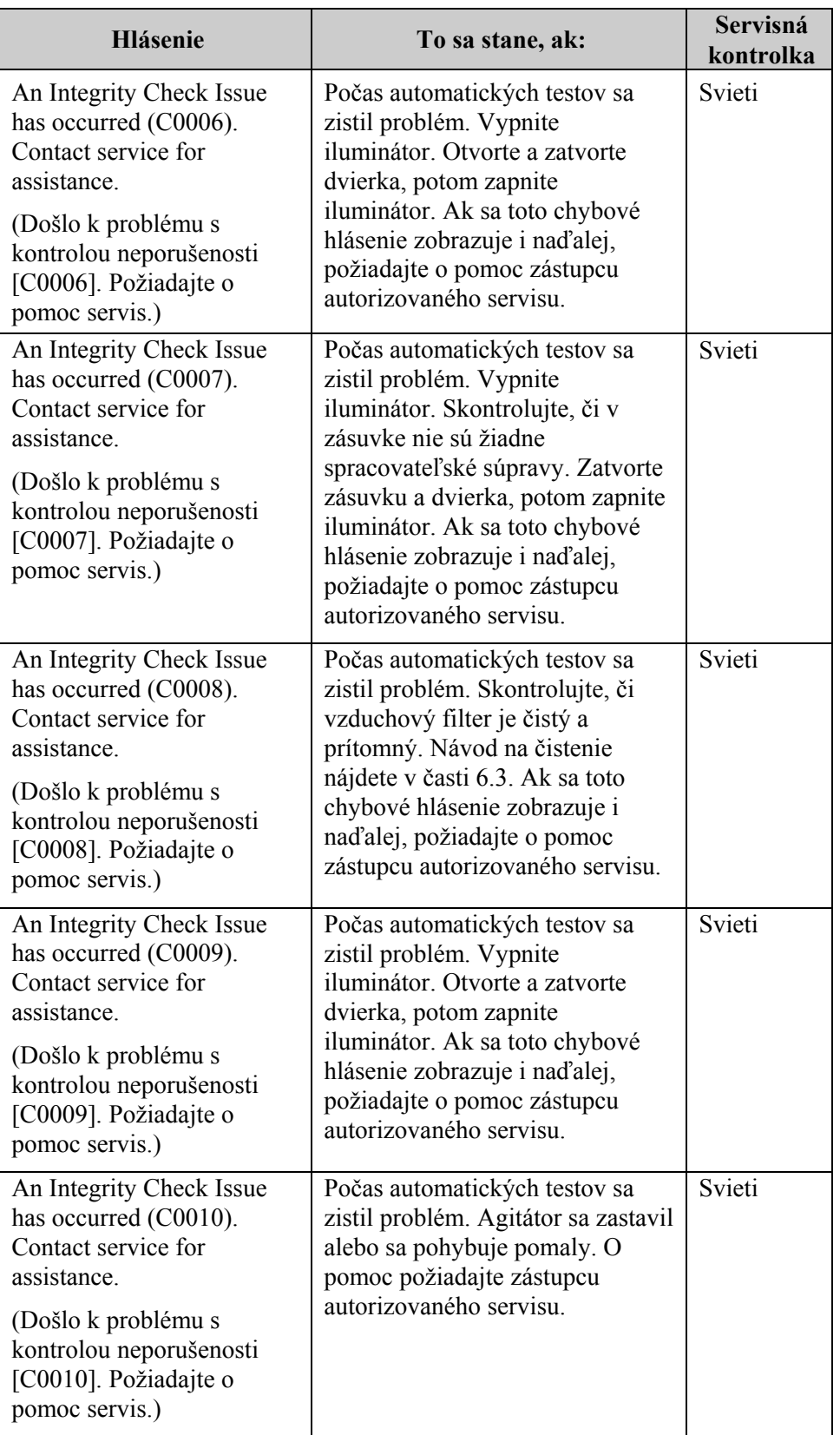

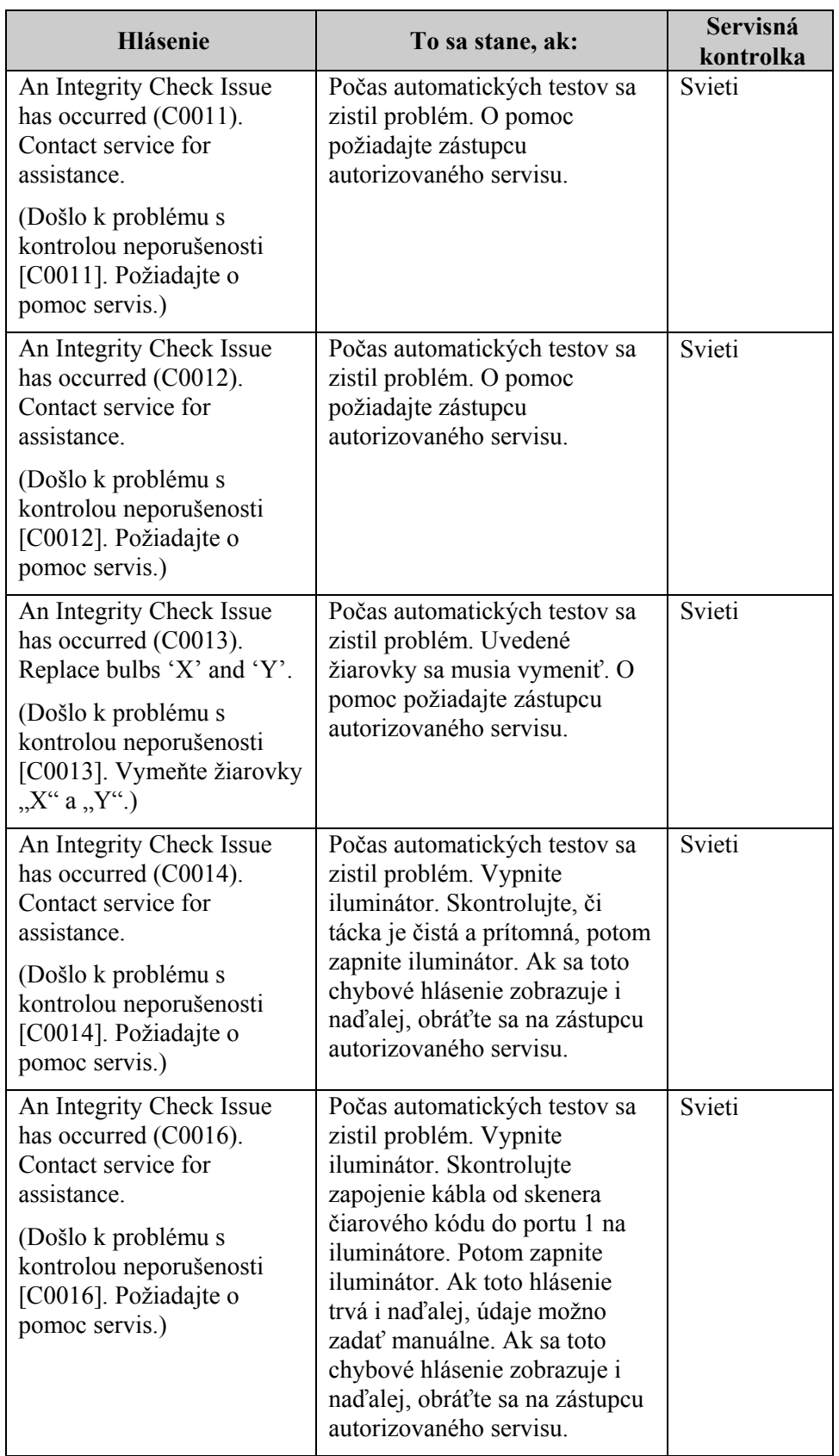

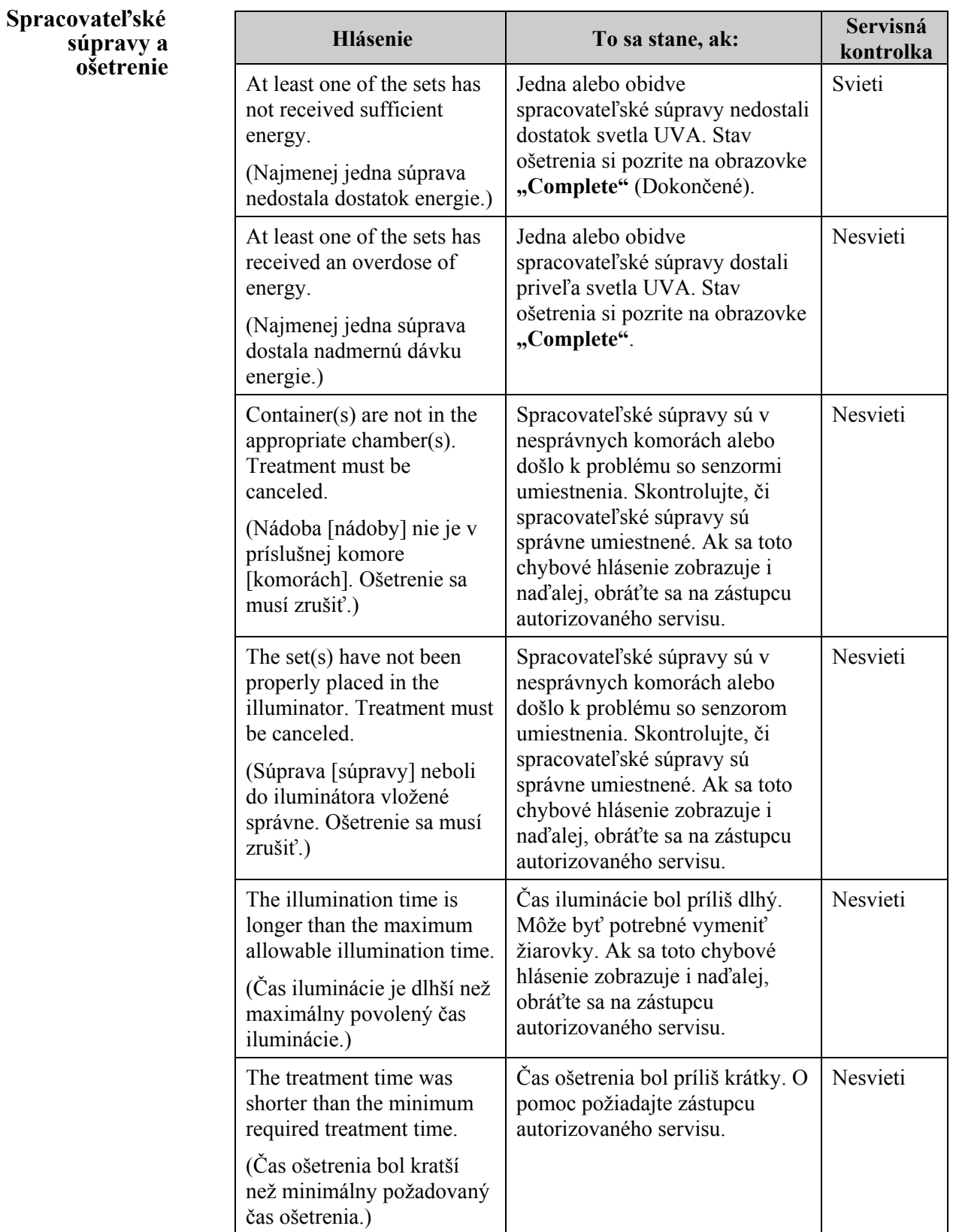

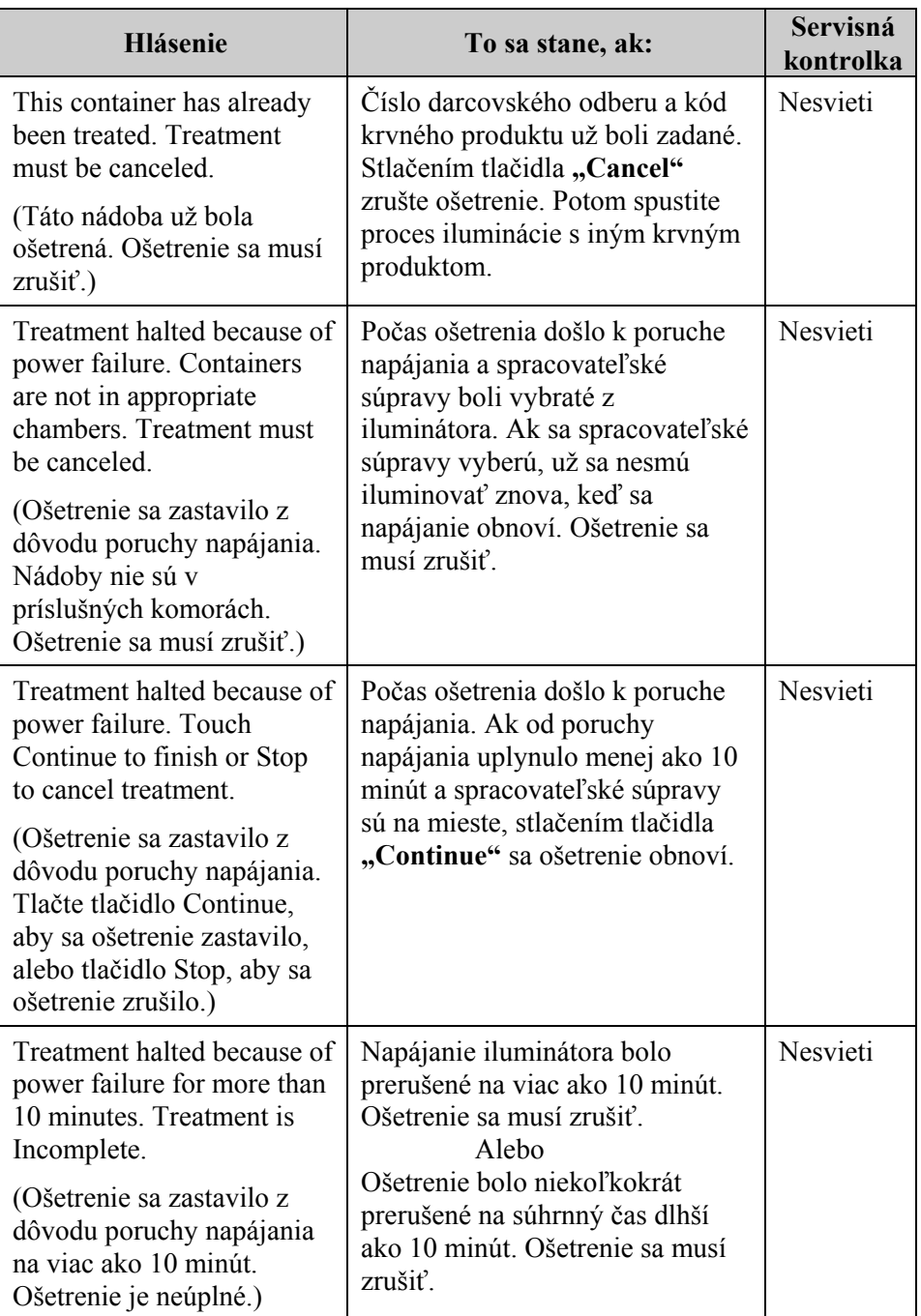

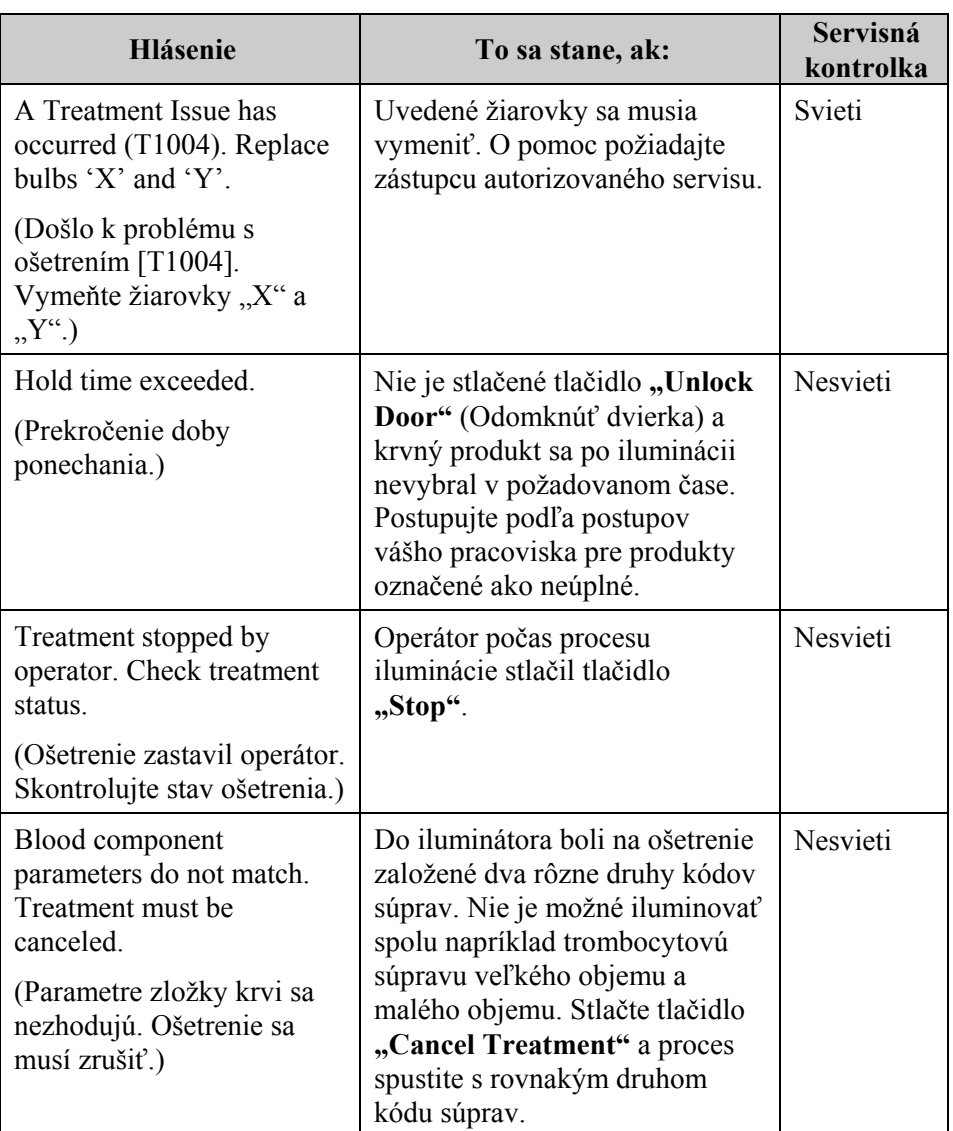

# **Hardvérové príslušenstvo Hlásenie To sa stane, ak: Servisná**

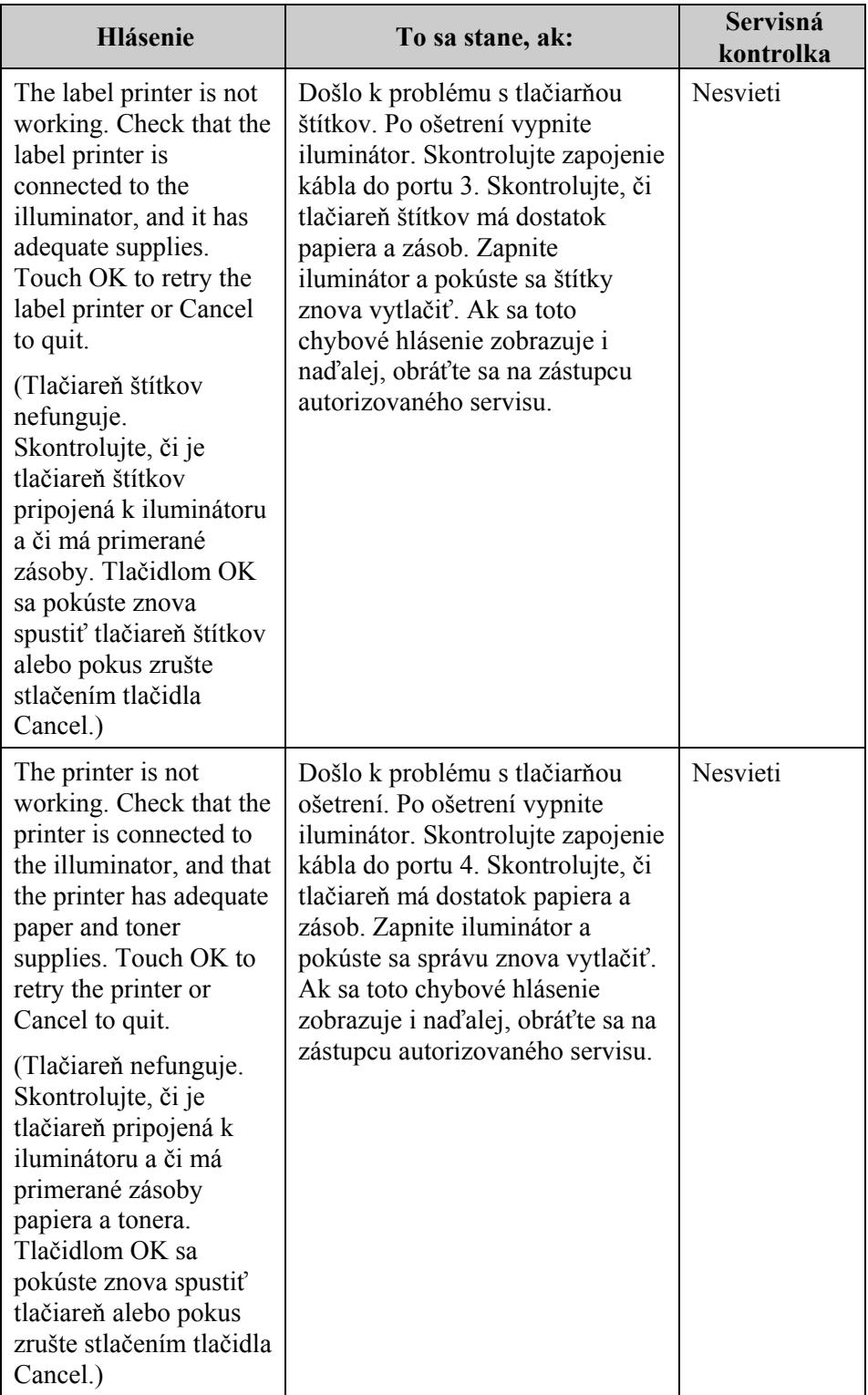

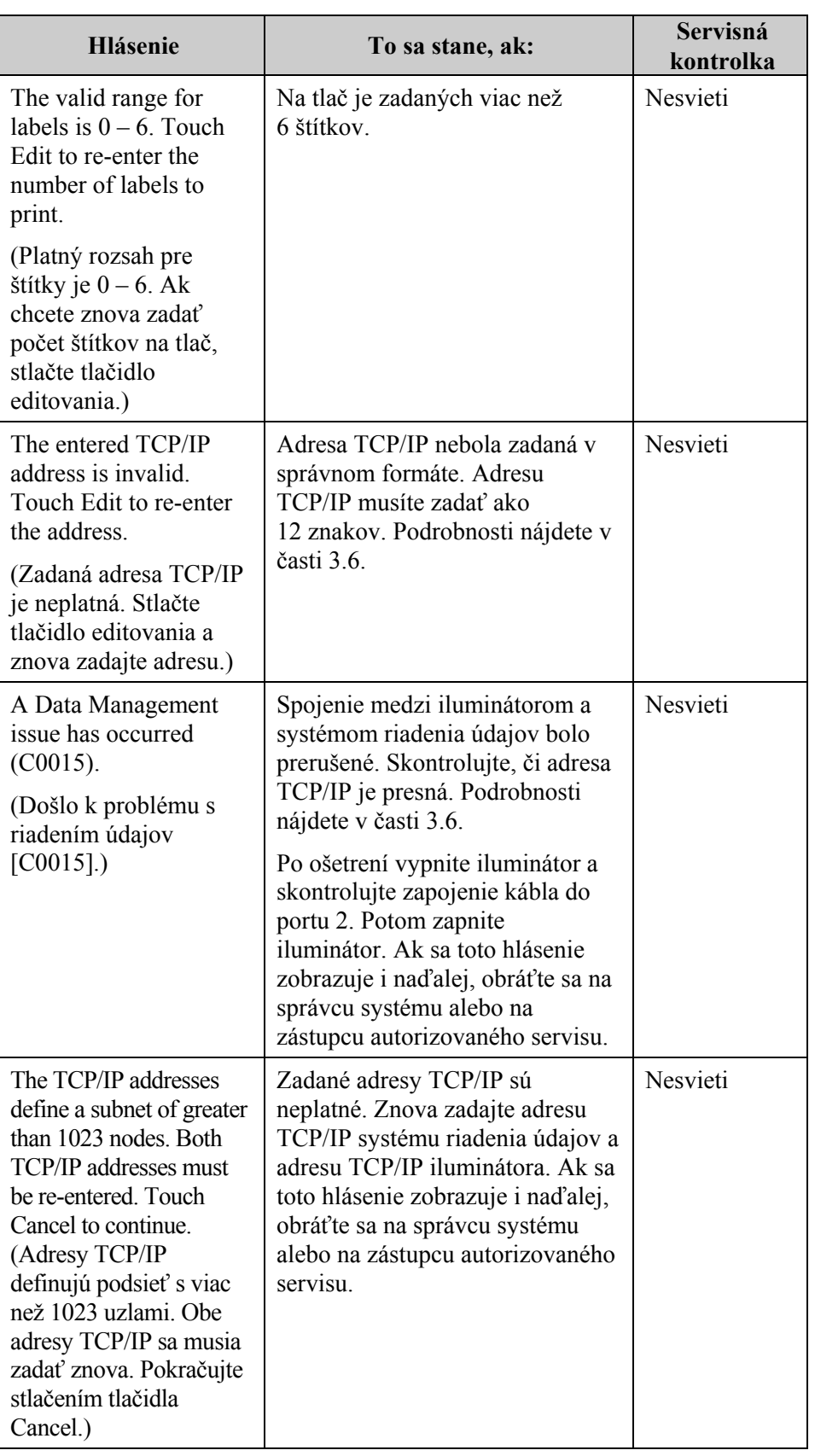
## **Bočný prístupový**

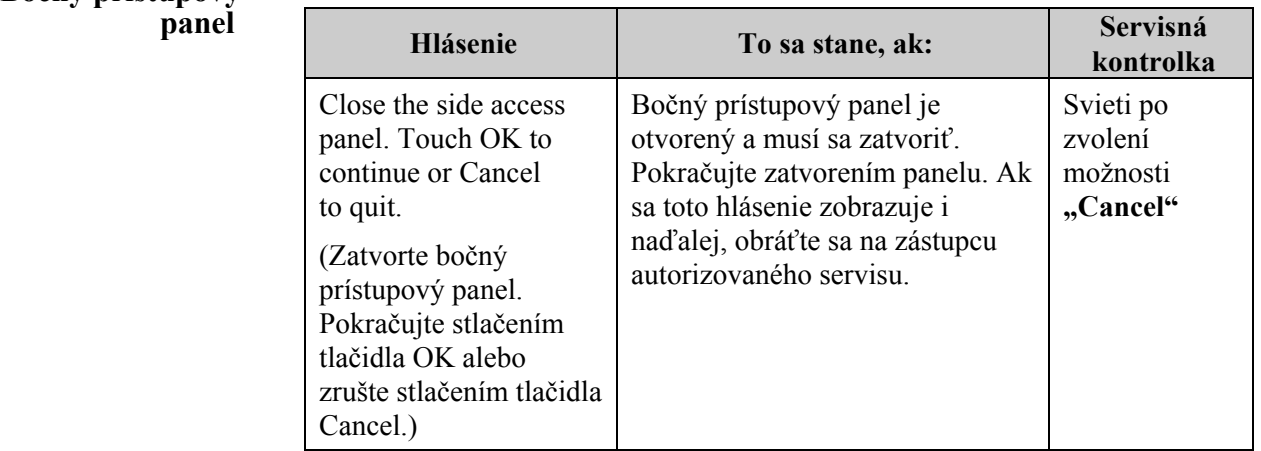

### **Časť 5.4 Hlásenia pri problémoch so systémom**

Obrazovky problémov so systémom sú plno formátové obrazovky a zobrazujú sa v tejto forme:

> A Safety Issue has occurred (S1XXX). (Došlo k bezpečnostnému problému [S1XXX].)

Contact service for assistance. (Požiadajte o pomoc servis.)

Alarmy týkajúce sa problémov so systémom obvykle zabraňujú ďalšiemu používaniu iluminátora a môžu si vyžadovať zásah zástupcu servisu. Ak sa zobrazí problém so systémom, napájanie iluminátora vypnite, počkajte, kým obrazovka stmavne, a potom môžete zariadenie znovu zapnúť. Z dôvodu riešenia problému si podľa nasledujúcej tabuľky poznačte číslo S1XXX.

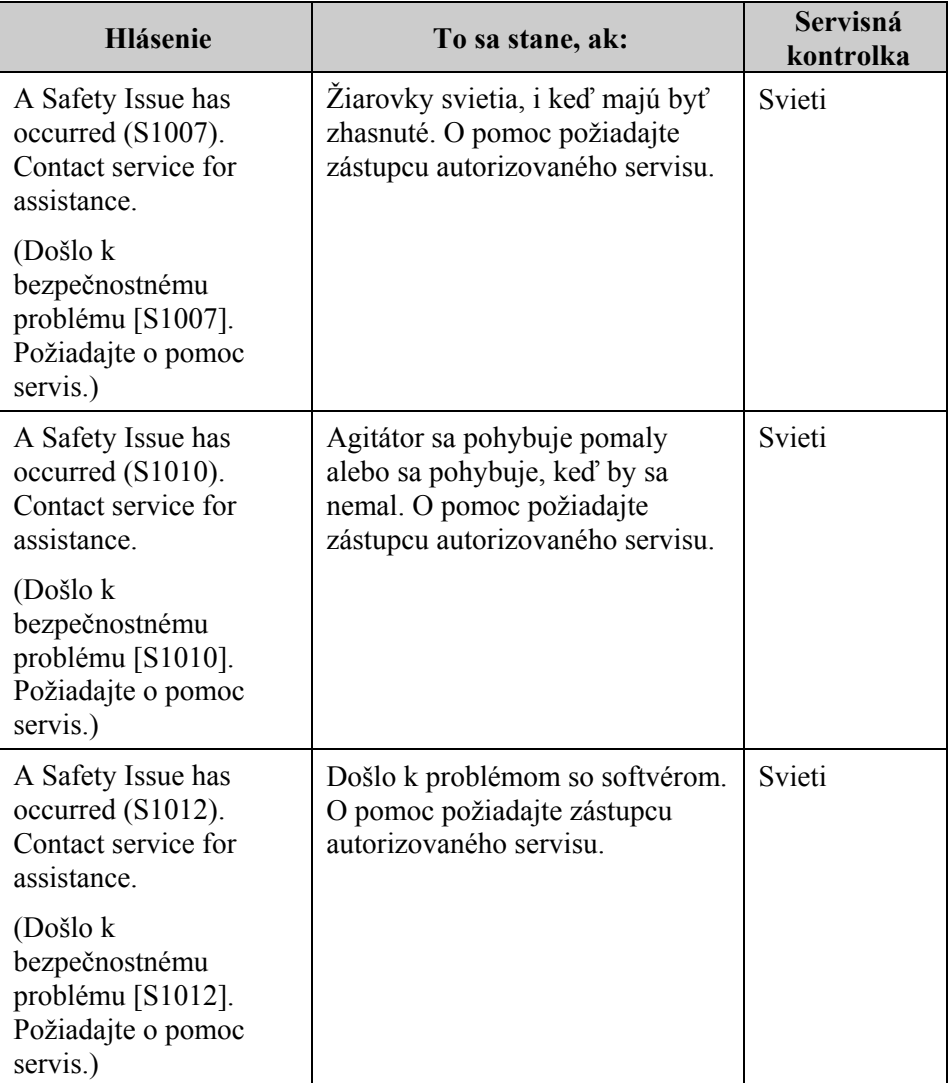

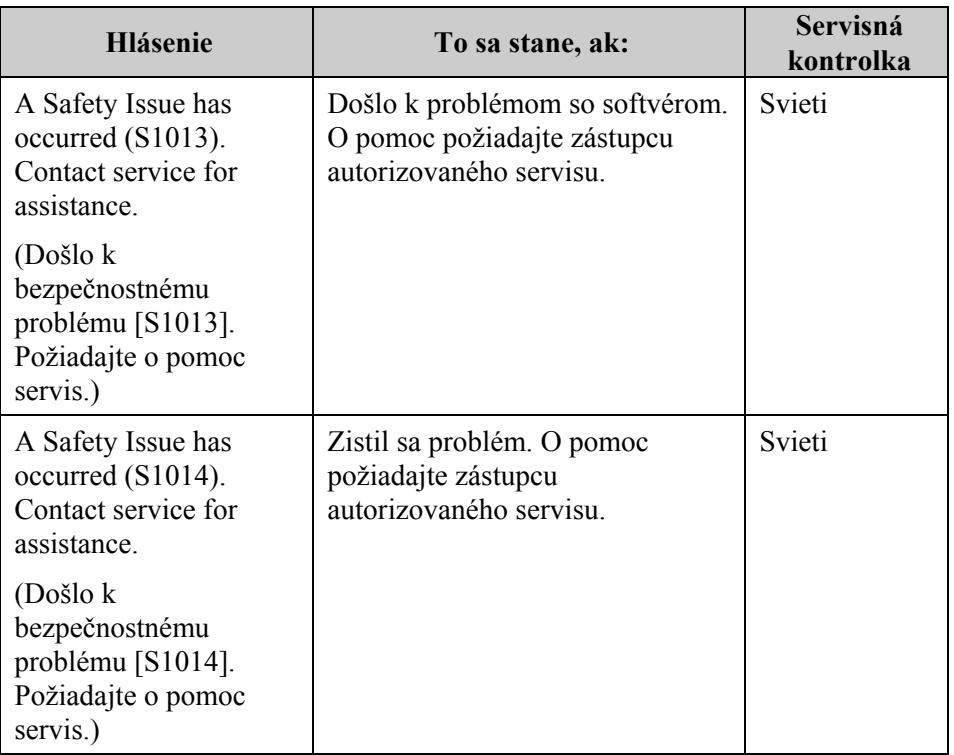

## **Časť 5.5 Hlásenia s potvrdením**

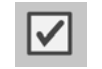

Táto časť je venovaná kontextovým obrazovkám, ktoré nepredstavujú alarm. Hlásenia s potvrdením signalizuje kontextová obrazovka s modrým okrajom, ktorá obsahuje ikonu so značkou začiarknutia v rámčeku. Tieto textové hlásenia sa obvykle zobrazujú ako všeobecná informácia pre operátora. Obsahujú zadané údaje, ktoré je potrebné potvrdiť, aby sa zaistila presnosť údajov.

Na týchto obrazovkách vo všeobecnosti budú funkčné tlačidlá "Edit" a "OK". Ak informácie nie sú správne, stlačte tlačidlo "Edit" a zmeňte údaje. Ak sú informácie správne, pokračujte stlačením tlačidla "OK".

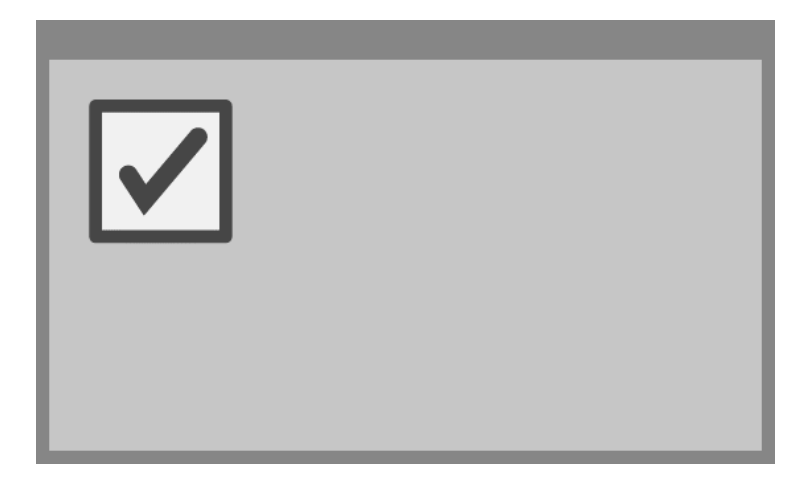

Výnimkou z konvencie použitej v hláseniach s potvrdením je stlačenie tlačidla **"Stop"** počas ošetrenia. Nasleduje podrobný opis tohto hlásenia. Podrobnosti o prerušení iluminácie nájdete v časti 4.7.

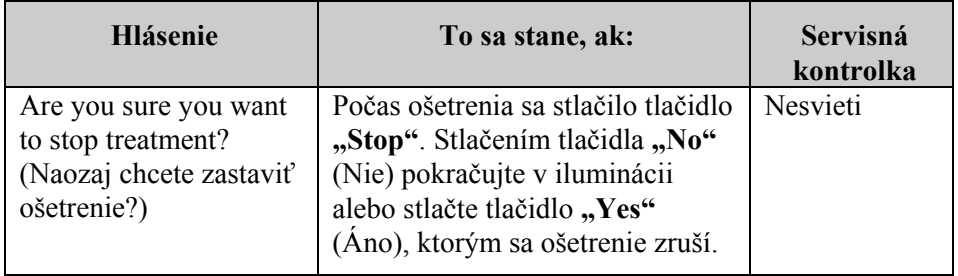

## **Časť 5.6 Informačné hlásenia**

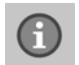

Informačné hlásenia signalizuje kontextová obrazovka s modrým okrajom s ikonou s malým písmenom "i" v krúžku. Tieto obrazovky vo všeobecnosti informujú o prevádzkovom stave. Pri tlači štítkov sa napríklad zobrazí informačná obrazovka, že prebieha tlač štítkov.

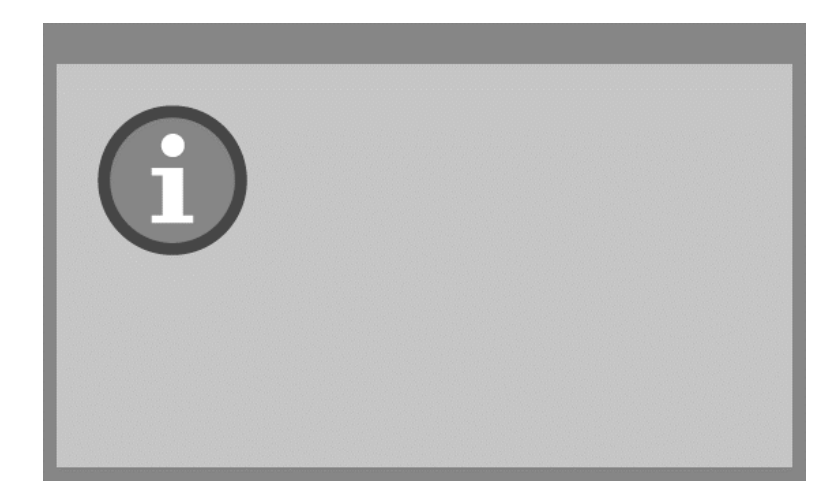

Výnimkou zo štandardu informačných hlásení sú nasledujúce hlásenia.

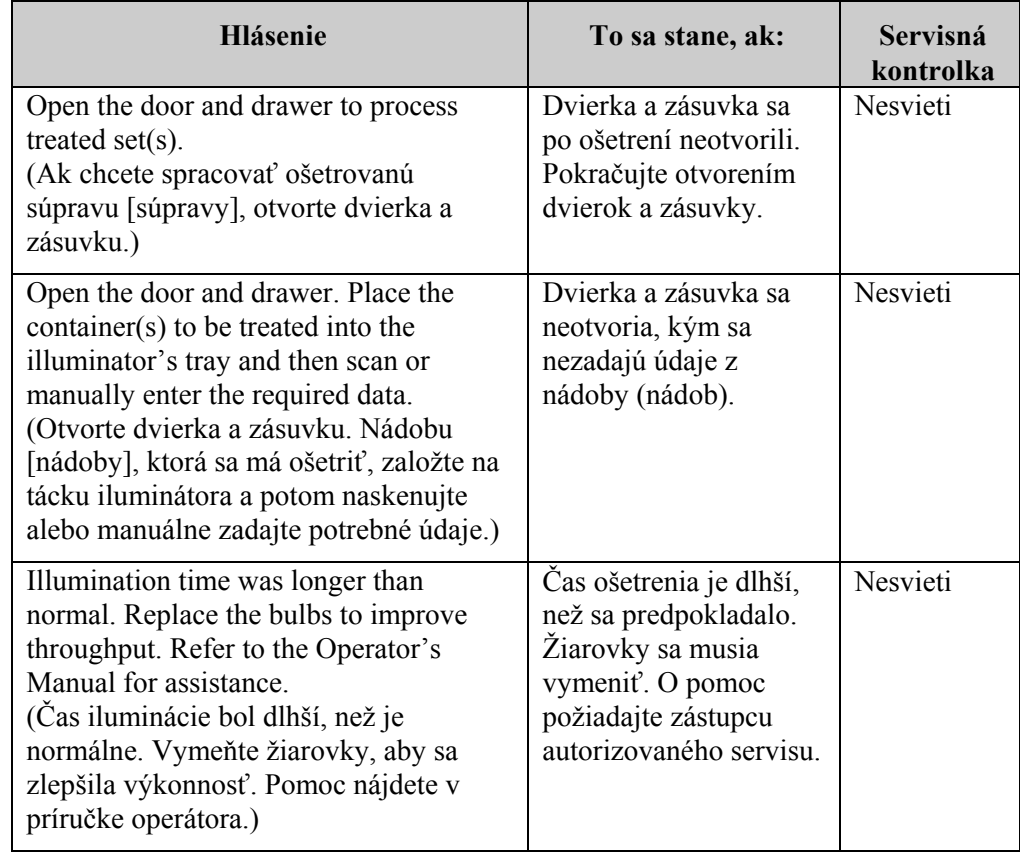

Táto strana je zámerne ponechaná prázdna.

## **6. kapitola Údržba, preprava a skladovanie, záruka a servis**

## $\frac{\text{CASTI}}{}$ 6.1 Inštalácia: Čo očakávať po dodaní iluminátora 6-3 6.2 Výber miesta iluminátora 6-4 6.3 Čistenie iluminátora 6-6 6.4 Preprava a skladovanie 6-10 6.5 Záruka a servis 6-11 6.6 Kalibrácia iluminátora a preventívna údržba 6-12

Táto strana je zámerne ponechaná prázdna.

## **Časť 6.1 Inštalácia: Čo očakávať po dodaní iluminátora**

Iluminátor vybalí a nainštaluje zástupca autorizovaného servisu. Prepravný kontajner bude obsahovať:

- (1) iluminátor (INT100),
- $\bullet$  (1) tácku,
- (2) sklené filtračné platničky,
- (1) skener čiarového kódu s návodom na použitie a káblom.
- **POZNÁMKA:** Ak si ponecháte pôvodný obal z iluminátora, môže sa opätovne použiť v prípade potreby zaslania iluminátora.

## **Časť 6.2 Výber miesta iluminátora**

Iluminátor sa má:

- položiť na pevnú a rovnú plochu, ktorá dokáže udržať iluminátor (iluminátory) a prípadné voliteľne zapojené zariadenia. V 7. kapitole sú uvedené podrobnejšie informácie,
- najmenej 8 cm (3 palce) od čohokoľvek, čo by blokovalo vzduchový filter na ľavej spodnej strane iluminátora,
- **POZNÁMKA:** Iluminátor umiestnite tak, aby bol dostatok miesta na otvorenie ľavého bočného prístupového panelu.
	- používať v prostredí, v ktorom sa udržiava teplota od +18 °C do +30 °C.
- **UPOZORNENIE** Iluminátor nepoužívajte, ak je na ňom kondenzácia. Vlhkosť nad 80 % môže skrátiť životnosť komponentov nástroja.
- **VAROVANIE Iluminátor musia zdvíhať a prenášať najmenej dve osoby alebo sa musí použiť mechanické zdvíhacie zariadenie.**

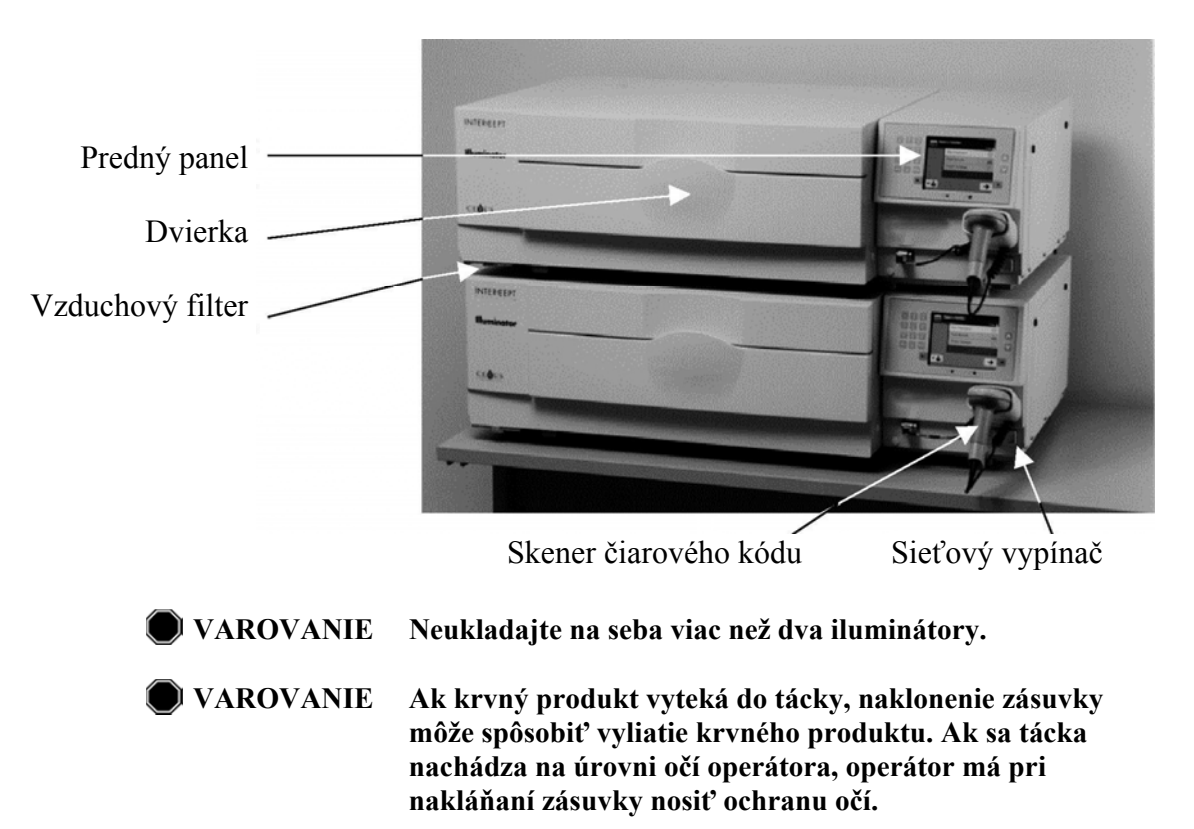

Iluminátory možno položiť na seba ako dva kusy, ako je znázornené na uvedenom obrázku.

## **Časť 6.3 Čistenie iluminátora**

V tejto časti sa uvádzajú informácie o postupoch, ktoré má vykonávať vyškolený personál. Pri čistení alebo dezinfekcii nástroja noste vhodné osobné ochranné prostriedky.

Iluminátor má niekoľko častí, ktoré sa po znečistení alebo kontaminácii krvou musia očistiť alebo dezinfikovať. Patria k nim vonkajší kryt, tácka a vzduchový filter. Táto časť obsahuje informácie o spôsobe čistenia alebo dezinfekcie častí iluminátora.

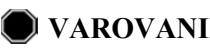

**VAROVANIE Pred vykonaním akéhokoľvek úkonu údržby na iluminátore vypnite iluminátor a odpojte zdroj napájania.** 

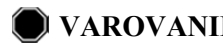

**VAROVANIE S krvnými produktmi obsahujúcimi amotosalén sa musí zaobchádzať rovnako ako s inými krvnými produktmi, čiže s biologicky nebezpečným materiálom. Postupujte podľa usmernení týkajúcich sa používania ochranných zariadení, čistenia a likvidácie stanovených na vašom pracovisku.** 

Nasledujúce tabuľky popisujú čistiace a dezinfekčné roztoky, ktoré sa môžu používať na iluminátor, vrátane ich maximálnych koncentrácií, ak je to potrebné. Na očistenie a dezinfekciu použite mäkkú handričku a roztoky odporúčané v každej časti, ak je to vhodné. Roztoky odstráňte mäkkou handričkou navlhčenou vo vode. Všetky ostatné parametre prípravy a aplikácie musia zodpovedať návodom príslušných výrobcov.

Na celkové očistenie:

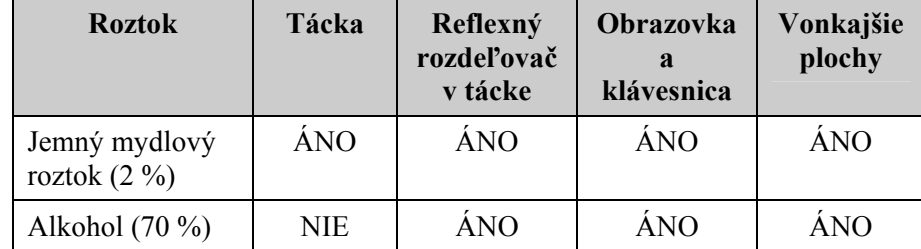

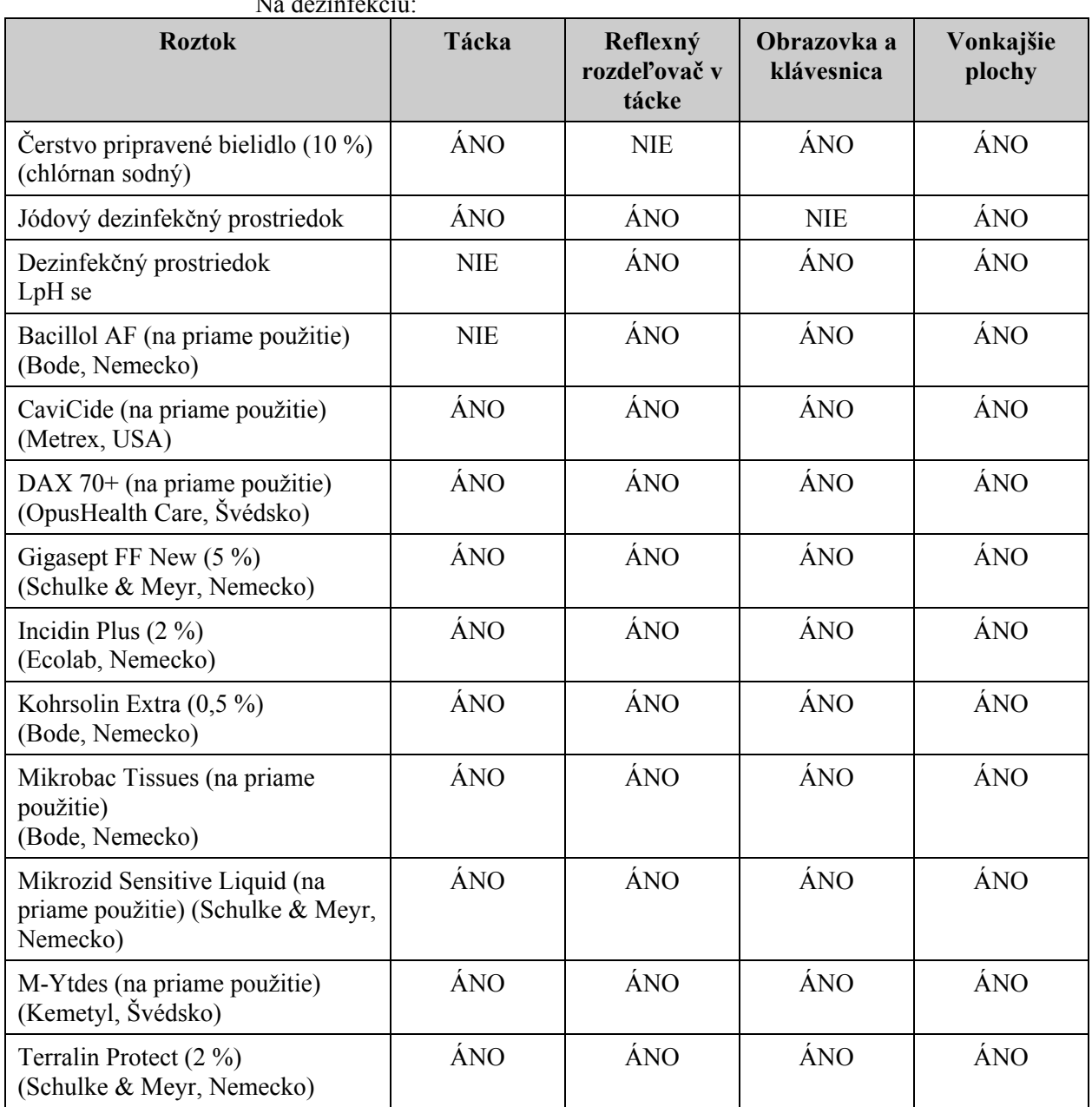

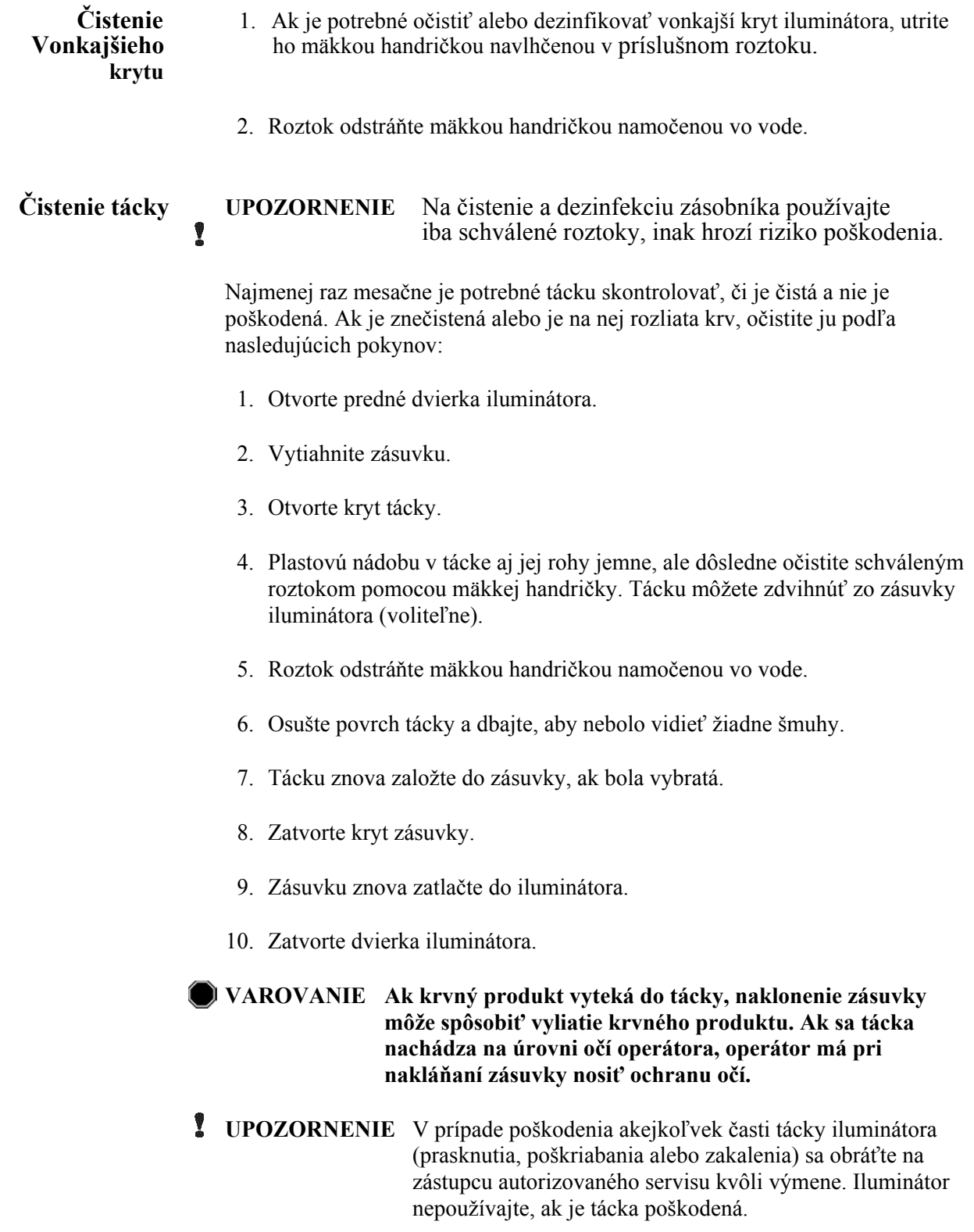

 **Čistenie** Čistota vzduchového filtra sa musí kontrolovať raz mesačne. Ak sa zistí **ového** znečistenie, očistite ho podľa uvedeného návodu. Ako čistiaci prostriedok<br>**filtra** možno použiť jemný saponátový roztok  **filtra** možno použiť jemný saponátový roztok.

Vzduchový filter sa nachádza pod ľavým dolným rohom iluminátora.

1. Krúžok potiahnite k sebe a vysuňte vzduchový filter.

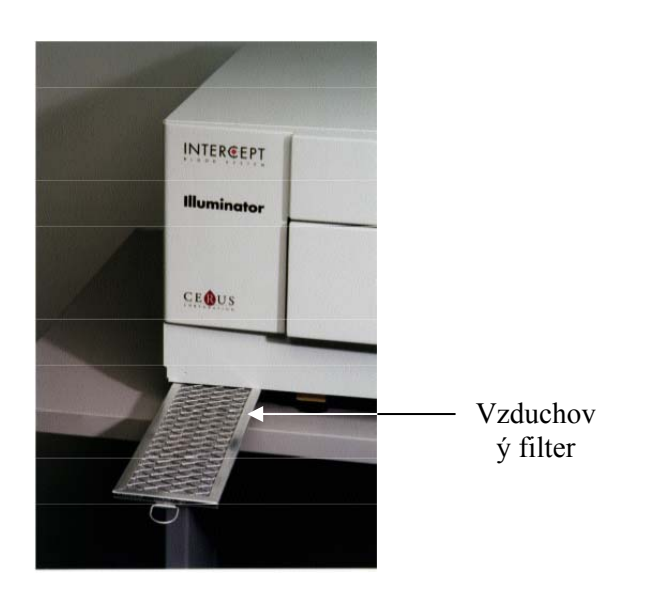

- 2. Vzduchový filter umyte v jemnom saponátovom roztoku, opláchnite vo vode a nechajte uschnúť na vzduchu.
- 3. Vzduchový filter zarovnajte do jeho koľajničiek (stranou s kovovou mriežkou nahor), ako je znázornené na fotografiách, a zasúvajte späť do iluminátora, kým sa nezarovná s prednou časťou nástroja.

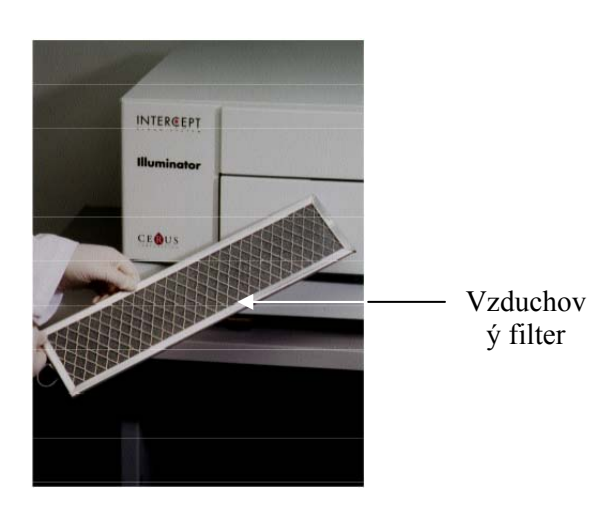

### **Časť 6.4 Preprava a skladovanie**

**Preprava** Ak iluminátor sťahujete na blízke miesto, môže s presunúť na vozíku alebo káre.

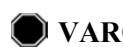

**VAROVANIE Iluminátor musia zdvíhať a prenášať najmenej dve osoby alebo sa musí použiť mechanické zdvíhacie zariadenie.** 

Ak je potrebné iluminátor prepraviť, obráťte sa na zástupcu autorizovaného servisu, aby vybral sklené platničky a zabalil iluminátor do vhodného prepravného kontajnera.

Skladovanie Na dlhodobé skladovanie je potrebné iluminátor prikryť, aby sa predišlo nahromadeniu prachu. Podmienky skladovania sa uvádzajú nižšie.

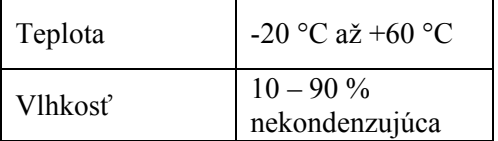

### **Časť 6.5 Záruka a servis**

V tejto časti sú uvedené podrobné informácie o záruke a servisné pokyny k iluminátoru.

**Vyhlásenie** Kópiu konkrétnych písomných informácií o záruke platnej vo vašom regióne<br> **o záruke** poskytne zástupca autorizovaného servisu. poskytne zástupca autorizovaného servisu. Zoznam zástupcov autorizovaných servisov sa uvádza v prednej časti tejto príručky.

**Pokyny** Informácie o servise a opravách poskytne zástupca autorizovaného servisu.  **k servisu**

> **POZNÁMKA:** Na každej strane iluminátora je panel, ktorý nemá žiadne časti, ktoré by zákazník mohol opravovať. Otvorenie každého panelu si vyžaduje špeciálne nástroje a môže ho otvárať len zástupca autorizovaného servisu.

### **Časť 6.6 Kalibrácia iluminátora a preventívna údržba**

#### **Kalibrácia a overenie**

Iluminátor INTERCEPT INT100 sa kalibruje a overuje v čase jeho výroby, pri inštalácii na pracovisku zákazníka a následne v šesťmesačných intervaloch. Činnosti kalibrácie a overenia vykonáva kvalifikovaný servisný personál.

Kalibrácia a overenie sa vykonávajú pomocou externého rádiometra (ER), ktorý bol vyvinutý konkrétne na použitie s iluminátorom INTERCEPT. Každý rádiometer ER sa nepriamo kalibruje v porovnaní so sledovateľným štandardom NIST v šesťmesačných intervaloch. Rádiometer ER má rovnaké rozmery ako iluminačná nádoba a položí sa na to isté miesto na tácke ako iluminačná nádoba.

Rádiometer ER obsahuje osem (8) fotodiód s filtrami UVA na hornej aj spodnej ploche, ktoré sú rozložené po povrchu tak, aby externé rádiometre merali vzorky toho istého svetelného poľa, ako ho vidí iluminačná nádoba. Externý rádiometer sa pri použití umiestni do každej iluminačnej tácky a pripojí sa káblom do počítača iluminátora INTERCEPT.

Počas procesu kalibrácie rádiometer ER zhromažďuje načítané hodnoty energie zo žiaroviek na svetlo UVA v iluminátore INTERCEPT pri hodnote 3,0, 4,0, 5,0, 6,0 a 7,0 J/cm2 . Softvér nástroja použije tieto načítané hodnoty energie na prepočítanie kalibračných konštánt senzorov fotodiód vo vnútri iluminátora. Po kalibrácii nasleduje overenie, pri ktorom sa do iluminačnej tácky vloží ďalší rádiometer ER a zapojí sa do iluminátora. Podobne ako pri kalibračnom postupe sa z rádiometra zhromažďujú načítané hodnoty energie v prírastkoch po 1 J/cm<sup>2</sup> od 3,0 do 7,0 J/cm2 . Ak hodnoty energie zistené iluminátorom pomocou nových kalibračných konštánt v každom z bodov uvedenej dávky sú v rozmedzí 10 % hodnôt energie načítaných overovacím rádiometrom, nové kalibračné konštanty zostanú trvalé až do ďalšieho kalibračného postupu.

### **Preventívna údržba**

Preventívna údržba (PÚ) sa vykonáva každých 6 mesiacov po úspešnej inštalácii iluminátora INTERCEPT a označuje sa ako veľká PÚ alebo malá PÚ. Prvá naplánovaná PÚ je malá PÚ po 6 mesiacoch po inštalácii. Po inštalácii sa každý rok vykoná veľká PÚ a malá PÚ sa vykoná 6 mesiacov po veľkej PÚ.

Veľká PÚ zahŕňa testy a overenia systémov a nastavení iluminátora a zavedenie prípadných aktualizácií alebo korekcií. Okrem toho sa vymenia všetky žiarovky na svetlo UVA, skontrolujú sa kľúčové komponenty iluminátora, či nie sú poškodené, a v prípade potreby sa očistia alebo vymenia a vykoná sa kalibrácia a overenie.

Malá PÚ zahŕňa overenie nastavení systémov a zavedenie prípadných aktualizácií alebo korekcií. Skontroluje sa iluminačná tácka a sklené platničky, či nie sú poškodené, a v prípade potreby sa očistia alebo vymenia a vykoná sa kalibrácia a overenie.

# **7. kapitola Špecifikácie**

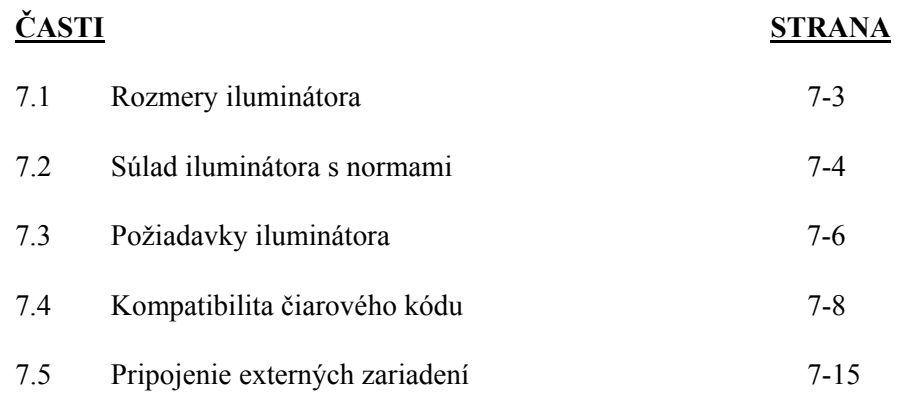

Táto strana je zámerne ponechaná prázdna.

## **Časť 7.1 Rozmery iluminátora**

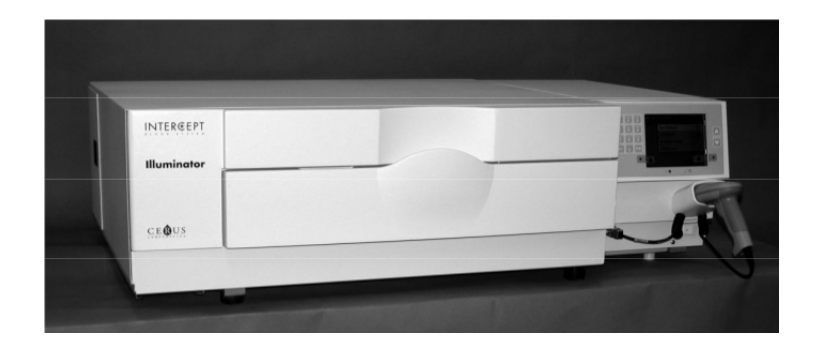

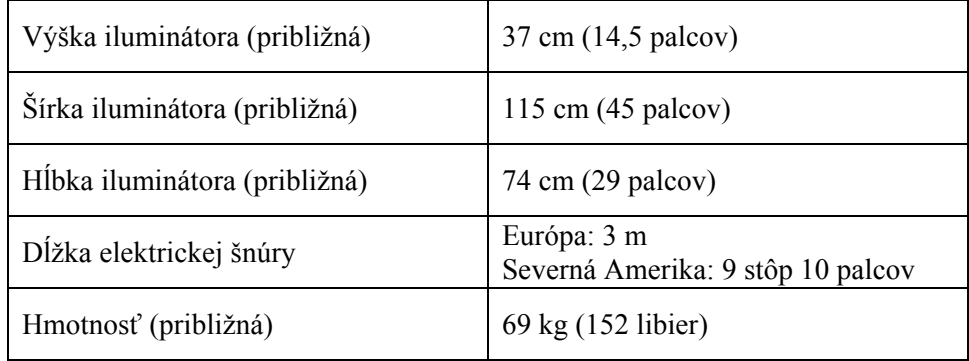

## **Časť 7.2 Súlad iluminátora s normami**

Iluminátor vyhovuje nasledovným smerniciam a normám:

- Smernica o nízkom napätí 2006/95/EC
- Základné požiadavky smernice č. 93/42/EHS o zdravotníckych pomôckach.
- Smernice 2002/96/EC (WEEE)
- EN 980
- EN 1041
- EN 50419
- EN 55011
- EN 61000-3-2, EN 61000-3-3
- EN 61000-4-1, EN 61000-4-2, EN 61000-4-3, EN 61000-4-4, EN 61000-4-5, EN 61000-4-6, EN 61000-4-8, EN 61000-4-11
- EN 61010-1
- EN 61326-1
- EN ISO 13485
- EN ISO 14155
- EN ISO 14971
- EN ISO 15225
- ISO 7000
- ISO 7064
- ISO 9001
- ASTM D880-92
- ASTM D4003-98
- ASTM D4169-09
- ASTM D4332-01
- ASTM D4728-06
- ASTM D5276-98
- ASTM D5487-98
- CAN/CSA-C22.2 No. 61010-1-04+GI1 (R2009)
- UL 61010-1:2004 R10.08

#### **Poučenie a vyhlásenie výrobcu – elektromagnetická imunita**

Iluminátor INT100 bol testovaný a zistilo sa, že spĺňa limity normy pre zariadenia na riadenie, meranie a laboratórne použitie IEC 61326-1. Táto jednotka taktiež vyhovuje požiadavkám normy 61326-1, z čoho sa vyvodzuje predpoklad zhody so smernicou Európskej Únie ohľadne elektromagnetickej kompatibility 2006/95/ES. Limity sú stanovené tak, aby poskytovali primeranú ochranu proti škodlivej interferencii v rámci typickej inštalácie. Tento prístroj generuje, používa a môže vyžarovať vysokofrekvenčnú energiu a môže spôsobovať škodlivú interferenciu iným zariadeniam v jeho blízkosti, ak nie je inštalovaný a používaný v súlade s pokynmi výrobcu. Avšak nie je žiadna záruka, že v určitom prostredí sa interferencia nevyskytne. Ak tento prístroj spôsobuje interferenciu s inými zariadeniami (dá sa zistiť tak, že sa prístroj vypne a znova zapne), používateľ by sa mal pokúsiť a korigovať túto interferenciu jedným alebo viacerými z nasledovných opatrení:

- Zmeňte orientáciu alebo polohu zariadenia, ktoré prijíma interferenciu.
- Zväčšite odstup medzi prístrojom a tým zariadením, ktoré spôsobuje interferenciu.
- Prístroj pripojte do zásuvky iného obvodu, ako je ten, na ktorý je napojené iné zariadenie(a).
- Ak potrebujete pomoc, obráťte sa na výrobcu alebo zástupcu technického servisu na zavolanie.
- **UPOZORNENIE** Prenosné a mobilné vysokofrekvenčné (RF) komunikačné zariadenia môžu ovplyvniť iluminátory interferenciou s elektronikou.
- **VAROVANIE Používanie iného príslušenstva a káblov, než je určené v tejto príručke, ako náhradných dielov vnútorných komponentov môže spôsobiť zvýšené emisie alebo zníženú imunitu iluminátorov.**
- **VAROVANIE Iluminátory sa nesmú používať v blízkosti iných zariadení ani ukladať navrch na zariadenia iného výrobcu. Ak je potrebné iluminátory použiť položené na iných zariadeniach alebo v ich blízkosti, je potrebné ich pozorovať s cieľom overiť normálnu činnosť v konfigurácii, v ktorej sa budú používať.**

## **Časť 7.3 Požiadavky iluminátora**

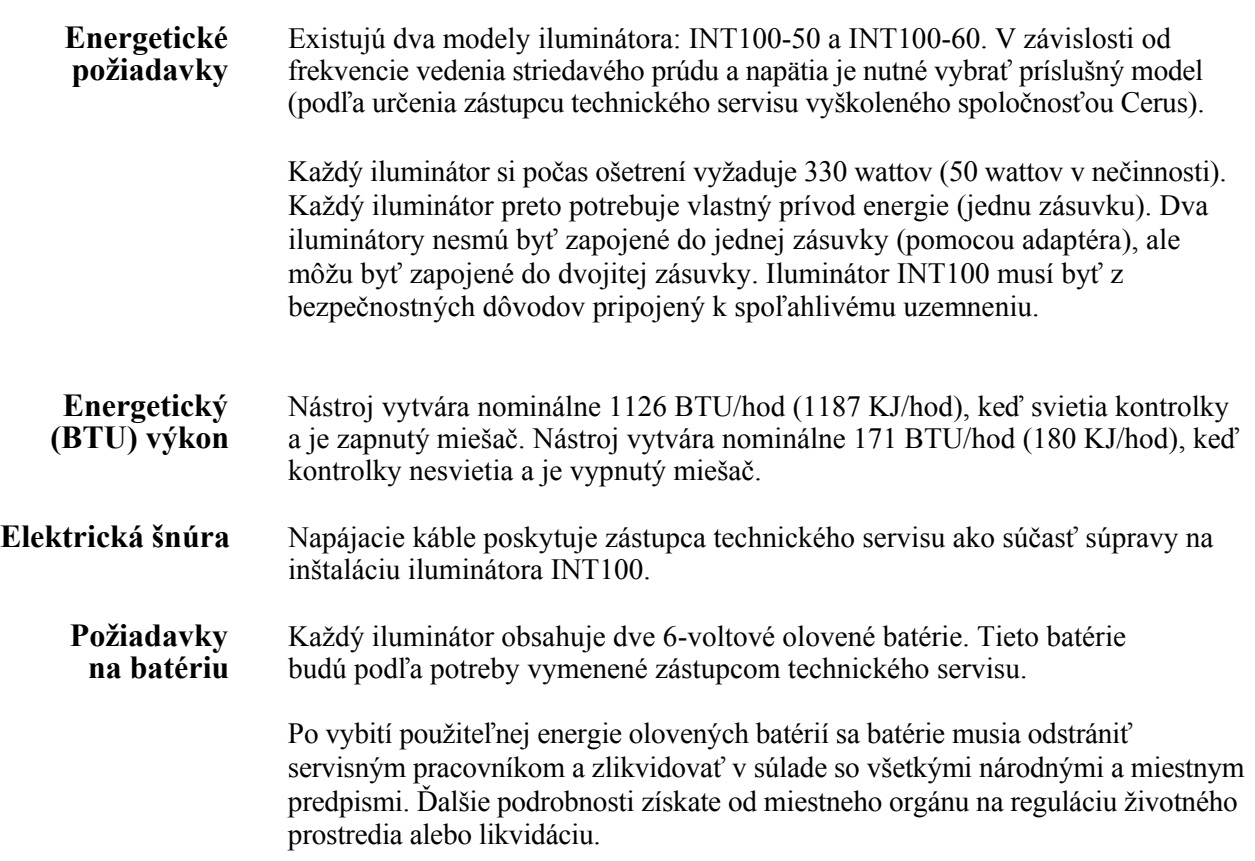

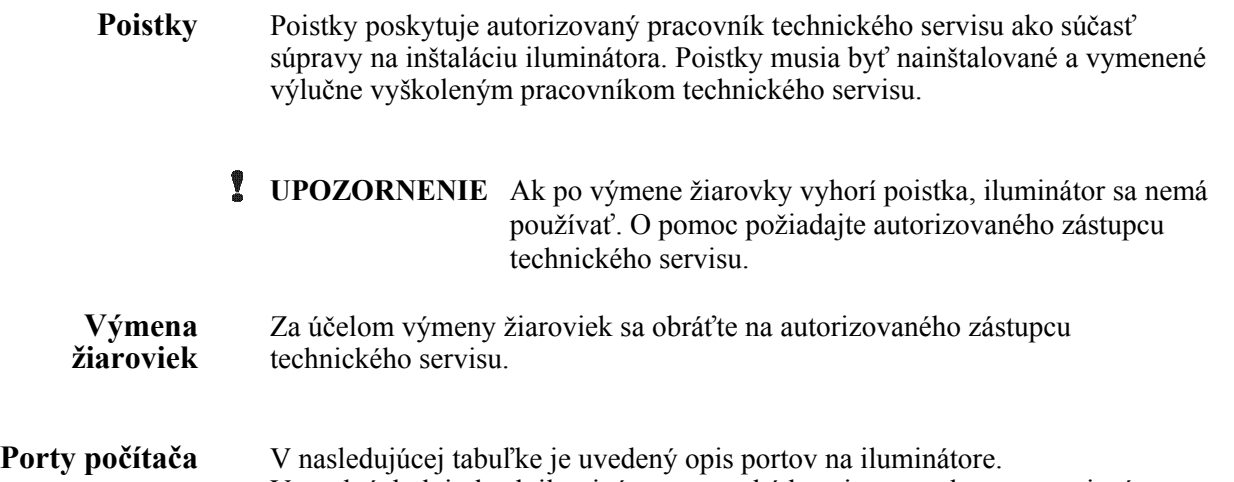

V predných dvierkach iluminátora sa nachádza piaty port len pre servisný personál.

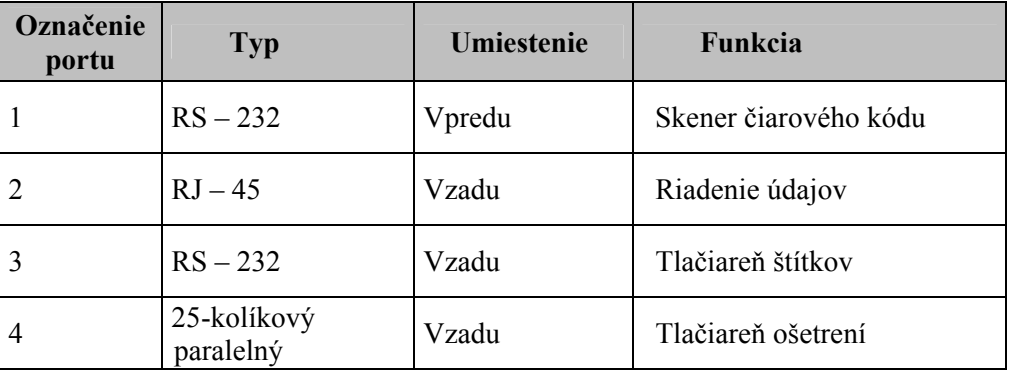

### **Časť 7.4 Kompatibilita čiarového kódu**

Iluminátor rozoznáva nasledujúce formáty čiarového kódu a je s nimi kompatibilný:

- 1. Codabar (vrátane kódov Monarch 11 a UKBTS [britský kód služieb pre krvné transfúzie a transplantácie tkanív])
	- 10 numerických znakov: 0 až 9
	- 6 kontrolných znakov: mínus (-), znak dolára (\$), bodka ( $\cdot$ ), plus (+), dvojbodka (:), lomka (/)
	- 8 začiatočných/koncových znakov: a, b, c, d, t, n, \*, e (rozlišovanie veľkých a malých písmen)

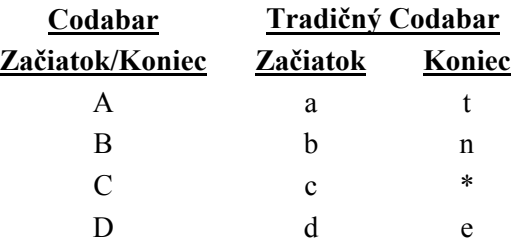

- 2. Code 128 (vrátane ISBT 128 a Eurocode)
	- Všetkých 128 znakov ASCII
- **POZNÁMKA:** Pri manuálnom zadávaní údajov možno na klávesnici vybrať len veľké písmená. Ak človekom čitateľná časť čiarového kódu obsahuje malé písmená, údaje zadajte manuálne pomocou veľkých písmen.

Pri inštalácii iluminátora pomôžte zástupcovi autorizovaného servisu pri konfigurácii polí údajov pre čiarový kód pre číslo darcovského odberu a kód krvného produktu. Zástupca autorizovaného servisu nakonfiguruje kód súpravy a číslo šarže. Postupujte podľa nasledujúcich usmernení týkajúcich sa konfigurácie čiarového kódu.

### **Číslo darcovského** Ako číslo darcovského odberu možno vybrať jeden z nasledujúcich formátov: Code 128, Codabar, Monarch 11, ISBT 128 alebo Eurocode.

- 1. Code 128
	- Zadanie naskenovaných údajov pre Code 128

 Prijať možno všetky znaky pre Code 128, ktoré možno uložiť a vytlačiť vo forme čitateľnej pre človeka aj vo formáte čiarového kódu na vytlačenom štítku, ak je zvolená tlač štítkov.

- Zadanie naskenovaných údajov pre Codabar nie je povolené.
- Zadanie manuálne zadaných údajov

 Prijímajú sa všetky znaky klávesnice. Manuálne zadané znaky sa na tlačenom štítku vytlačia len vo forme čitateľnej pre človeka, ak je zvolená tlač štítkov.

- 2. Codabar
	- Zadanie naskenovaných údajov pre Code 128 nie je povolené.
	- Zadanie naskenovaných údajov Codabar

 Prijímajú sa všetky legálne znaky Codabar. Ak sa objavia hviezdičky a alfa koncové a začiatočné znaky, na tlačenom štítku sa nevytlačia vo forme čitateľnej pre človeka, ak je zvolená tlač štítkov.

• Zadanie manuálne zadaných údajov

 Prijímajú sa všetky legálne numerické a kontrolné znaky Codabar. Manuálne zadané znaky sa na tlačenom štítku vytlačia len vo forme čitateľnej pre človeka, ak je zvolená tlač štítkov.

- **UPOZORNENIE** Ak sa používa kód Codabar (okrem kódov Monarch 11 a UKBTS), iluminátor nevyhodnotí neporušenosť naskenovaných údajov. Overte, či naskenované údaje zodpovedajú informáciám zobrazeným na obrazovke iluminátora.
	- 3. Monarch 11
		- Zadanie naskenovaných údajov pre Code 128 nie je povolené.
		- Naskenované údaje Codabar

Musia byť v nasledujúcom formáte

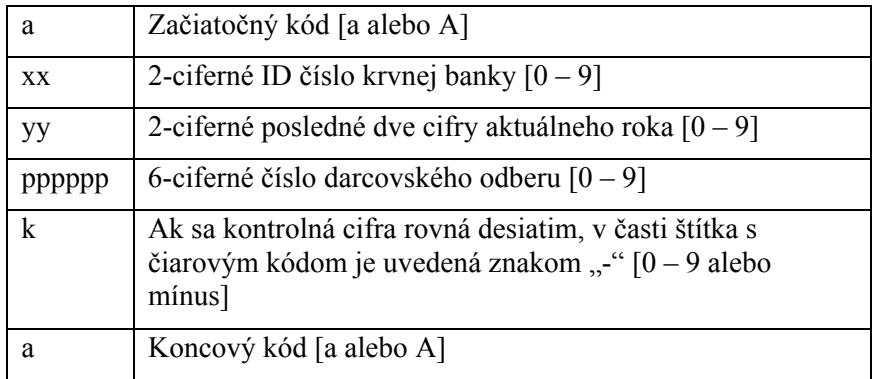

• Manuálne zadané údaje

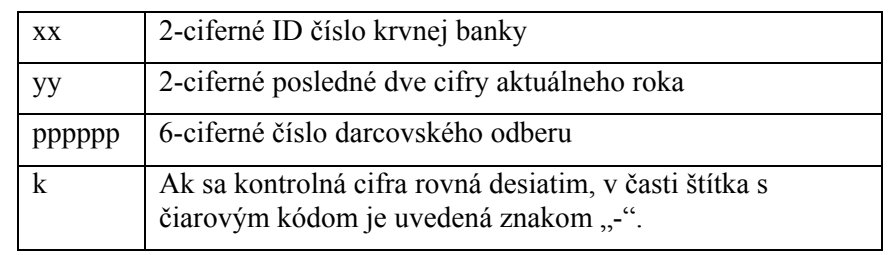

Musia byť v nasledujúcom formáte

### 4. ISBT 128

• Naskenované údaje pre Code 128

Musia byť v nasledujúcom formáte

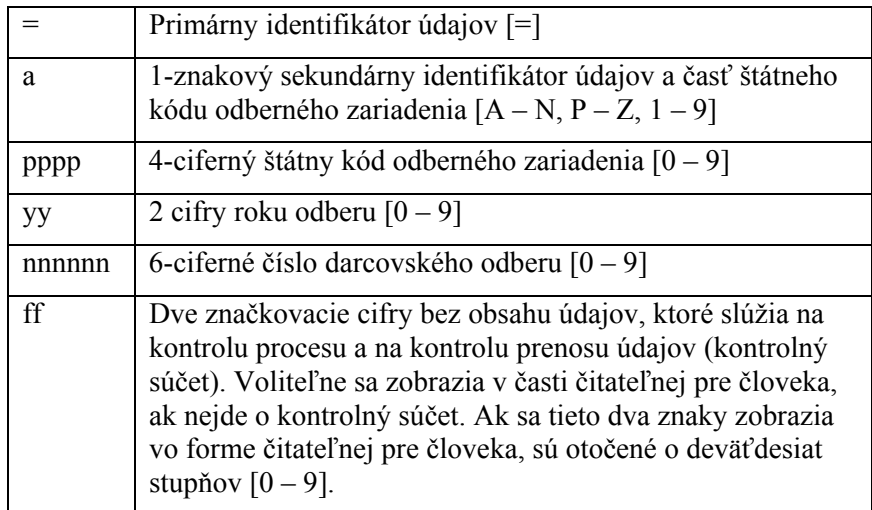

• Naskenované údaje Codabar nie sú povolené.

• Manuálne zadané údaje

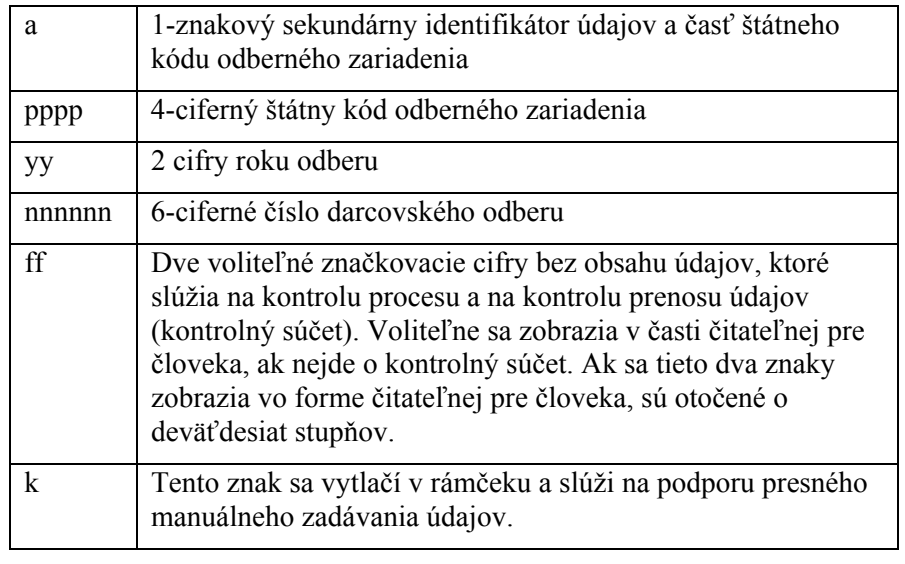

Musia byť v nasledujúcom formáte

#### 5. Eurocode

• Naskenované údaje pre Code 128

Musia byť v nasledujúcom formáte

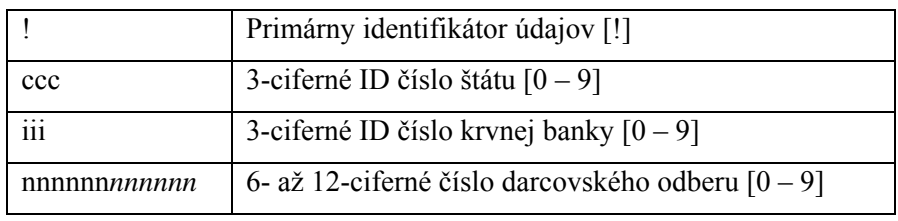

- Naskenované údaje Codabar nie sú povolené.
- Manuálne zadané údaje

Musia byť v nasledujúcom formáte

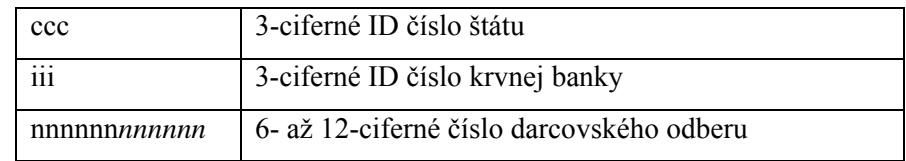

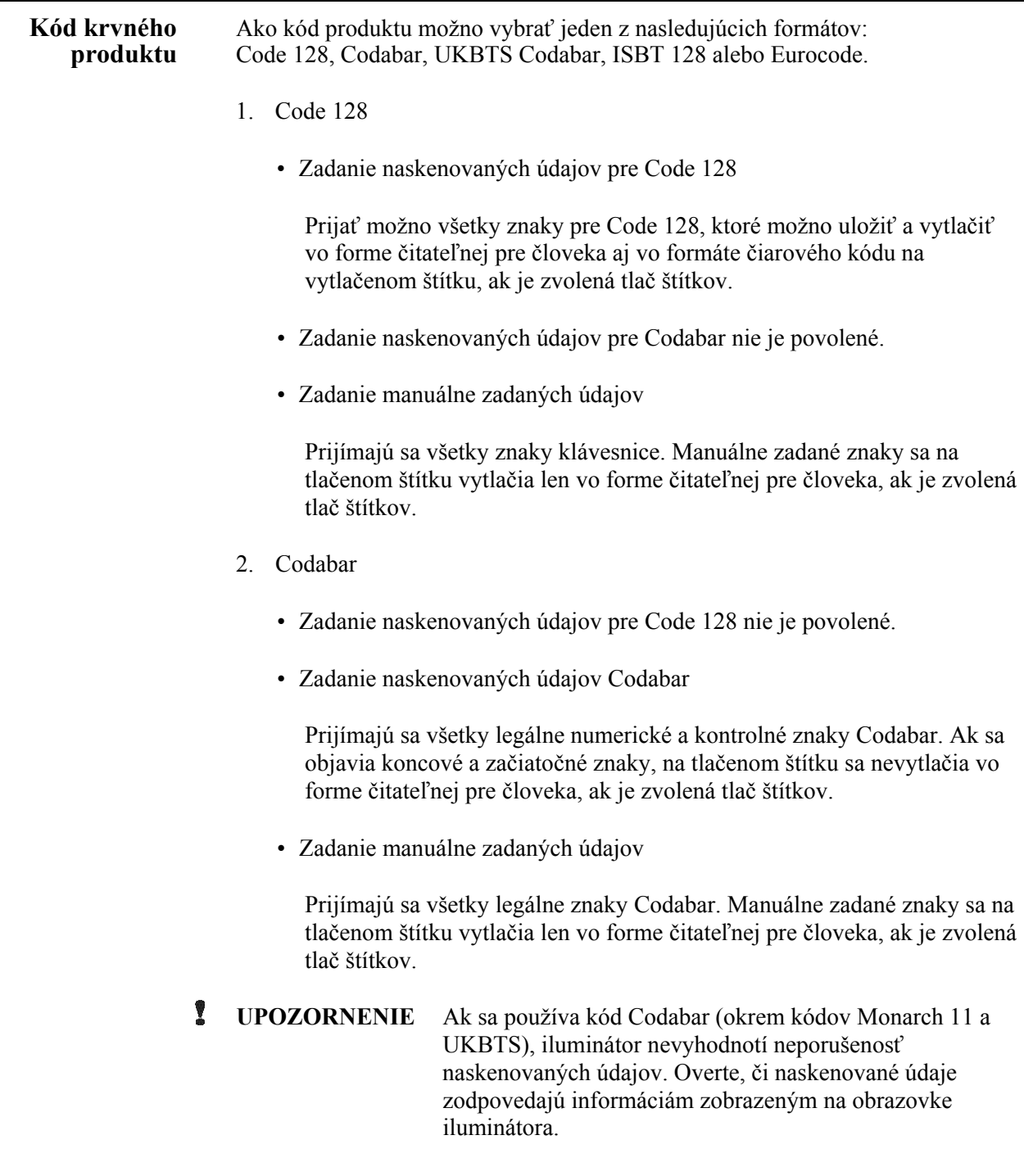

- 3. UKBTS Codabar
	- Zadanie naskenovaných údajov pre Code 128 nie je povolené.
	- Zadanie naskenovaných údajov Codabar

Musí byť v nasledujúcom formáte:

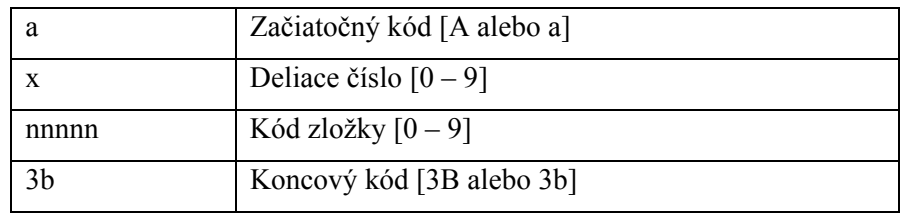

• Manuálne zadané údaje

Musí byť v nasledujúcom formáte:

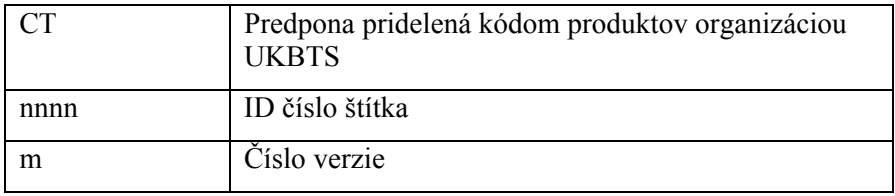

#### 4. ISBT 128

• Naskenované údaje Code 128

Musí byť v nasledujúcom formáte:

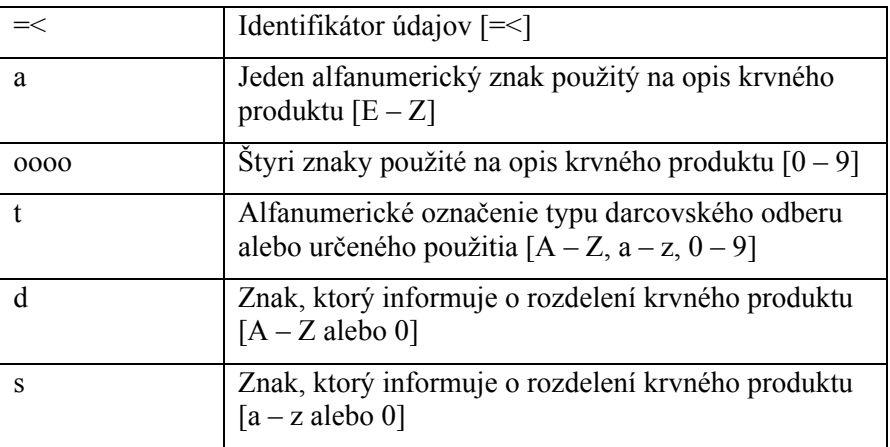

- Naskenované údaje Codabar nie sú povolené.
- Manuálne zadané údaje

Musí byť v nasledujúcom formáte:

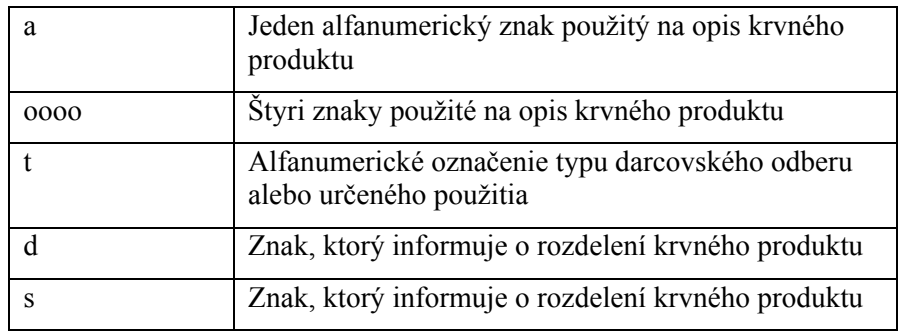

- 5. Eurocode
	- Naskenované údaje Code 128

Musí byť v nasledujúcom formáte:

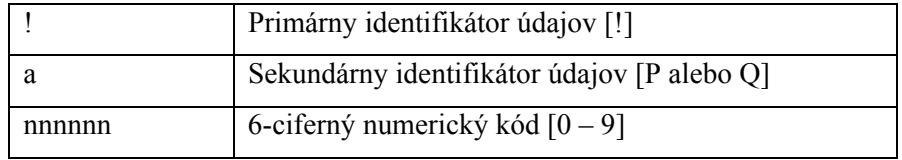

- Naskenované údaje Codabar nie sú povolené.
- Manuálne zadané údaje

Musí byť v nasledujúcom formáte:

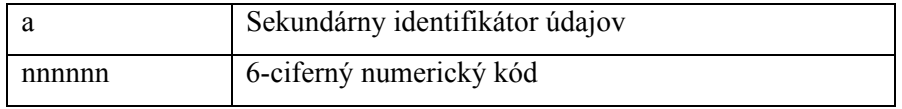

## **Časť 7.5 Pripojenie externých zariadení**

Iluminátor je navrhnutý na funkciu s istými externými zariadeniami. K periférnym zariadeniam patrí tlačiareň štítkov, tlačiareň záznamov o ošetrení a systém riadenia údajov. V nasledujúcich častiach sú opísané požiadavky na pripojené zariadenia.

### **Tlačiarne**

K iluminátoru možno pripojiť dve tlačiarne, tlačiareň na vytváranie štítkov a tlačiareň na záznamy z ošetrení. V nasledujúcej tabuľke sú opísané tlačiarne kompatibilné s iluminátorom.

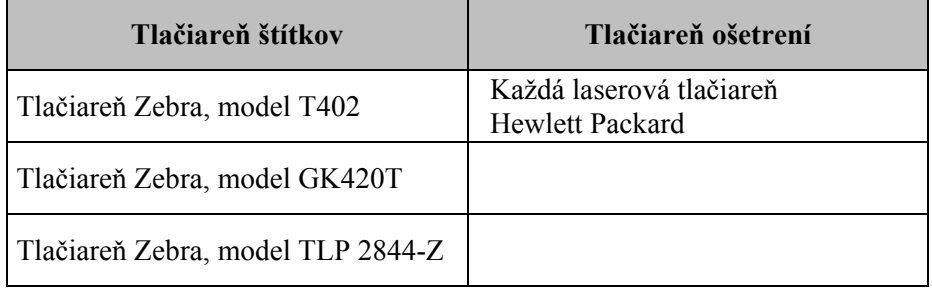

Ak sa používa tlačiareň štítkov, používajte štítky rozmerov 102 mm x 25 mm (4 palce x 1 palec) (číslo dielu Zebra 83340). Ak sa vyžaduje tlač štítkov, pretože sa spracováva plazma a nie je prítomný žiadny systém riadenia údajov, každý iluminátor musí mať vlastnú tlačiareň štítkov.

### **Systém riadenia údajov**

Iluminátor sa môže pripojiť k voliteľnému systému riadenia údajov. Iluminátor bude posielať informácie o ošetrení do systému riadenia údajov, ktoré sa pridajú do záznamu o procese. Adresy TCP/IP a kódy pracoviska na konfiguráciu iluminátora si pozrite v systéme riadenia údajov.

Táto strana je zámerne ponechaná prázdna.

## **8. kapitola Príloha**

### $\overline{C}$ **ASTI** STRANA

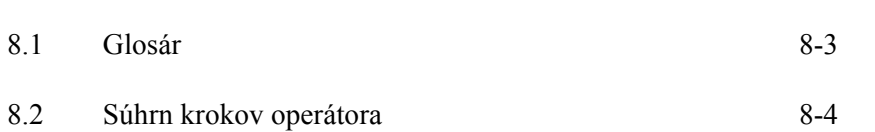

Táto strana je zámerne ponechaná prázdna.
## **Časť 8.1 Glosár**

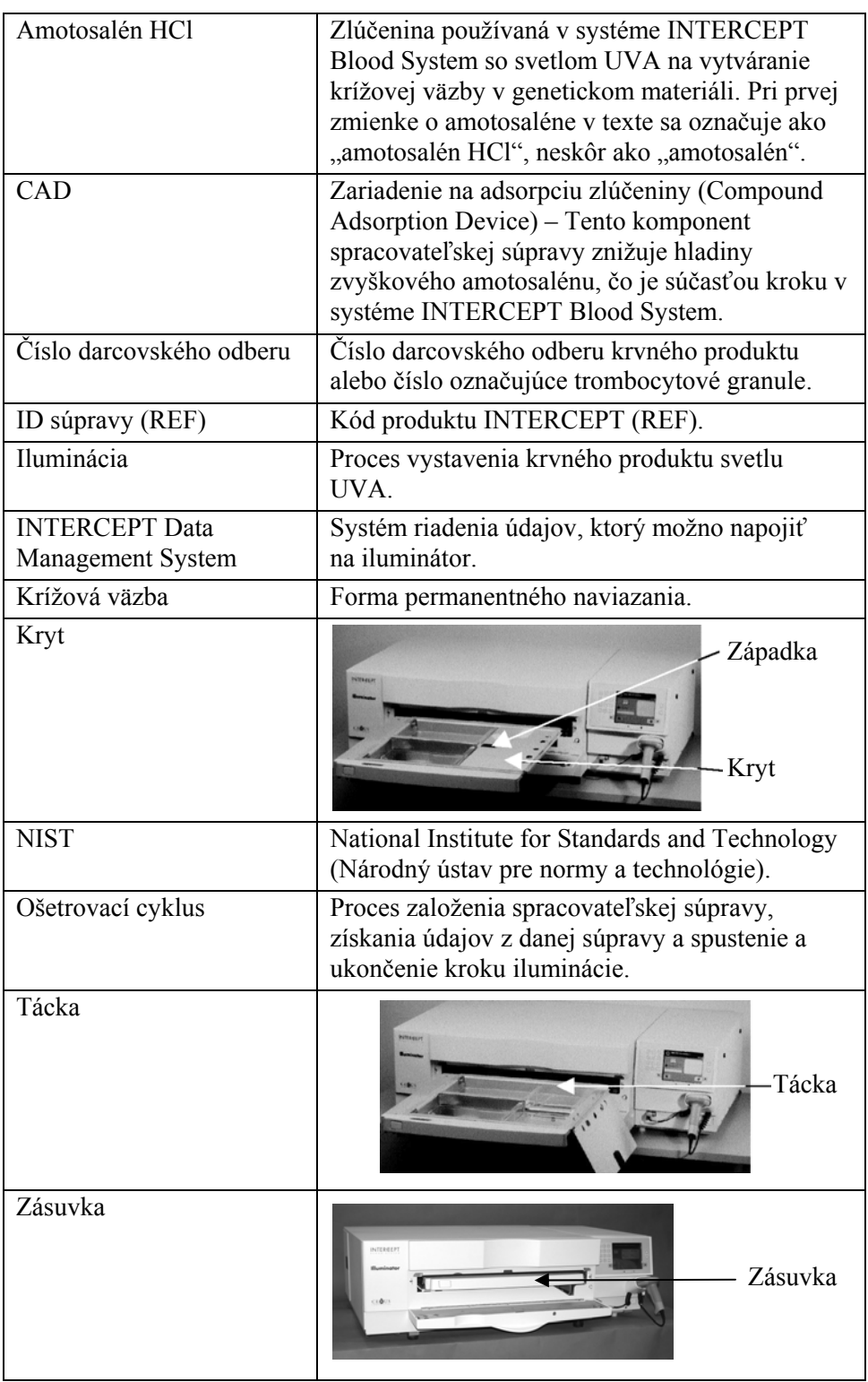

### **Časť 8.2 Súhrn krokov operátora**

Toto je zjednodušený zoznam krokov, ktoré vykonáva operátor pri iluminačnom ošetrení. Neobsahuje žiadne poznámky, varovania ani upozornenia. Podrobné pokyny týkajúce sa poznámok, varovaní a upozornení sa uvádzajú v 4. kapitole.

Na ošetrenie krvných produktov v iluminátore vykonajte nasledujúce kroky.

#### **Zapnite iluminátor**  a prihláste sa

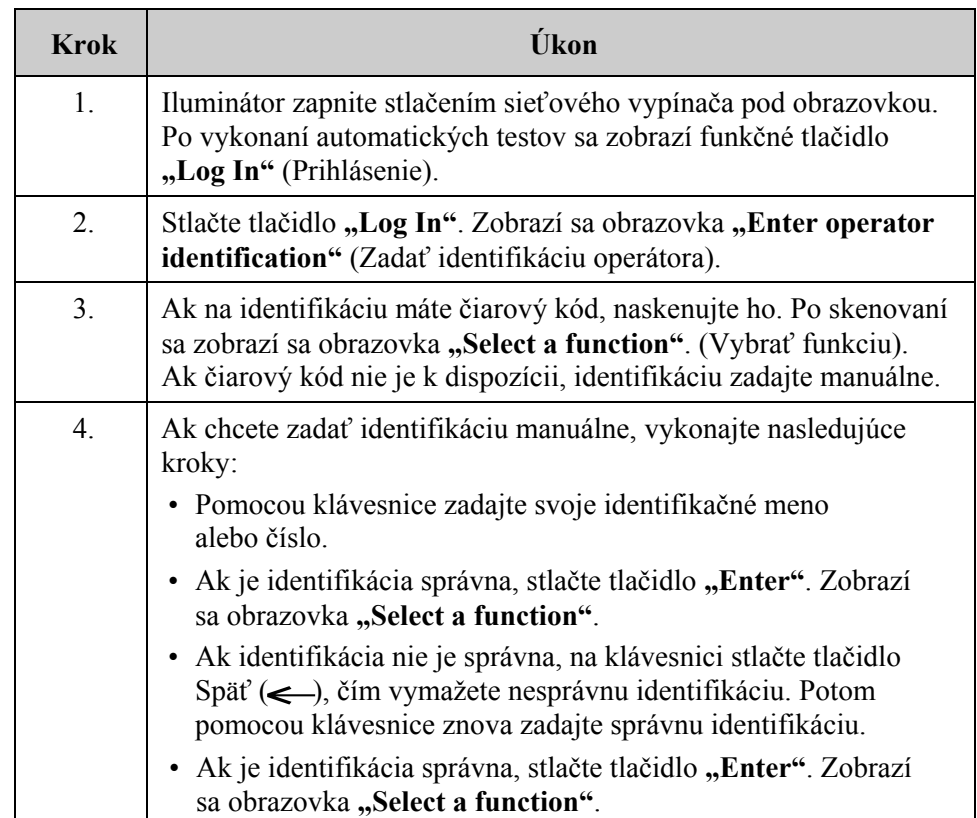

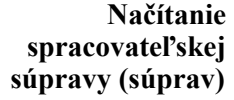

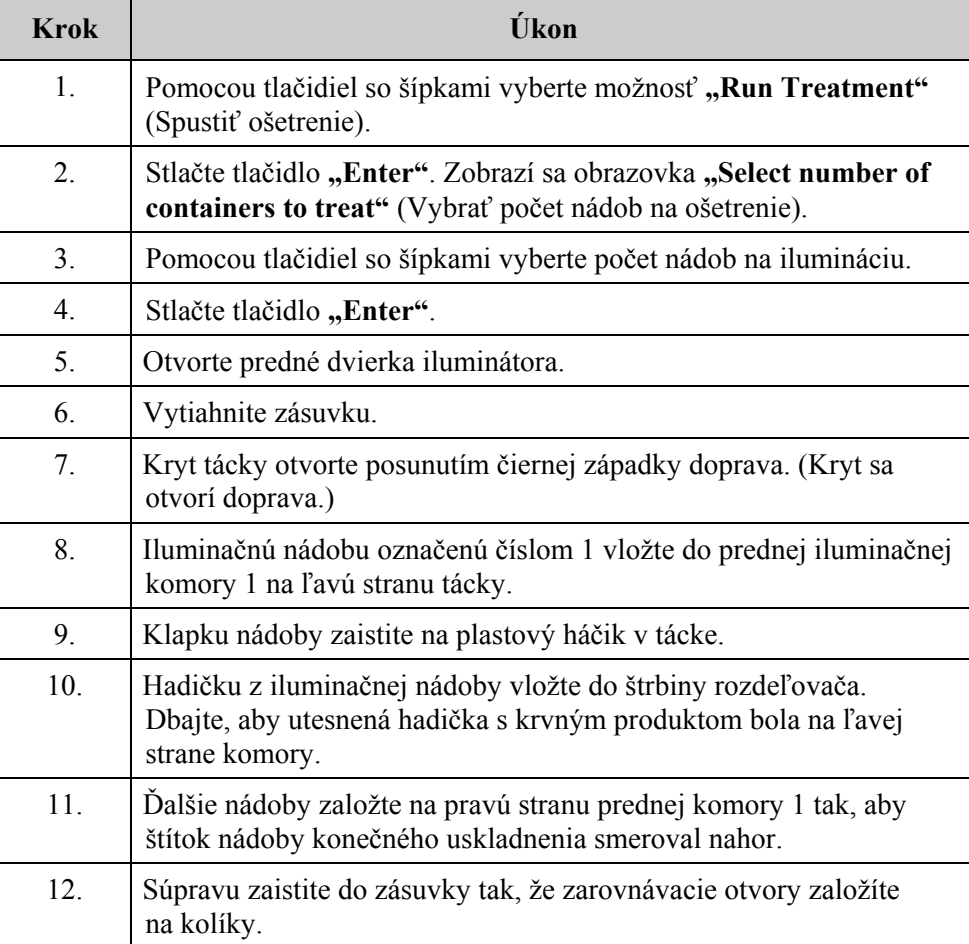

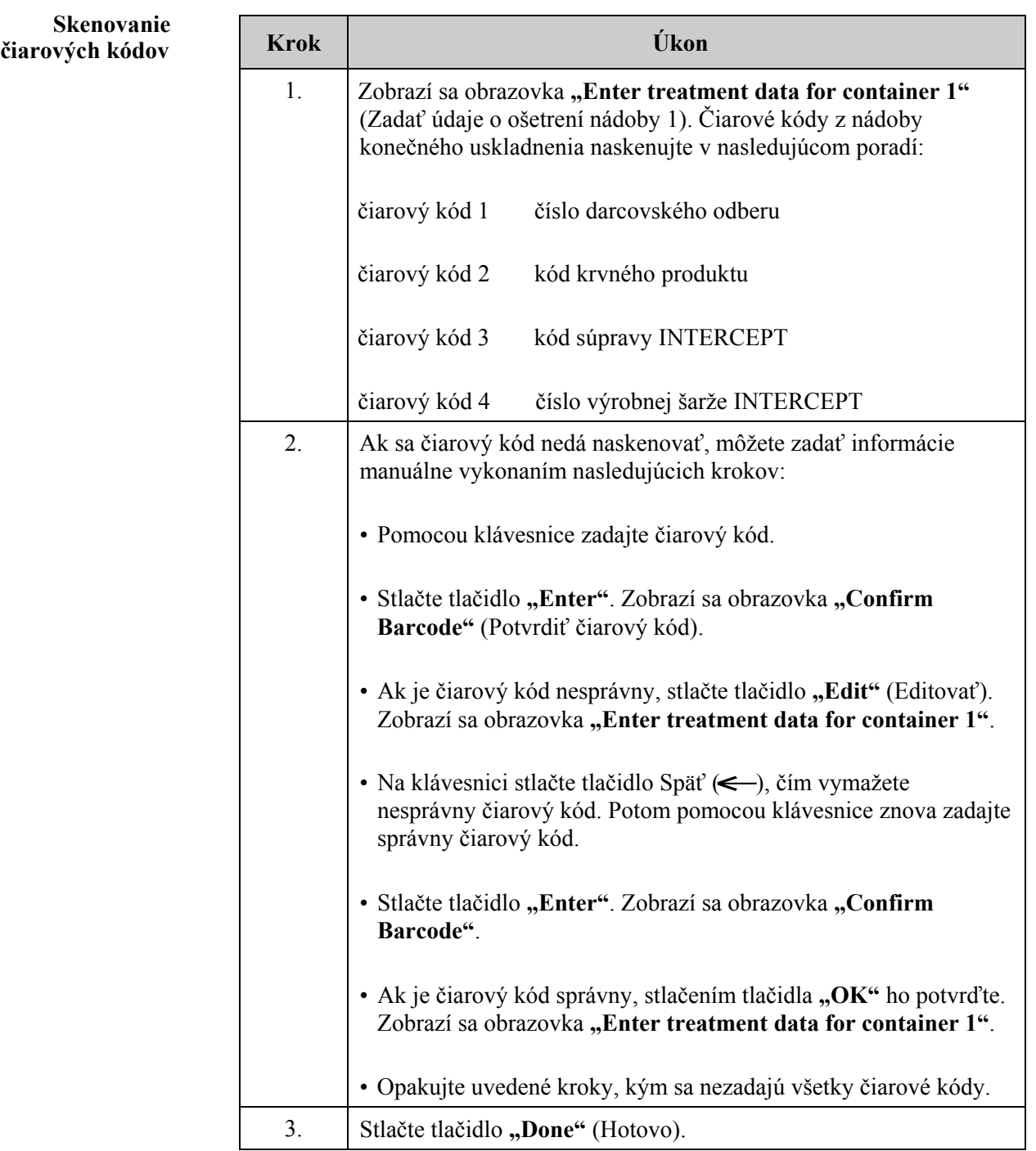

# **pre nádobu 2**

**Opakované** Ak na ošetrenie boli zvolené dve nádoby, zobrazí sa obrazovka<br>**založenie súpravy** "Enter treatment data for container 2" (Zadať údaje o ošetrei **"Enter treatment data for container 2"** (Zadať údaje o ošetrení nádoby 2).

> Postupujte podľa predchádzajúcich krokov a do tácky iluminátora načítajte druhú súpravu a naskenujte čiarové kódy, pričom druhú nádobu umiestnite do zadnej komory 2.

Zobrazí sa obrazovka "Close drawer and door" (Zatvoriť zásuvku a dvierka).

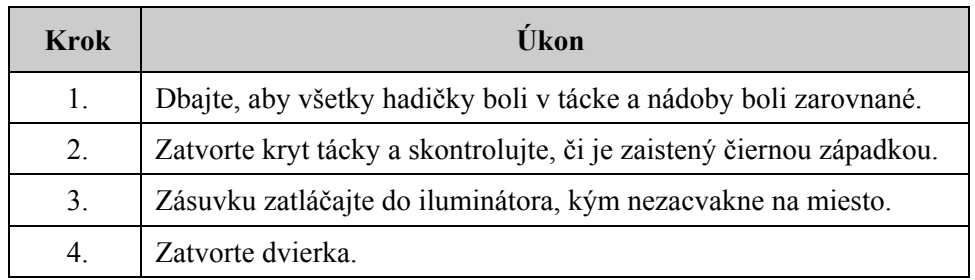

Zobrazí sa obrazovka "Start treatment" (Začať ošetrenie).

### **Začiatok procesu iluminácie**

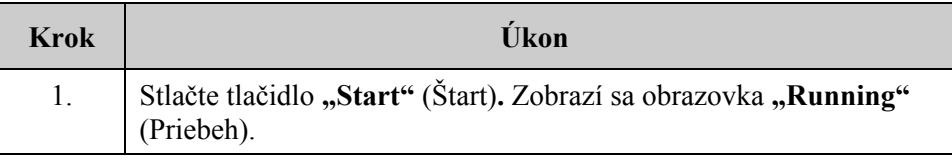

**POZNÁMKA:** Stlačenie tlačidla "Start" nie je potrebné pri ošetrovaní plazmových produktov, ale je potrebné pri ošetrovaní trombocytových produktov.

### **Prerušenie iluminácie**

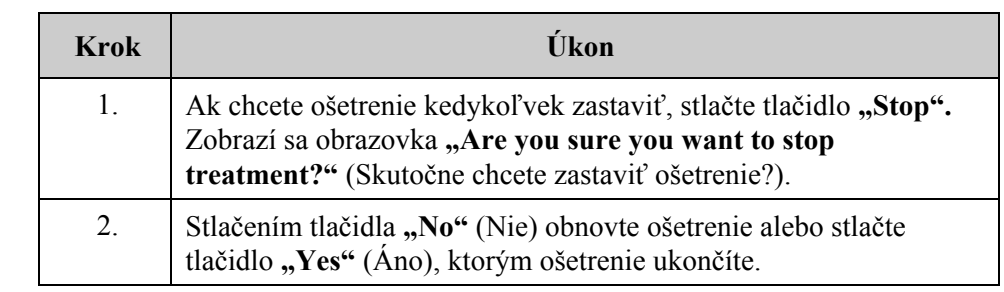

### **Vyloženie spracovateľskej súpravy (súprav)**

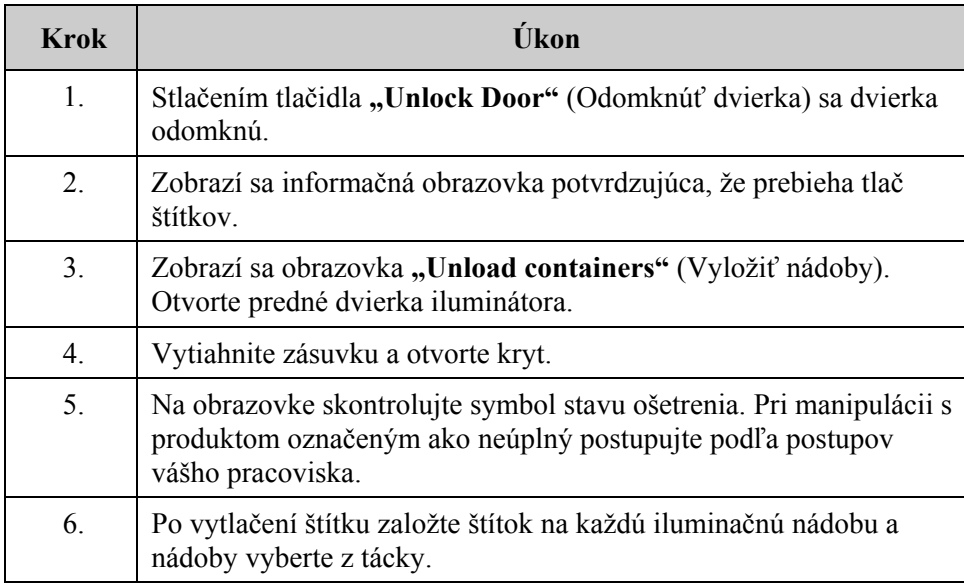

**Týmto sa proces iluminácie končí.** 

**Spracovanie ďalších krvných produktov** 

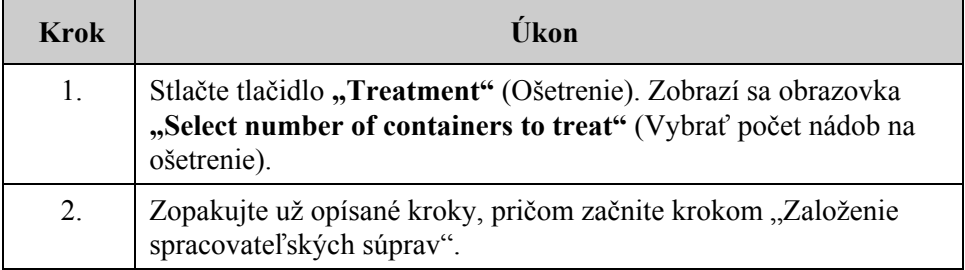